# <span id="page-0-0"></span>**Dell™ PowerEdge™ 700 Systems Installation and Troubleshooting Guide**

[Introduction](file:///C:/data/systems/pe700/en/it/r0809c10.htm#1043338) [Indicators and Codes](file:///C:/data/systems/pe700/en/it/r0809c20.htm#1063130) [Finding Software Solutions](file:///C:/data/systems/pe700/en/it/r0809c30.htm#1050753) [Running System Diagnostics](file:///C:/data/systems/pe700/en/it/r0809c40.htm#1051056) [Troubleshooting Your System](file:///C:/data/systems/pe700/en/it/r0809c50.htm#1050720) [Installing System Options](file:///C:/data/systems/pe700/en/it/r0809c60.htm#1027245) **[Installing Drives](file:///C:/data/systems/pe700/en/it/r0809c70.htm#1037554)** [Getting Help](file:///C:/data/systems/pe700/en/it/r0809c80.htm#1178844) **[Jumpers and Connectors](file:///C:/data/systems/pe700/en/it/r0809aa0.htm#1050753)** [I/O Connectors](file:///C:/data/systems/pe700/en/it/r0809ab0.htm#1050725) **[Abbreviations and Acronyms](file:///C:/data/systems/pe700/en/it/r0809az0.htm)** 

### **Notes, Notices, and Cautions**

**NOTE:** A NOTE indicates important information that helps you make better use of your computer.

**NOTICE:** A NOTICE indicates either potential damage to hardware or loss of data and tells you how to avoid the problem.

CAUTION: A CAUTION indicates a potential for property damage, personal injury, or death.

### **Abbreviations and Acronyms**

For a complete list of abbreviations and acronyms, see ["Abbreviations and Acronyms.](file:///C:/data/systems/pe700/en/it/r0809az0.htm)"

#### **Information in this document is subject to change without notice. © 2003 Dell Inc. All rights reserved.**

Reproduction in any manner whatsoever without the written permission of Dell Inc. is strictly forbidden.

Trademarks used in this text: Dell, the DELL logo, PowerEdge, Dell OpenManage, Dell Precision, Dimension, Inspiron, OptiPlex, Latitude, DellNet, PowerVault, PowerApp, and Axim are<br>trademarks of Dell Inc.; Intel, Pentium, a

Other trademarks and trade names may be used in this document to refer to either the entities claiming the marks and names or their products. Dell Inc. disclaims any<br>proprietary interest in trademarks and trade names other

*Initial release: November 2003*

<span id="page-1-0"></span>[Back to Contents Page](file:///C:/data/systems/pe700/en/it/index.htm)

# **Jumpers and Connectors**

**Dell™ PowerEdge™ 700 Systems Installation and Troubleshooting Guide**

- Jumpers—[A General Explanation](#page-1-1)
- [System Board Jumpers](#page-1-2)
- [System Board Connectors](#page-2-0)
- [Disabling a Forgotten Password](#page-3-0)

This section provides specific information about the system jumpers. It also provides some basic information on jumpers and switches and describes the connectors on the various boards in the system.

### <span id="page-1-1"></span>**Jumpers—A General Explanation**

Jumpers provide a convenient and reversible way of reconfiguring the circuitry on a printed circuit board. When reconfiguring the system, you may need to change jumper settings on circuit boards or drives.

### **Jumpers**

Jumpers are small blocks on a circuit board with two or more pins emerging from them. Plastic plugs containing a wire fit down over the pins. The wire connects the pins and creates a circuit. To change a jumper setting, pull the plug off its pin(s) and carefully fit it down onto the pin(s) indicated. <u>[Figure A](#page-1-3)-1</u> shows an<br>example of a jumper.

#### <span id="page-1-3"></span>**Figure A-1. Example Jumpers**

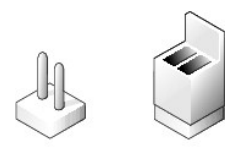

CAUTION: Ensure that the system is turned off before you change a jumper setting. Otherwise, damage to the system or unpredictable results **may occur.**

A jumper is referred to as open or unjumpered when the plug is pushed down over only one pin or if there is no plug at all. When the plug is pushed down<br>over two pins, the jumper is referred to as jumpered. The jumper sett circuit board so that you can identify each pin number based on the location of pin 1.

[Figure A](#page-1-4)-2 shows the location and default settings of the system jumper blocks. See [Table A](#page-2-1)-1 for the designations, default settings, and functions of the system's jumpers.

### <span id="page-1-2"></span>**System Board Jumpers**

[Figure A](#page-1-4)-2 shows the location of the configuration jumpers on the system board. [Table A](#page-2-1)-1 lists the jumpers settings.

<span id="page-1-4"></span>**Figure A-2. System Board Jumpers** 

<span id="page-2-2"></span>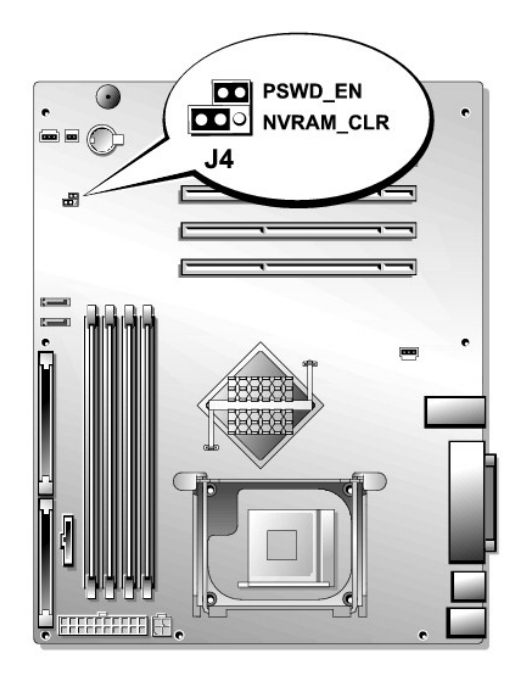

### <span id="page-2-1"></span>**Table A-1. System Board Jumper Settings**

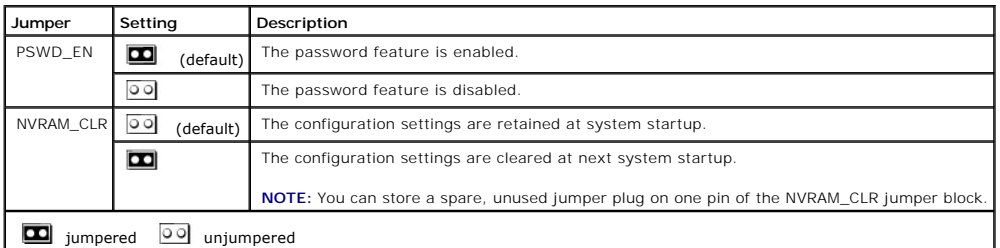

# <span id="page-2-0"></span>**System Board Connectors**

See <u>[Figure A](#page-2-3)-3</u> and <u>[Table A](#page-3-1)-2</u> for the location and description of system board connectors. <u>Figure A-3</u> also lists expansion slot numbers, buses, and bus<br>operating speeds.

<span id="page-2-3"></span>**Figure A-3. System Board Connectors** 

<span id="page-3-2"></span>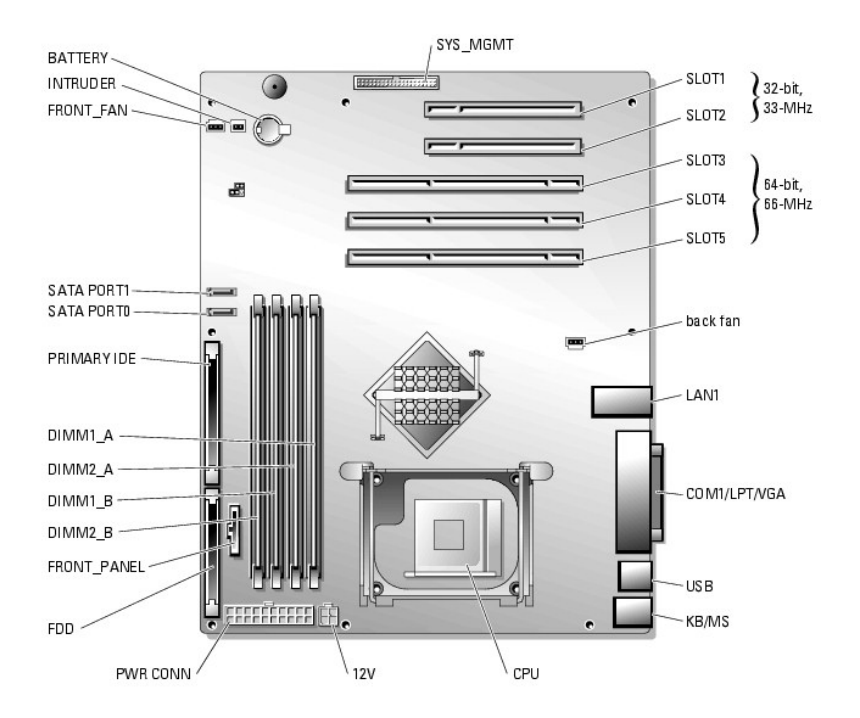

### <span id="page-3-1"></span>**Table A-2. System Board Connectors**

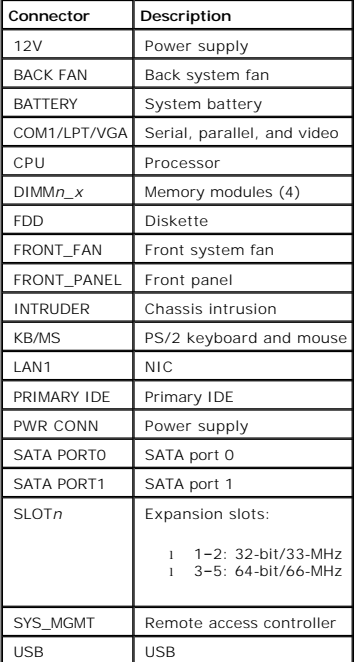

# <span id="page-3-0"></span>**Disabling a Forgotten Password**

The system's software security features include a system password and a setup password, which are discussed in detail in "Using the System Setup Program"<br>in your *User's Guide.* The PSWD\_EN jumper enables these password fe

CAUTION: See your *System Information Guide* for complete information about safety precautions, working inside the computer, and protecting **against electrostatic discharge.**

- 1. Turn off the system, including any attached peripherals, and disconnect the system from the electrical outlet.
- 2. Remove the bezel. See "[Removing the Bezel](file:///C:/data/systems/pe700/en/it/r0809c50.htm#1072909)" in "Troubleshooting Your System."
- 3. Lay the system on its right side.
- 4. Remove the cover. See "[Removing the Cover"](file:///C:/data/systems/pe700/en/it/r0809c50.htm#1066096) in "Troubleshooting Your System."
- 5. Remove the PSWD\_EN jumper plug.

See **[Figure A](#page-1-4)-2** to locate the jumper on the system board.

- 6. Install the cover. See ["Replacing the Cover](file:///C:/data/systems/pe700/en/it/r0809c50.htm#1066217)" in ["Troubleshooting Your System](file:///C:/data/systems/pe700/en/it/r0809c50.htm#1050720)."
- 7. Stand the system upright.
- 8. Replace the bezel. See ["Installing the Bezel](file:///C:/data/systems/pe700/en/it/r0809c50.htm#1075415)" in "Troubleshooting Your System."
- 9. Reconnect the system to its electrical outlet and turn the system on, including any attached peripherals.

The existing passwords are not disabled (erased) until the system boots with the PSWD\_EN jumper plug removed. However, before you assign a new<br>system and/or setup password, you must install the jumper plug.

**NOTE:** If you assign a new system and/or setup password with the jumper plug still removed, the system disables the new password(s) the next time it boots.

10. Turn off the system, including any attached peripherals, and disconnect the system from the electrical outlet.

- 11. Remove the bezel. See "[Removing the Bezel](file:///C:/data/systems/pe700/en/it/r0809c50.htm#1072909)" in "Troubleshooting Your System."
- 12. Lay the system on its right side.
- 13. Remove the cover "[Removing the Cover"](file:///C:/data/systems/pe700/en/it/r0809c50.htm#1066096) in "Troubleshooting Your System."
- 14. Install the PSWD\_EN jumper plug.

See **[Figure A](#page-1-4)-2** to locate the jumper on the system board.

- 15. Install the cover. See ["Replacing the Cover](file:///C:/data/systems/pe700/en/it/r0809c50.htm#1066217)" in ["Troubleshooting Your System](file:///C:/data/systems/pe700/en/it/r0809c50.htm#1050720)."
- 16. Stand the system upright.
- 17. Replace the bezel. See ["Installing the Bezel](file:///C:/data/systems/pe700/en/it/r0809c50.htm#1075415)" in "Troubleshooting Your System."
- 18. Reconnect the system to its electrical outlet and turn the system on, including any attached peripherals.
- 19. Assign a new system and/or setup password.

To assign a new passwords using the System Setup program, see "Assigning a System Password" in your *User's Guide*.

[Back to Contents Page](file:///C:/data/systems/pe700/en/it/index.htm)

<span id="page-5-0"></span>[Back to Contents Page](file:///C:/data/systems/pe700/en/it/index.htm)

# **I/O Connectors**

**Dell™ PowerEdge™ 700 Systems Installation and Troubleshooting Guide**

- **O** [Serial Connector](#page-6-0)
- **O** [Parallel Connector](#page-6-1)
- **[PS/2-Compatible Keyboard and Mouse Connectors](#page-7-0)**
- [Video Connector](#page-7-1)
- O [USB Connector](#page-8-0)
- **O** [Integrated NIC Connector](#page-8-1)
- **O** [Network Cable Requirements](#page-9-0)

I/O connectors are the gateways that the system uses to communicate with external devices, such as a keyboard, mouse, printer, or monitor. This section<br>describes the various connectors on your system. If you reconfigure th

#### <span id="page-5-1"></span>**Figure B-1. I/O Connectors**

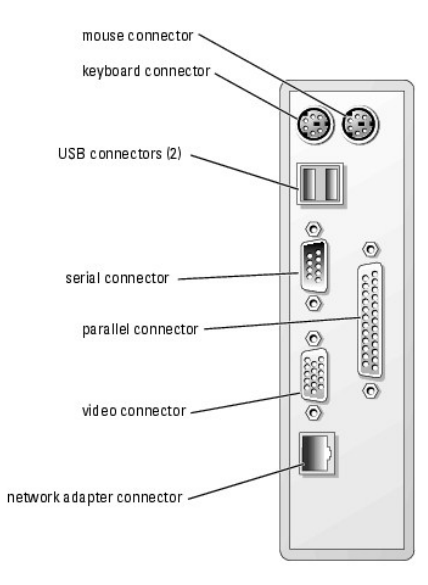

[Table B](#page-5-2)-1 shows the icons used to label the connectors on the system.

#### <span id="page-5-2"></span>**Table B-1. I/O Connector Icons**

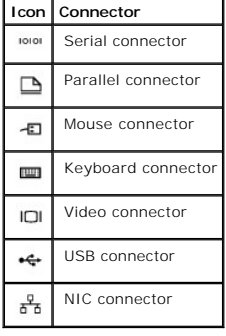

### <span id="page-6-5"></span><span id="page-6-0"></span>**Serial Connector**

Serial connectors support devices such as external modems, printers, and mice that require serial data transmission. The serial connector uses a 9-pin Dsubminiature connector.

### **Serial Connector Autoconfiguration**

The default designation of the integrated serial connector is COM1. When you add an expansion card containing a serial connector that has the same designation as the integrated connector, the system's autoconfiguration feature remaps (reassigns) the integrated serial connector to the next available<br>designation. Both the new and the remapped COM connectors share the s

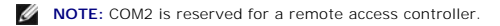

**NOTE:** If two COM connectors share an IRQ setting, you may not be able to use them both at the same time. In addition, if you install one or more<br>expansion cards with serial connectors designated as COM1 and COM3, the int

Before adding a card that remaps the COM connectors, check the documentation that came with the software to make sure that the software can accommodate the new COM connector designation.

[Figure B](#page-6-2)-2 illustrates the pin numbers for the serial connector and [Table B](#page-6-3)-2 defines the pin assignments for the connector.

<span id="page-6-2"></span>**Figure B-2. Serial Connector Pin Numbers** 

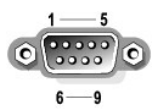

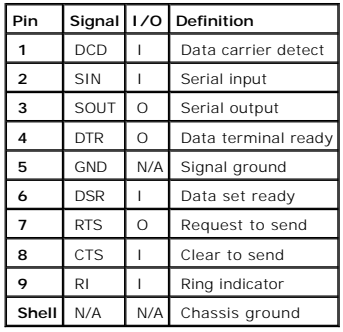

#### <span id="page-6-3"></span>**Table B-2. Serial Connector Pin Assignments**

### <span id="page-6-1"></span>**Parallel Connector**

The integrated parallel connector, intended primarily for use by printers that require data in parallel format, uses a 25-pin D-subminiature connector on the<br>system's back panel. The default designation of the system Setup

<span id="page-6-4"></span>**Figure B-3. Parallel Connector Pin Numbers** 

<span id="page-7-3"></span>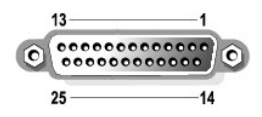

**Table B-3. Parallel Connector Pin Assignments** 

<span id="page-7-2"></span>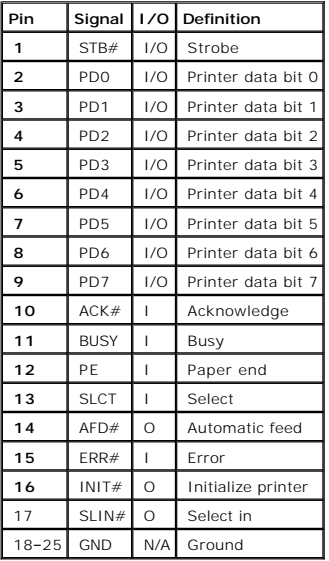

# <span id="page-7-0"></span>**PS/2-Compatible Keyboard and Mouse Connectors**

The PS/2-compatible keyboard and mouse cables attach to 6-pin, miniature DIN connectors. <u>[Figure B](#page-7-4)-4</u> illustrates the pin numbers for these connectors and<br><u>[Table B](#page-7-5)-4</u> defines the pin assignments for these connectors.

<span id="page-7-4"></span>**Figure B-4. PS/2-Compatible Keyboard and Mouse Connector Pin Numbers** 

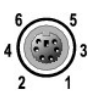

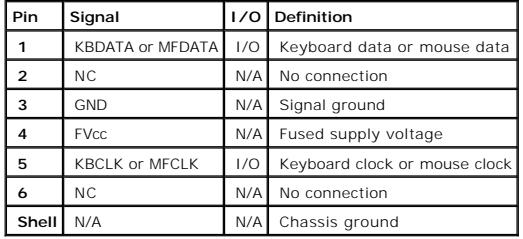

#### <span id="page-7-5"></span>**Table B-4. Keyboard and Mouse Connector Pin Assignments**

### <span id="page-7-1"></span>**Video Connector**

<span id="page-8-6"></span>You can attach a VGA-compatible monitor to the system's integrated video controller using a 15-pin high-density D-subminiature connector. <u>Fiqure B-5</u><br>illustrates the pin numbers for the video connector and <u>[Table B](#page-8-3)-5</u> def

**NOTE:** Installing a video card automatically disables the system's integrated video controller.

<span id="page-8-2"></span>**Figure B-5. Video Connector Pin Numbers** 

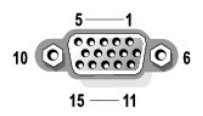

#### <span id="page-8-3"></span>**Table B-5. Video Connector Pin Assignments**

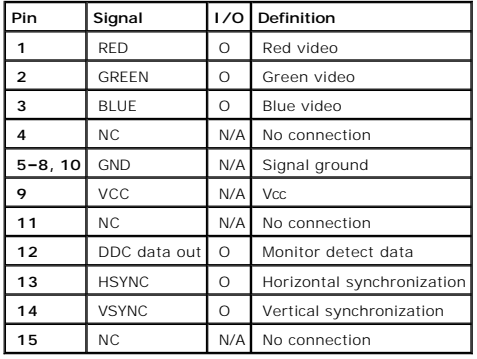

### <span id="page-8-0"></span>**USB Connector**

The system's USB connector supports USB-compliant peripherals such as keyboards, mice, and printers and may also support USB-compliant devices such as<br>diskette drives and CD drives. <u>[Figure B](#page-8-4)-6</u> illustrates the pin numbers

**NOTICE**: Do not attach a USB device or a combination of USB devices that draw a maximum current of more than 500 mA per channel or +5 V. Attaching<br>devices that exceed this threshold may cause the USB connectors to shut do

#### <span id="page-8-4"></span>**Figure B-6. USB Connector Pin Numbers**

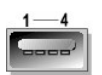

<span id="page-8-5"></span>**Table B-6. USB Connector Pin Assignments**

<span id="page-8-1"></span>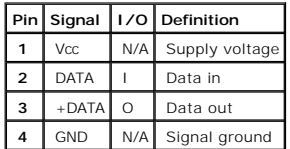

# <span id="page-9-3"></span>**Integrated NIC Connector**

[The system's integrated NIC functions as a separate network expansion card while providing fast communication between servers and workstations.](#page-9-1) <u>Figure B-</u><br><u>7</u> illustrates the pin numbers for the NIC connector and <u>[Table B](#page-9-2)</u>

<span id="page-9-1"></span>**Figure B-7. NIC Connector** 

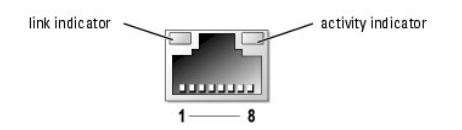

#### <span id="page-9-2"></span>**Table B-7. NIC Connector Pin Assignments**

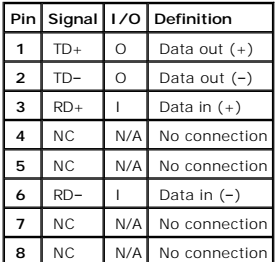

### <span id="page-9-0"></span>**Network Cable Requirements**

The NIC supports a UTP Ethernet cable equipped with a standard RJ45-compatible plug. Observe the following cabling restrictions.

**NOTICE:** To avoid line interference, voice and data lines must be in separate sheaths.

- 1 Use Category 5 or greater wiring and connectors.
- l Do not exceed a cable run length (from a workstation to a hub) of 100 m (328 ft).

For detailed guidelines on operation of a network, see "Systems Considerations of Multi-Segment Networks" in the IEEE 802.3 standard.

[Back to Contents Page](file:///C:/data/systems/pe700/en/it/index.htm)

<span id="page-10-0"></span>[Back to Contents Page](file:///C:/data/systems/pe700/en/it/index.htm)

### **Abbreviations and Acronyms**

**Dell™ PowerEdge™ 700 Systems Installation and Troubleshooting Guide**

### **A**

ampere(s)

### **AC**

alternating current

### **ADC**

analog-to-digital converter

### **ANSI**

American National Standards Institute

#### **APIC**

Advanced Peripheral Interrupt Controller

### **ASIC**

application-specific integrated circuit

### **BIOS**

basic input/output system

### **BMC**

baseboard management controller

#### **bpi**

bits per inch

### **bps**

bits per second

### **BTU**

British thermal unit

#### **C**

Celsius

### **CD**

compact disc

#### **CGA**

color graphics adapter

### **cm**

centimeter(s)

### **CMOS**

complementary metal oxide semiconductor

### **COM**

communications

#### **cpi**

characters per inch

### **cpl**

characters per line

### **CPU**

central processing unit

#### **DAC**

digital-to-analog converter

### **DAT**

digital audio tape

#### **dB**

decibel(s)

### **dBA**

adjusted decibel(s)

### **DC**

direct current

### **DDR**

double-data rate

### **DIMM**

dual in-line memory module

#### **DIN**

Deutsche Industrie Norm

### **DIP**

dual in-line package

#### **DMA**

direct memory access

### **DOC**

Department of Communications (in Canada)

### **dpi**

dots per inch

### **DRAM**

dynamic random-access memory

### **DS/DD**

double-sided double-density

### **DS/HD**

double-sided high-density

### **ECC**

error checking and correction

### **EDO**

extended-data out

### **EGA**

enhanced graphics adapter

### **EIDE**

enhanced integrated drive electronics

#### **EMI**

electromagnetic interference

### **EMM**

expanded memory manager

### **EMS**

Expanded Memory Specification

### **EPP**

Enhanced Parallel Port

### **EPROM**

erasable programmable read-only memory

### **ESD**

electrostatic discharge

### **ESDI**

enhanced small-device interface

#### **ESM**

embedded server management

### **F**

Fahrenheit

### **FAT**

file allocation table

**FCC**

Federal Communications Commission

### **ft**

feet

### **g**

gram(s)

### **G**

gravities

### **GB**

gigabyte(s)

### **GUI**

graphical user interface

#### **Hz**

hertz

### **I/O**

input/output

### **ID**

identification

### **IDE**

integrated drive electronics

### **IRQ**

interrupt request

### **K**

kilo- (1024)

### **KB**

kilobyte(s)

#### **KB/sec**

kilobyte(s) per second

### **Kb**

kilobit(s)

### **Kbps**

kilobit(s) per second

### **kg**

kilogram(s)

### **kHz**

kilohertz

### **LAN**

local area network

### **lb**

pound(s)

### **LCD**

liquid crystal display

### **LED**

light-emitting diode

### **LIF**

low insertion force

#### **LN**

load number

### **lpi**

lines per inch

### **LVD**

low voltage differential

#### **m**

meter(s)

### **mA**

milliampere(s)

#### **mAh**

milliampere-hour(s)

### **MB**

megabyte(s)

#### **Mb**

megabit(s)

### **Mbps**

megabit(s) per second

#### **MBR**

master boot record

#### **MDA**

monochrome display adapter

### **MGA**

monochrome graphics adapter

#### **MHz**

megahertz

#### **mm**

millimeter(s)

#### **ms**

millisecond(s)

### **MTBF**

mean time between failures

### **mV**

millivolt(s)

### **NIC**

network interface controller

### **NiCad**

nickel cadmium

### **NiMH**

nickel-metal hydride

### **NMI**

nonmaskable interrupt

### **ns**

nanosecond(s)

### **NTFS**

NT File System

### **NVRAM**

nonvolatile random-access memory

#### **OTP**

one-time programmable

### **PAL**

programmable array logic

### **PCI**

Peripheral Component Interconnect

### **PCMCIA**

Personal Computer Memory Card International Association

### **PDB**

power distribution board

### **PDU**

power distribution unit

### **PGA**

pin grid array

#### **PIC**

personal identification code

### **POST**

power-on self-test

### **ppm**

pages per minute

### **PQFP**

plastic quad flat pack

#### **PSDB**

power-supply distribution board

### **PS/2**

Personal System/2

### **PXE**

preboot execution environment

#### **RAID**

redundant arrays of independent disks

#### **RAC**

remote access controller

### **RAM**

random-access memory

#### **RCU**

Resource Configuration Utility

### **REN**

ringer equivalence number

### **RFI**

radio frequency interference

### **RGB**

red/green/blue

#### **ROM**

read-only memory

### **rpm**

revolutions per minute

### **RTC**

real-time clock

### **SATA**

serial ATA

### **SBE**

single bit ECC

### **SCSI**

small computer system interface

#### **sec**

second(s)

### **SEC**

single-edge contact

### **SEL**

system event log

### **SDRAM**

synchronous dynamic random-access memory

#### **SIMM**

single in-line memory module

#### **SMB**

server management bus

#### **SMI**

system management interrupt

### **SNMP**

Simple Network Management Protocol

### **SRAM**

static random-access memory

#### **SVGA**

super video graphics array

### **TFT**

thin film transistor

#### **tpi**

tracks per inch

### **UMB**

upper memory block

### **UPS**

uninterruptible power supply

#### **USB**

universal serial bus

### **V**

volt(s)

### **VAC**

volt(s) alternating current

### **VDC**

volt(s) direct current

### **VGA**

video graphics array

### **VLSI**

very-large-scale integration

### **VRAM**

video random-access memory

### **VRM**

voltage regulator module

#### **W**

watt(s)

### **WH**

watt-hour(s)

### **XMM**

extended memory manager

### **XMS**

eXtended Memory Specification

### **ZIF**

zero insertion force

[Back to Contents Page](file:///C:/data/systems/pe700/en/it/index.htm)

<span id="page-22-0"></span>[Back to Contents Page](file:///C:/data/systems/pe700/en/it/index.htm)

### **Introduction**

#### **Dell™ PowerEdge™ 700 Systems Installation and Troubleshooting Guide**

- O [Other Documents You May Need](#page-22-1)
- **O** [Obtaining Technical Assistance](#page-22-2)

The system includes the following service features to make troubleshooting and repair easy and effective:

- l Embedded server management hardware, which monitors temperatures and voltages throughout the system.
- 1 System diagnostics, which checks for hardware problems (if the system can boot)

System upgrade options are offered, including:

- l Processors
- l System memory
- l Expansion-card options, including RAID controller cards
- l SATA or SCSI hard drives
- l IDE or SCSI tape backup devices
- l IDE CD, DVD, and CD-RW/DVD drives

### <span id="page-22-1"></span>**Other Documents You May Need**

The System Information Guide provides important safety and regulatory information. Warranty information may be included within this document or as a separate document.

- l The *Getting Started Guide* provides an overview of initially setting up your system.
- l The *User's Guide* provides information about system features and technical specifications.
- l Systems management software documentation describes the features, requirements, installation, and basic operation of the software.
- l Operating system documentation describes how to install (if necessary), configure, and use the operating system software.
- l Documentation for any components you purchased separately provides information to configure and install these options.
- l Updates are sometimes included with the system to describe changes to the system, software, and/or documentation.

**NOTE:** Always read the updates first because they often supersede information in other documents.

l Release notes or readme files may be included to provide last-minute updates to the system or documentation or advanced technical reference material intended for experienced users or technicians.

## <span id="page-22-2"></span>**Obtaining Technical Assistance**

Dell Enterprise Training and Certification is available; see **www.dell.com/training** for more information. This service may not be offered in all locations.

[Back to Contents Page](file:///C:/data/systems/pe700/en/it/index.htm)

<span id="page-23-0"></span>[Back to Contents Page](file:///C:/data/systems/pe700/en/it/index.htm)

# **Indicators and Codes**

**Dell™ PowerEdge™ 700 Systems Installation and Troubleshooting Guide**

- [Front-Panel Indicators and Features](#page-23-1) **[System Beep Codes](#page-29-0)**  $\bullet$
- $\bullet$ [Back-Panel Features](#page-24-0) [Warning Messages](#page-30-0)
	-
- $\bullet$ [NIC Indicator Codes](#page-24-1) **[Diagnostics Messages](#page-31-0)** 
	-
	-

 $\bullet$ 

 $\bullet$ 

[System Messages](#page-25-1)

- 
- [Hot-Plug SCSI Hard-Drive Indicator Codes](#page-25-0) **4** [Alert Messages](#page-31-1)
- 

The system, applications, and operating systems can identify problems and alert you to them. Any of the following can indicate when the system is not operating properly:

- l System indicators
- l System messages
- l Beep codes
- l Warning messages
- l Diagnostics messages
- l Alert messages

This section describes each type of message, lists the possible causes, and provides steps to resolve any problems indicated by a message. The system indicators and features are illustrated in this section.

### <span id="page-23-1"></span>**Front-Panel Indicators and Features**

[Figure 2](#page-23-2)-1 shows the front-panel features of the system. [Table 2](#page-23-3)-1 describes the front-panel features.

#### <span id="page-23-2"></span>**Figure 2-1. Front Panel Features**

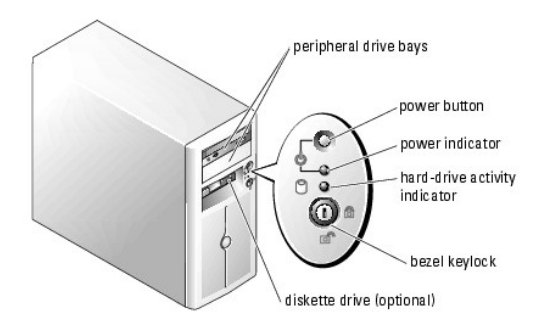

#### <span id="page-23-3"></span>**Table 2-1. Front-Panel Features and Indicators**

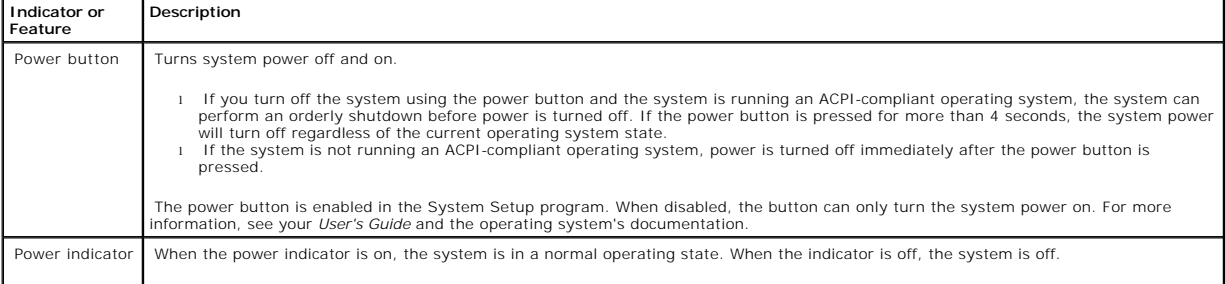

<span id="page-24-5"></span>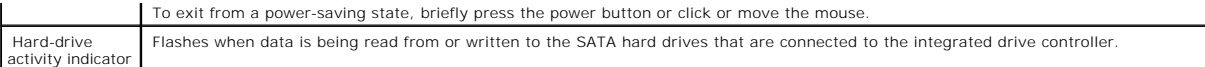

### <span id="page-24-0"></span>**Back-Panel Features**

[Figure 2](#page-24-2)-2 shows the back-panel features of the system. [Table 2](#page-24-3)-2 describes the back-panel features.

#### <span id="page-24-2"></span>**Figure 2-2. Back-Panel Features**

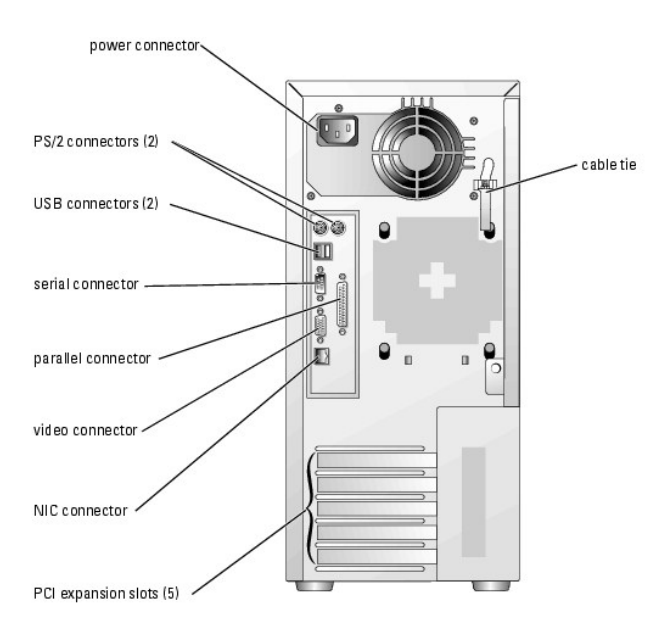

### <span id="page-24-3"></span>**Table 2-2. Back-Panel Features**

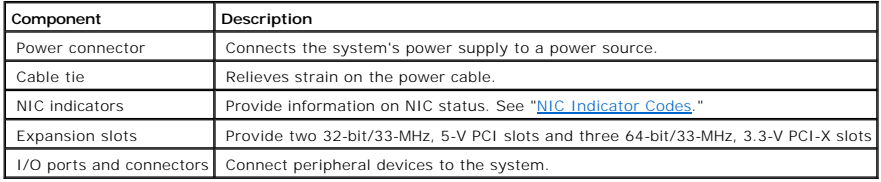

# <span id="page-24-1"></span>**NIC Indicator Codes**

The NIC connector on the back panel has indicators that provide information on network activity and link status (see [Figure 2](#page-24-4)-3). [Table 2](#page-25-2)-3 lists the NIC indicator codes.

<span id="page-24-4"></span>**Figure 2-3. NIC Indicators** 

<span id="page-25-3"></span>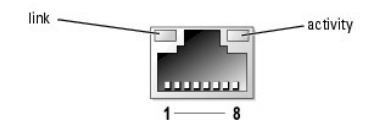

### <span id="page-25-2"></span>**Table 2-3. NIC Indicator Codes**

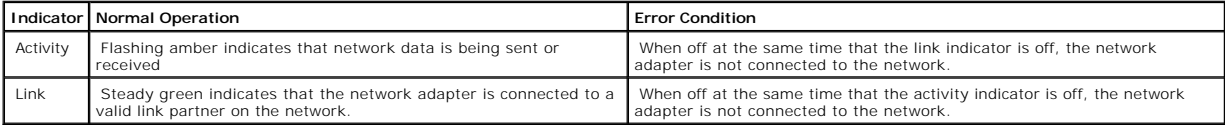

## <span id="page-25-0"></span>**Hot-Plug SCSI Hard-Drive Indicator Codes**

Each SCSI hard-drive carrier has two indicators: a busy indicator and a status indicator (see <u>[Figure 2](#page-25-4)-4</u>). The indicators provide information on the status of<br>the respective hard drive.

### <span id="page-25-4"></span>**Figure 2-4. Hard-Drive Indicators**

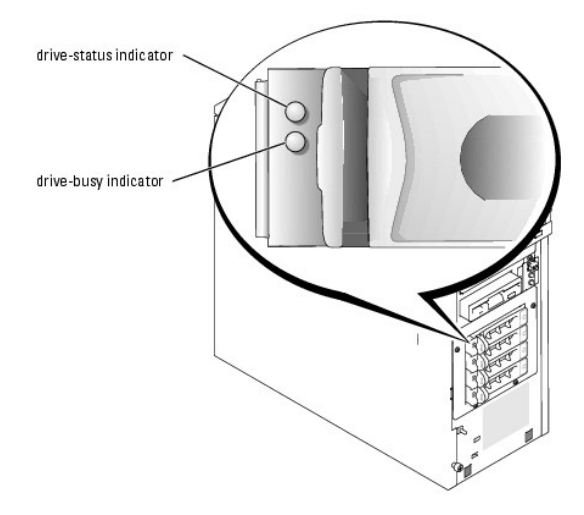

<u>[Table 2](#page-25-5)-4</u> lists the drive-status indicator codes. Different codes display as drive events occur in the system. For example, in the event of a hard-drive failure,<br>the "drive fail" code appears. After the drive is selected

The drive-busy indicator signifies whether the hard drive is active on the SCSI bus. This indicator is controlled by the hard drive.

#### <span id="page-25-5"></span>**Table 2-4. SCSI Hard-Drive Status Indicator Codes**

<span id="page-25-1"></span>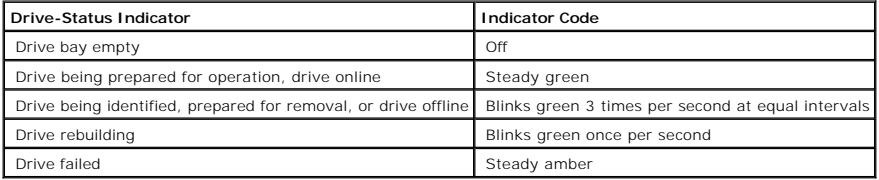

# <span id="page-26-1"></span>**System Messages**

System messages appear on the screen to notify you of a possible problem with the system. <u>[Table 2](#page-26-0)-5</u> lists the system messages that can occur and the<br>probable cause and corrective action for each message.

**NOTE:** If you receive a system message that is not listed in <u>[Table 2](#page-26-0)-5</u>, check the documentation for the application that is running when the message<br>appears or the operating system's documentation for an explanation of

### <span id="page-26-0"></span>**Table 2-5. System Messages**

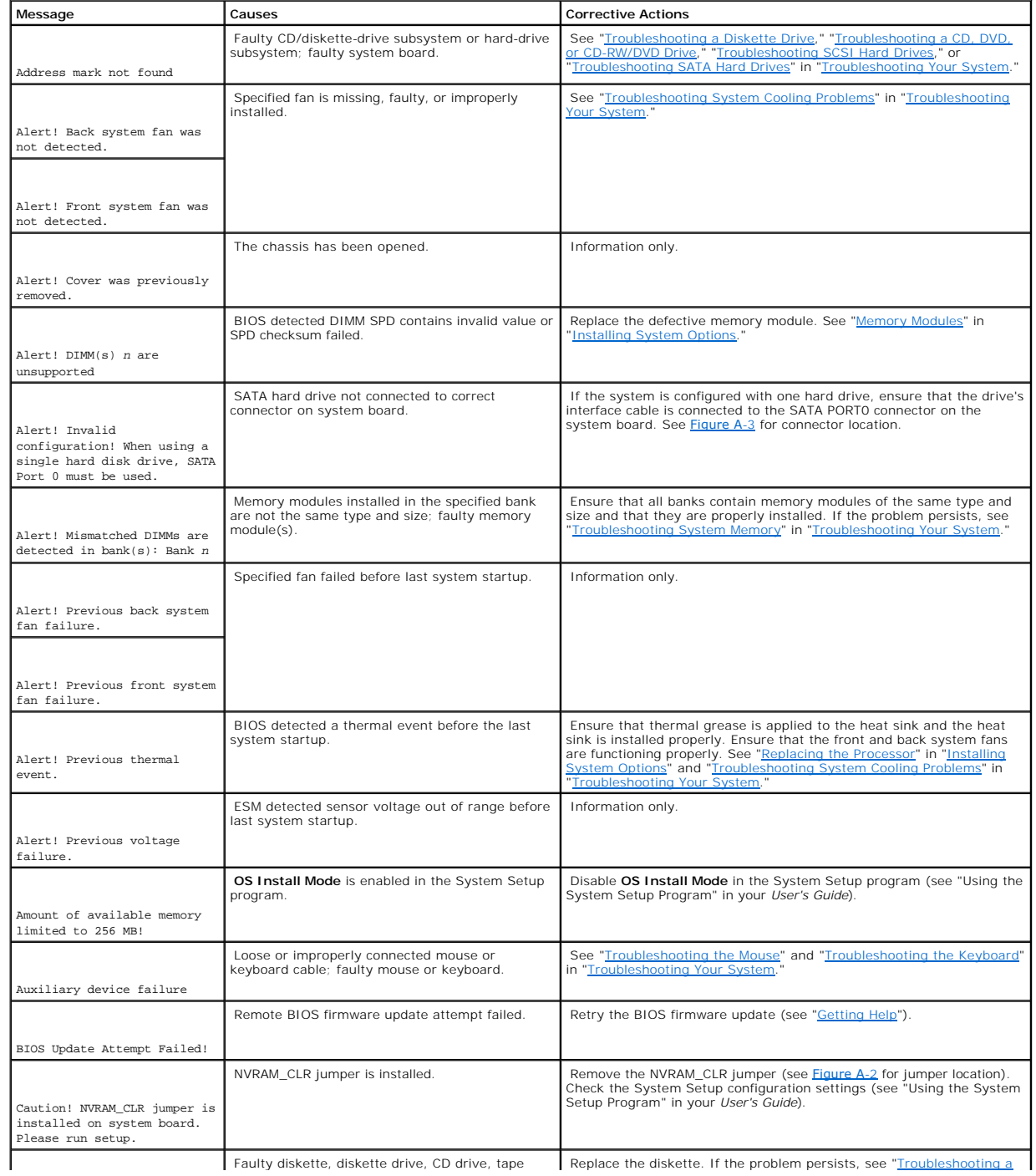

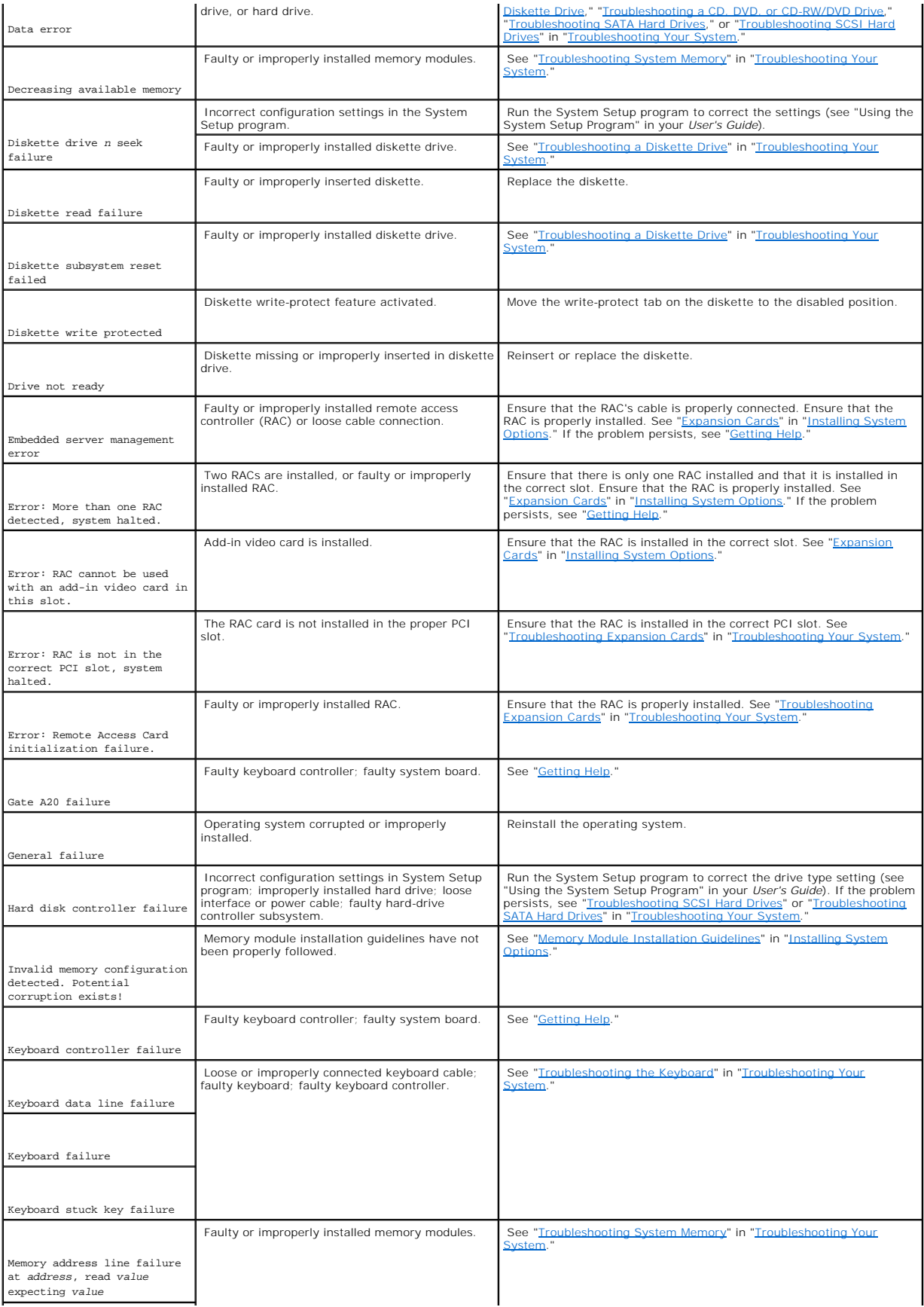

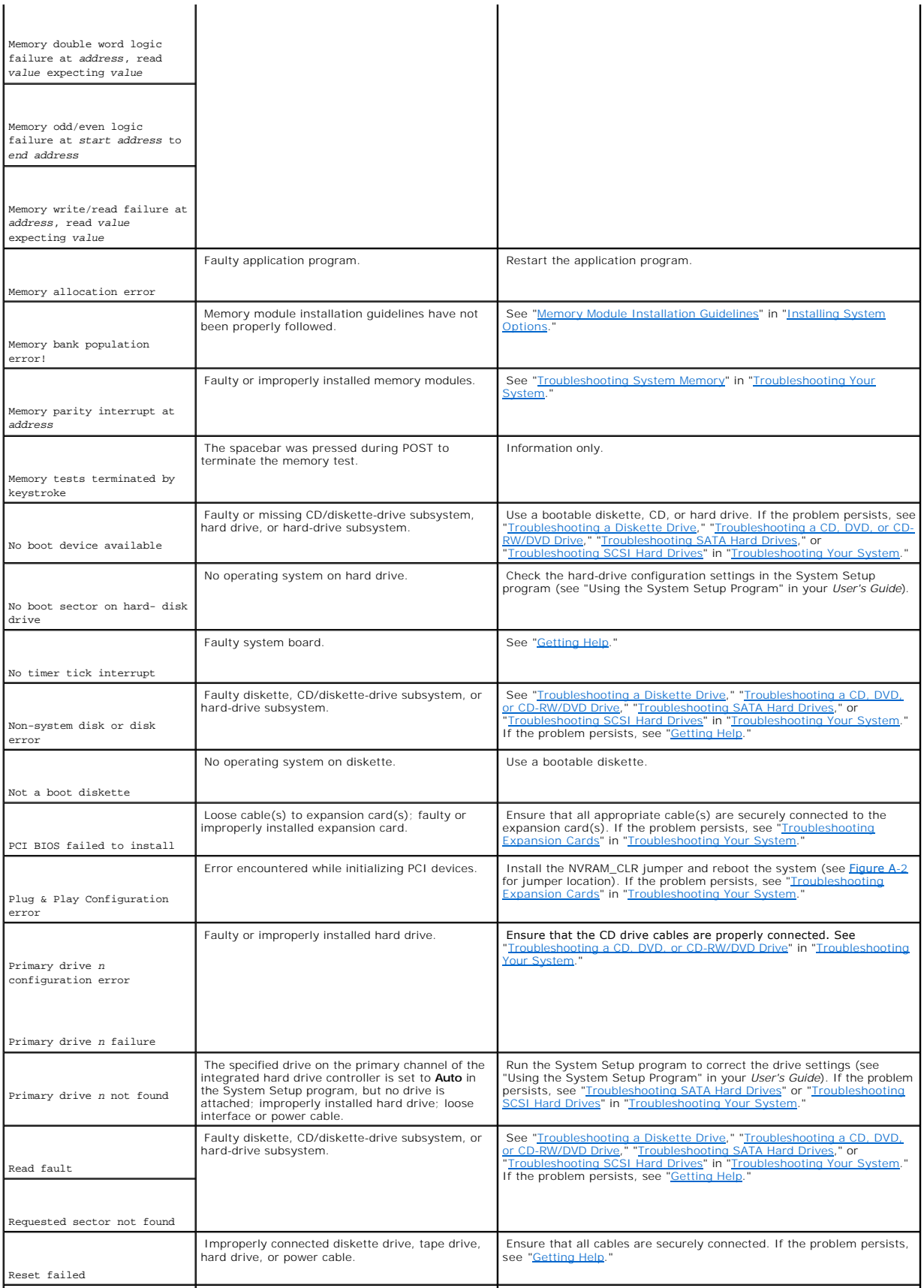

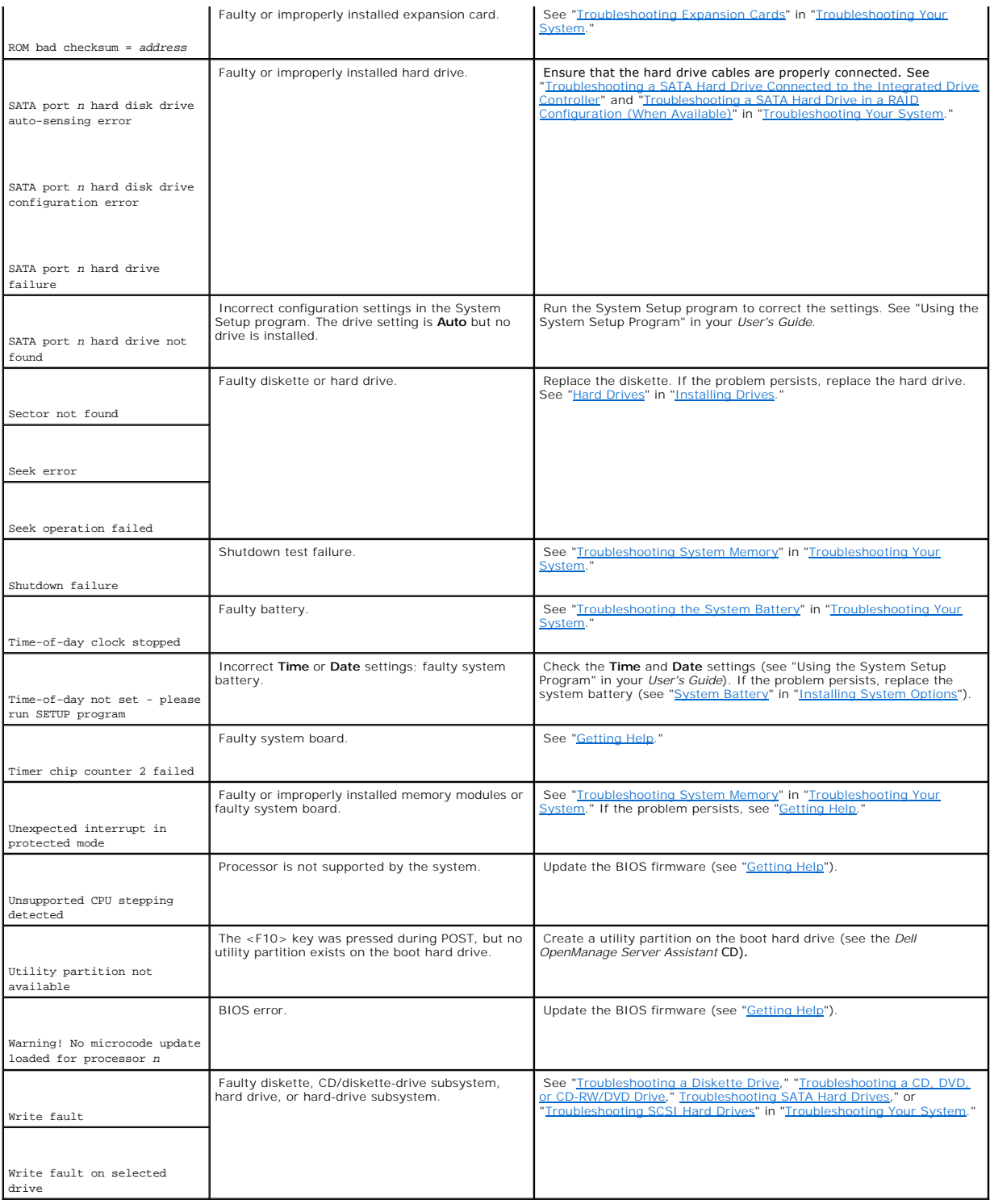

# <span id="page-29-0"></span>**System Beep Codes**

If an error that cannot be reported on the screen occurs during POST, the system may emit a series of beeps that identifies the problem.

**A NOTE:** If the system boots without a keyboard, mouse, or monitor attached, the system does not issue beep codes related to those peripherals.

<span id="page-30-2"></span>If a beep code is emitted, write down the series of beeps and then look it up in <u>[Table 2](#page-30-1)-6</u>. If you are unable to resolve the problem by looking up the meaning<br>of the beep code, use system diagnostics to identify the poss

#### <span id="page-30-1"></span>**Table 2-6. System Beep Codes**

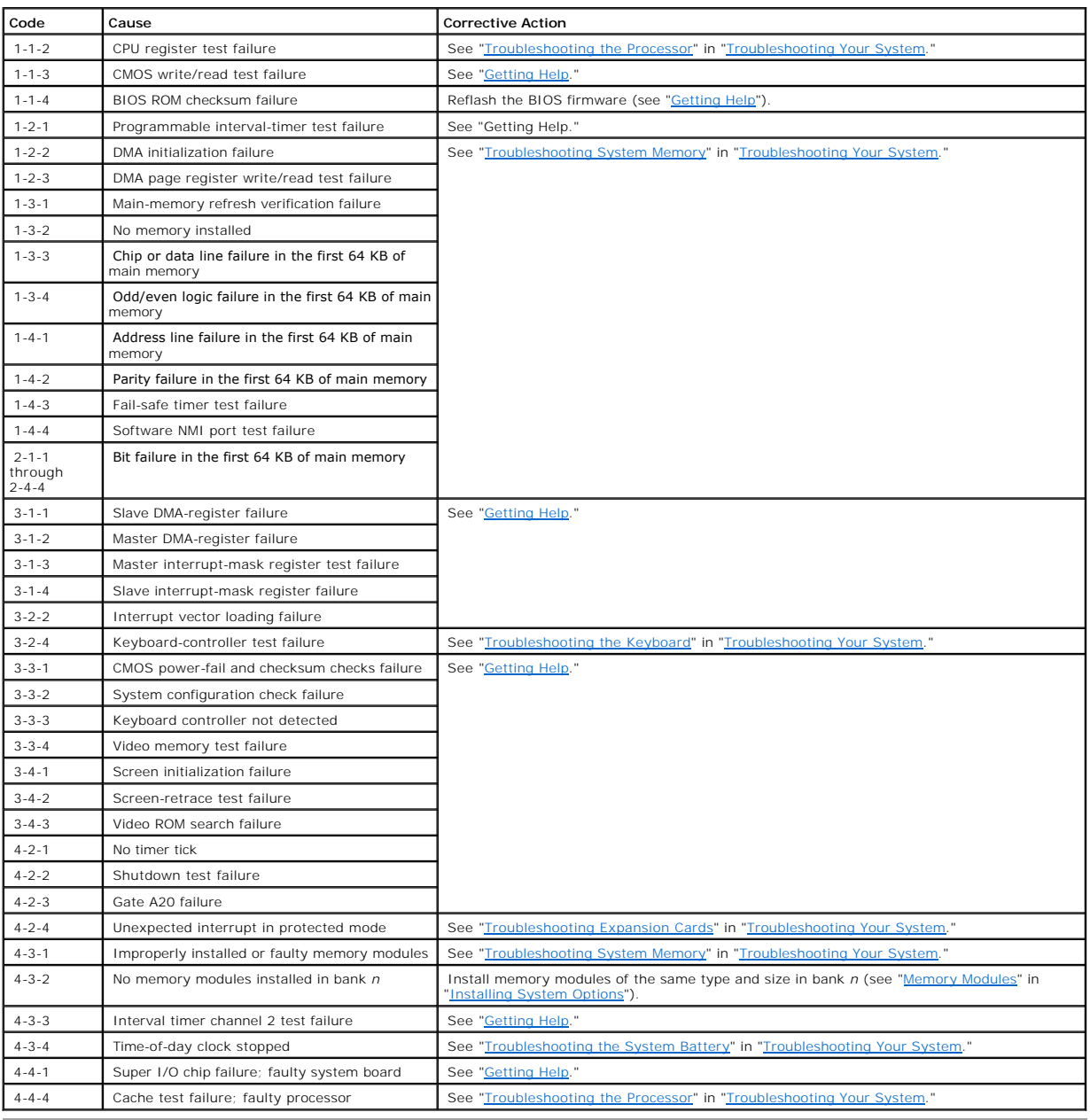

### <span id="page-30-0"></span>**Warning Messages**

A warning message alerts you to a possible problem and prompts you to respond before the system continues a task. For example, before you format a<br>diskette, a message will warn you that you may lose all data on the diskett

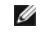

**NOTE:** Warning messages are generated by either the application or the operating system. For more information, see "<u>Finding Software Solutions</u>" and<br>the documentation that accompanied the operating system or application.

## <span id="page-31-0"></span>**Diagnostics Messages**

When you run system diagnostics, an error message may result. Diagnostic error messages are not covered in this section. Record the message on a copy of<br>the Diagnostics Checklist in "<u>Gettinq Help</u>," and then follow the in

## <span id="page-31-1"></span>**Alert Messages**

Systems management software generates alert messages for your system. Alert messages include information, status, warning, and failure messages for<br>drive, temperature, fan, and power conditions. For more information, see t

[Back to Contents Page](file:///C:/data/systems/pe700/en/it/index.htm)

### <span id="page-32-0"></span>**Finding Software Solutions**

**Dell™ PowerEdge™ 700 Systems Installation and Troubleshooting Guide**

- **[Before You Begin](#page-32-1)**
- **O** [Troubleshooting Errors and Conflicts](#page-32-2)

Software problems can be caused by:

- l Improper installation or configuration of an application
- l Application conflicts
- l Input errors
- 1 Interrupt assignment conflicts

Ensure that you are installing the software application according to the software manufacturer's recommended procedures. If a problem occurs after you<br>install the software, you might need to troubleshoot your software appl

See the documentation that accompanied the software or contact the software manufacturer for detailed troubleshooting information.

<span id="page-32-1"></span>**A NOTE:** If all of the system diagnostic tests complete successfully, then the problem is most likely caused by the software and not the hardware.

### **Before You Begin**

- 1 Scan the software media with antivirus software.
- 1 Read the software documentation before you run the installation utility
- 1 Be prepared to respond to prompts from the installation utility.

The installation utility may require you to enter information about your system, such as how the operating system is configured, and the type of peripherals<br>that are connected to the system. Have this information available

### <span id="page-32-2"></span>**Troubleshooting Errors and Conflicts**

While configuring and running software, problems might occur that are caused by input errors, application conflicts, and/or IRQ assignment conflicts. The<br>problems are sometimes indicated by error messages.

Error messages are generated by system hardware or software. "<u>[Indicators and Codes](file:///C:/data/systems/pe700/en/it/r0809c20.htm#1063130)</u>" provides information about error messages that are hardware-based.<br>If you receive an error message that is not listed, see your operatin

### **Input Errors**

Pressing a specific key or set of keys at the wrong time may produce unexpected results. See the documentation that came with the software application to ensure that the values or characters you are entering are valid.

Ensure that your operating system is configured properly to run the application. Remember that whenever you change the parameters of the operating<br>system, the changes can conflict with an application's operating requiremen reconfigure a software application so that it can run properly in its new environment.

### **Application Conflicts**

Some applications can leave unnecessary files or data behind after they are deleted from your system. Device drivers can also create application errors. If<br>application errors occur, see your application device driver or op

# **IRQ Assignment Conflicts**

Most PCI devices can share an IRQ with another device, but they cannot use an IRQ simultaneously. To avoid this type of conflict, see the documentation for each PCI device for specific IRQ requirements.

### **Table 3-1. IRQ Assignment Defaults**

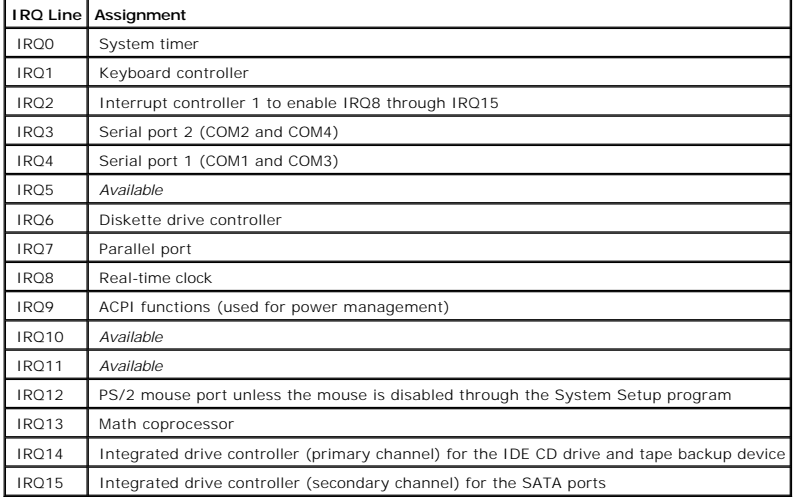

[Back to Contents Page](file:///C:/data/systems/pe700/en/it/index.htm)

### <span id="page-34-0"></span>**Running System Diagnostics Dell™ PowerEdge™ 700 Systems Installation and Troubleshooting Guide**

- [Using Server Administrator Diagnostics](#page-34-1)
- [System Diagnostics Features](#page-34-2)
- **O** [When to Use the System Diagnostics](#page-34-3)
- **[Running the System Diagnostics](#page-34-4)**
- [System Diagnostics Testing Options](#page-35-0)
- [Using the Advanced Testing Options](#page-35-1)
- **O** Error Message

If you experience a problem with your system, run the diagnostics before calling for technical assistance. The purpose of the diagnostics is to test your<br>system's hardware without requiring additional equipment or risking

### <span id="page-34-1"></span>**Using Server Administrator Diagnostics**

To assess a system problem, first use the online Server Administrator diagnostics. If you are unable to identify the problem, then use the system diagnostics.

To access the online diagnostics, log into the Server Administrator home page, and then click the **Diagnostics** tab. For information about using diagnostics, see<br>the online help. For additional information, see the *Server* 

### <span id="page-34-2"></span>**System Diagnostics Features**

The system diagnostics provides a series of menus and options for particular device groups or devices. The system diagnostics menus and options allow you to:

- l Run tests individually or collectively.
- l Control the sequence of tests.
- l Repeat tests.
- l Display, print, or save test results.
- l Temporarily suspend testing if an error is detected or terminate testing when a user-defined error limit is reached.
- l View help messages that briefly describe each test and its parameters.
- l View status messages that inform you if tests are completed successfully.
- l View error messages that inform you of problems encountered during testing.

### <span id="page-34-3"></span>**When to Use the System Diagnostics**

If a major component or device in the system does not operate properly, component failure may be indicated. As long as the processor and the system's<br>input/output devices (monitor, keyboard, and diskette drive) are functio

### <span id="page-34-4"></span>**Running the System Diagnostics**

The system diagnostics can be run either from the utility partition on your hard drive or from a set of diskettes that you create using the *Dell OpenManage Server Assistant* CD.

<span id="page-35-3"></span>Θ

**NOTICE:** Use the system diagnostics to test only your system. Using this program with other systems may cause invalid results or error messages. In addition, use only the program that came with your system (or an updated version of that program).

### **From the Utility Partition**

- 1. As the system boots, press <F10> during POST.
- 2. From the utility partition main menu under **Run System Utilities**, select **Run System Diagnostics**.

### **From the Diagnostics Diskettes**

- 1. Create a set of diagnostics diskettes from the *Dell OpenManage Server Assistant* CD. See "Using the Dell OpenManage Server Assistant CD" in your *User's Guide* for information on creating the diskettes.
- 2. Insert the first diagnostics diskette.
- 3. Reboot the system.

If the system fails to boot, see "[Getting Help](file:///C:/data/systems/pe700/en/it/r0809c80.htm#1178844)."

When you start the system diagnostics, a message is displayed stating that the diagnostics are initializing. Next, the **Diagnostics** menu appears. The menu<br>allows you to run all or specific diagnostics tests or to exit the

<span id="page-35-0"></span>**NOTE:** Before you read the rest of this section, start the system diagnostics so that you can see the utility on your screen.

### **System Diagnostics Testing Options**

To select an option from the **Diagnostics** menu, highlight the option and press <Enter>, or press the key that corresponds to the highlighted letter in the option.

[Table 4](#page-35-2)-1 provides a brief explanation of testing options.

#### <span id="page-35-2"></span>**Table 4-1. System Diagnostics Testing Options**

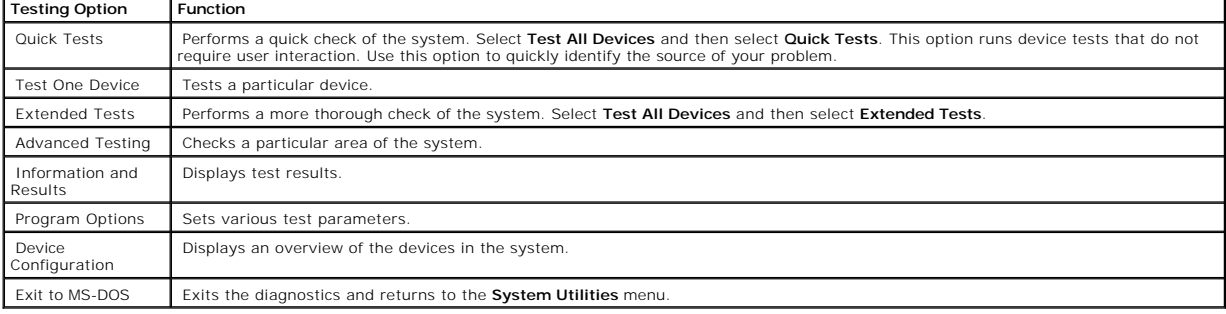

### <span id="page-35-1"></span>**Using the Advanced Testing Options**

When you select **Advanced Testing** from the **Diagnostics** menu, the main screen of the diagnostics appears and displays the following information:

l Two lines at the top of the screen identify the diagnostics utility, the version number, and the system's service tag number.

- l The left side of the screen under **Device Groups** lists the diagnostic device groups in the order that they are tested if you select **All** under the **Run Tests** submenu. Press the up- or down-arrow keys to highlight a particular device group. Press the left- or right-arrow keys to select the options on the<br>menu. As you move from one menu option to another, a brief explanat
- l The right side of the screen under **Devices for Highlighted Group** lists the specific devices within a particular test group.
The menu area consists of two lines at the bottom of the screen. The first line lists the menu options that you can select; press the left- or right-arrow<br>key to highlight an option. The second line provides information ab

For more information about a device group or device, highlight the Help option and press <Enter>. Press <Esc> to return to the previous screen.

# **Error Messages**

When you run a system diagnostics test, you may receive an error message during testing. Record the message on a copy of the Diagnostics Checklist. For a<br>copy of the Diagnostics Checklist and instructions for obtaining tec

[Back to Contents Page](file:///C:/data/systems/pe700/en/it/index.htm)

# <span id="page-37-4"></span>**Troubleshooting Your System**

**Dell™ PowerEdge™ 700 Systems Installation and Troubleshooting Guide**

۰ Safety First-[For You and Your System](#page-37-0) **Community** [Troubleshooting the Power Supply](#page-45-0)  $\bullet$ [Start-Up Routine](#page-37-1) [Troubleshooting System Cooling Problems](#page-46-0)  $\bullet$ [Checking the Equipment](#page-37-2) Checking the Equipment Checking System Memory  $\bullet$ [Responding to a Systems Management Software Alert Message](#page-41-0) [Troubleshooting a Diskette Drive](#page-48-0)<br>Bezel **Canadian Communisty Communisty Communisty** Troubleshooting a CD, DVD, or CD 0 [Bezel](#page-41-1) **Bezel CONFIDENTIAL CONFIDENTIAL CONFIDENTIAL CONFIDENTIAL CONFIDENTIAL CONFIDENTIAL CONFIDENTIAL CONFIDENTIAL CONFIDENTIAL CONFIDENTIAL CONFIDENTIAL CONFIDENTIAL CONFIDENTIAL CONFIDENTIAL CONFIDENTIAL CONFIDENTIAL**  $\bullet$ [System Cover](#page-42-0) [Troubleshooting SCSI Hard Drives](#page-49-1)<br>
1999 Troubleshooting SATA Hard Drives<br>
1999 Troubleshooting SATA Hard Drives  $\bullet$ **Install [Troubleshooting SATA Hard Drives](#page-52-0)**  $\bullet$ [Troubleshooting a Wet System](#page-43-1) [Troubleshooting Expansion Cards](#page-53-0)  $\bullet$ [Troubleshooting a Damaged System](#page-44-0) [Troubleshooting the Processor](#page-54-0)  $\bullet$ [Troubleshooting the System Battery](#page-45-1) 

# <span id="page-37-0"></span>**Safety First—For You and Your System**

To perform certain procedures in this document, you must remove the system cover and work inside the system. While working inside the system, do not attempt to service the system except as explained in this guide and elsewhere in your system documentation.

Always follow the instructions closely, and ensure that you review all information in "Safety Instructions" in the *System Information Guide*.

CAUTION: See your *System Information Guide* for complete information about safety precautions, working inside the computer, and protecting **against electrostatic discharge.**

# <span id="page-37-1"></span>**Start-Up Routine**

Look and listen during the system's start-up routine for the indications described in [Table 5](#page-37-3)-1.

### <span id="page-37-3"></span>**Table 5-1. Start-Up Routine Indications**

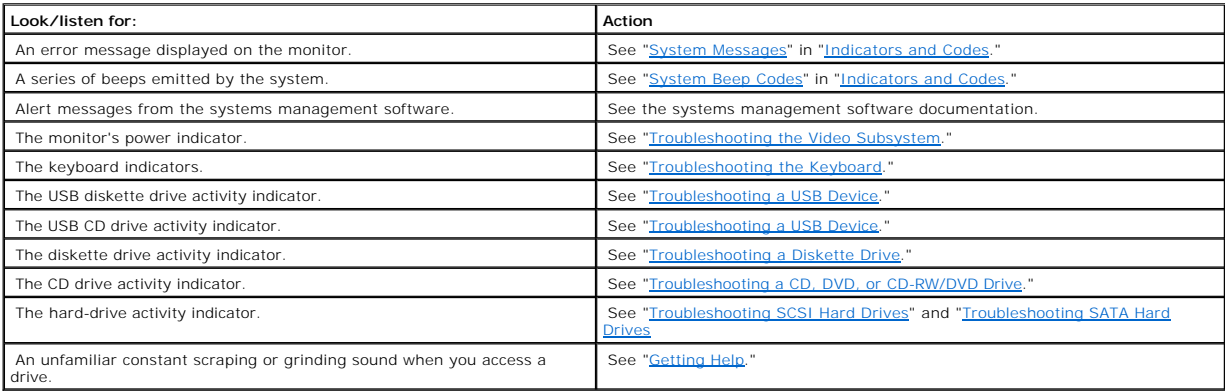

# <span id="page-37-2"></span>**Checking the Equipment**

This section provides troubleshooting procedures for external devices attached to the system, such as the monitor, keyboard, or mouse. Before you perform any of the procedures, see "Troubleshooting External Connections."

### **Troubleshooting External Connections**

<span id="page-38-2"></span>Loose or improperly connected cables are the most likely source of problems for the system, monitor, and other peripherals (such as a printer, keyboard, mouse, or other external device). Ensure that all external cables are securely attached to the external connectors on your system. See <u>[Figure 2](file:///C:/data/systems/pe700/en/it/r0809c20.htm#1061488)-2</u> for the back-<br>panel connectors on your system.

# <span id="page-38-0"></span>**Troubleshooting the Video Subsystem**

### **Problem**

- l Monitor is not working properly.
- l Video memory is faulty.

#### **Action**

- 1. Check the system and power connections to the monitor.
- 2. Run the appropriate online diagnostic test. See ["Using Server Administrator Diagnostics"](file:///C:/data/systems/pe700/en/it/r0809c40.htm#1050729) in ["Running System Diagnostics](file:///C:/data/systems/pe700/en/it/r0809c40.htm#1051056)."

If the tests run successfully, the problem is not related to video hardware. See "[Finding Software Solutions](file:///C:/data/systems/pe700/en/it/r0809c30.htm#1050753)."

If the tests fail, see ["Getting Help](file:///C:/data/systems/pe700/en/it/r0809c80.htm#1178844)."

# <span id="page-38-1"></span>**Troubleshooting the Keyboard**

#### **Problem**

- l System message indicates a problem with the keyboard.
- l Keyboard is not functioning properly.

### **Action**

1. Run the appropriate online diagnostic test. See ["Using Server Administrator Diagnostics"](file:///C:/data/systems/pe700/en/it/r0809c40.htm#1050729) in ["Running System Diagnostics](file:///C:/data/systems/pe700/en/it/r0809c40.htm#1051056)."

If the test fails, continue to the next step.

2. Press each key on the keyboard, and examine the keyboard and its cable for signs of damage.

If the keyboard is not damaged, go to [step 3](#page-38-3).

If the keyboard is damaged, continue to the next step.

<span id="page-38-3"></span>3. Swap the faulty keyboard with a working keyboard.

If the problem is resolved, replace the faulty keyboard. See ["Getting Help](file:///C:/data/systems/pe700/en/it/r0809c80.htm#1178844)."

4. Run the keyboard test in the system diagnostics. See ["Running System Diagnostics](file:///C:/data/systems/pe700/en/it/r0809c40.htm#1051056)."

If the test fails, see "[Getting Help](file:///C:/data/systems/pe700/en/it/r0809c80.htm#1178844)."

## **Troubleshooting the Mouse**

#### <span id="page-39-2"></span>**Problem**

- l System message indicates a problem with the mouse.
- l Mouse is not functioning properly.

### **Action**

1. Run the appropriate online diagnostic test. See ["Using Server Administrator Diagnostics"](file:///C:/data/systems/pe700/en/it/r0809c40.htm#1050729) in ["Running System Diagnostics](file:///C:/data/systems/pe700/en/it/r0809c40.htm#1051056)."

If the test fails, continue to the next step.

2. Examine the mouse and its cable for signs of damage.

If the mouse is not damaged, go to [step 3](#page-39-0).

If the mouse is damaged, continue to the next step.

<span id="page-39-0"></span>3. Swap the faulty mouse with a working mouse.

If the problem is resolved, replace the faulty mouse. See "[Getting Help](file:///C:/data/systems/pe700/en/it/r0809c80.htm#1178844)."

4. Enter the System Setup program and ensure that the mouse controller is enabled. See "Using the System Setup Program" in your *User's Guide*.

If the problem is not resolved, continue to the next step.

5. Run the pointing devices test in the system diagnostics. See "[Running System Diagnostics.](file:///C:/data/systems/pe700/en/it/r0809c40.htm#1051056)"

If the test fails, see "[Getting Help](file:///C:/data/systems/pe700/en/it/r0809c80.htm#1178844)."

# **Troubleshooting Basic I/O Functions**

#### **Problem**

- l Error message indicates a problem with a serial or parallel port.
- l Device connected to a serial or parallel port is not operating properly.

### **Action**

- 1. Enter the System Setup program and ensure that the serial port(s) and parallel port are enabled. See "Using the System Setup Program" in the *User's Guide*.
- 2. If the problem is confined to a particular application, see the application documentation for specific port configuration requirements that the program may require.
- 3. Run the appropriate online diagnostic test. See ["Using Server Administrator Diagnostics"](file:///C:/data/systems/pe700/en/it/r0809c40.htm#1050729) in ["Running System Diagnostics](file:///C:/data/systems/pe700/en/it/r0809c40.htm#1051056)."

If the tests run successfully but the problem persists, see ["Troubleshooting a Serial I/O Device.](#page-39-1)"

# <span id="page-39-1"></span>**Troubleshooting a Serial I/O Device**

### **Problem**

l Device connected to the serial port is not operating properly.

### <span id="page-40-1"></span>**Action**

- 1. Turn off the system and any peripheral devices connected to the serial port.
- 2. Swap the serial interface cable with a working cable, and turn on the system and the serial device.

If the problem is resolved, replace the interface cable. See "[Getting Help](file:///C:/data/systems/pe700/en/it/r0809c80.htm#1178844)."

- 3. Turn off the system and the serial device, and swap the device with a comparable device.
- 4. Turn on the system and the serial device.

If the problem is resolved, replace the serial device. See ["Getting Help.](file:///C:/data/systems/pe700/en/it/r0809c80.htm#1178844)"

If the problem persists, see ["Getting Help.](file:///C:/data/systems/pe700/en/it/r0809c80.htm#1178844)"

### <span id="page-40-0"></span>**Troubleshooting a USB Device**

#### **Problem**

- l System message indicates a problem with a USB device.
- l Device connected to a USB port is not operating properly.

### **Action**

- 1. Enter the System Setup program, and ensure that the USB ports are enabled. See "Using the System Setup Program" in your *User's Guide*.
- 2. Turn off the system and any USB devices.
- 3. Disconnect the USB devices, and connect the malfunctioning device to the other USB connector.
- 4. Turn on the system and the reconnected device.

If the problem is resolved, the USB connector might be defective. See ["Getting Help.](file:///C:/data/systems/pe700/en/it/r0809c80.htm#1178844)"

5. If possible, swap the interface cable with a working cable.

If the problem is resolved, replace the interface cable. See "[Getting Help](file:///C:/data/systems/pe700/en/it/r0809c80.htm#1178844)."

- 6. Turn off the system and the USB device, and swap the device with a comparable device.
- 7. Turn on the system and the USB device.

If the problem is resolved, replace the USB device. See ["Getting Help.](file:///C:/data/systems/pe700/en/it/r0809c80.htm#1178844)"

If the problem persists, see ["Getting Help.](file:///C:/data/systems/pe700/en/it/r0809c80.htm#1178844)"

# **Troubleshooting a NIC**

#### **Problem**

l NIC cannot communicate with network.

### **Action**

1. Run the appropriate online diagnostic test. See ["Using Server Administrator Diagnostics"](file:///C:/data/systems/pe700/en/it/r0809c40.htm#1050729) in ["Running System Diagnostics](file:///C:/data/systems/pe700/en/it/r0809c40.htm#1051056)."

If the tests fail, continue to the next step.

- <span id="page-41-4"></span>2. Check the appropriate indicator on the NIC connector. See "[NIC Indicator Codes"](file:///C:/data/systems/pe700/en/it/r0809c20.htm#1067681) in ["Indicators and Codes.](file:///C:/data/systems/pe700/en/it/r0809c20.htm#1063130)"
	- 1 If the link indicator does not light, check all cable connections.
	- 1 If the activity indicator does not light, the network driver files might be damaged or missing.

Remove and reinstall the drivers if applicable. See the NIC's documentation.

- l Change the autonegotiation setting, if possible.
- l Use another connector on the switch or hub.

If you are using a NIC card instead of an integrated NIC, see the documentation for the NIC card.

- 3. Ensure that the appropriate drivers are installed and the protocols are bound. See the NIC's documentation.
- 4. Enter the System Setup program and confirm that the NIC is enabled. See "Using the System Setup Program" in your *User's Guide*.
- 5. Ensure that the NICs, hubs, and switches on the network are all set to the same data transmission speed. See the network equipment documentation.
- 6. Ensure that all network cables are of the proper type and do not exceed the maximum length. See "Network Cable Requirements" in your *User's Guide*.

# <span id="page-41-0"></span>**Responding to a Systems Management Software Alert Message**

Systems management software monitors critical system voltages and temperatures, fans, and hard drives in the system. Alert messages appear in the **Alert**<br>**Log** window. For information about the **Alert Log** window, see the

### <span id="page-41-1"></span>**Bezel**

<span id="page-41-3"></span>The bezel has status and attention indicators.You must remove the bezel to remove the system cover.

### **Removing the Bezel**

- **CAUTION: See your** *System Information Guide* **for complete information about safety precautions, working inside the computer, and protecting against electrostatic discharge.**
- 1. Using the system key, unlock the bezel. See [Figure 5](#page-41-2)-1.
- 2. Slide the bezel latch toward the right side of the system.
- 3. Swing the top of the bezel away from the system, disengage the hooks at the bottom of the bezel, and lift the bezel away from the system.

#### <span id="page-41-2"></span>**Figure 5-1. Removing the Bezel**

<span id="page-42-5"></span>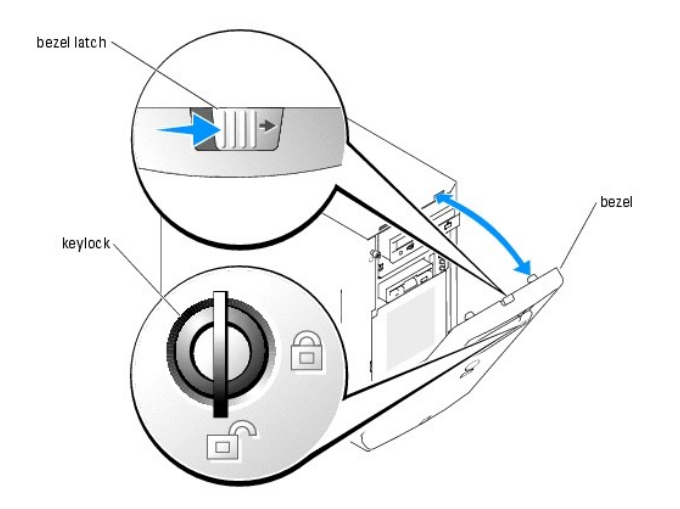

<span id="page-42-4"></span>**NOTE**: <u>Fiqure 5-1</u> shows the system standing upright as the bezel is being removed. However, before you service components inside the system, lay<br>the system on its right side.

# **Installing the Bezel**

To install the bezel, align the hooks at the bottom of the bezel, swing the top of the bezel forward toward the system, and press the bezel to the system until it snaps into place. Using the system key, lock the bezel.

# <span id="page-42-0"></span>**System Cover**

<span id="page-42-2"></span>To upgrade or troubleshoot the system, remove the system cover to gain access to internal components.

# **Removing the Cover**

- **CAUTION:** See your *System Information Guide* for complete information about safety precautions, working inside the computer, and protecting **against electrostatic discharge.**
- 1. Turn off the system and attached peripherals, and disconnect the system from the electrical outlet.
- 2. Remove the bezel. See "[Removing the Bezel](#page-41-3)."
- 3. Lay the system on its right side.
- 4. Loosen the thumbscrews at the front of the system. See [Figure 5](#page-42-1)-2.
- 5. Slide the cover backward and grasp it at both ends.
- 6. Lift the front edge of the cover 2.5 cm (1 inch), slide the cover toward the top of the system, and then lift the cover away from the system.

## <span id="page-42-3"></span>**Replacing the Cover**

- 1. Ensure that all cables are connected, and fold cables out of the way.
- 2. Ensure that no tools or loose parts are left inside the system.
- 3. Fit the cover on the side of the system, and slide the cover forward.
- 4. Tighten the two cover thumbscrews to secure the cover. See **[Figure 5](#page-42-1)-2**

### <span id="page-42-1"></span>**Figure 5-2. Removing the Cover**

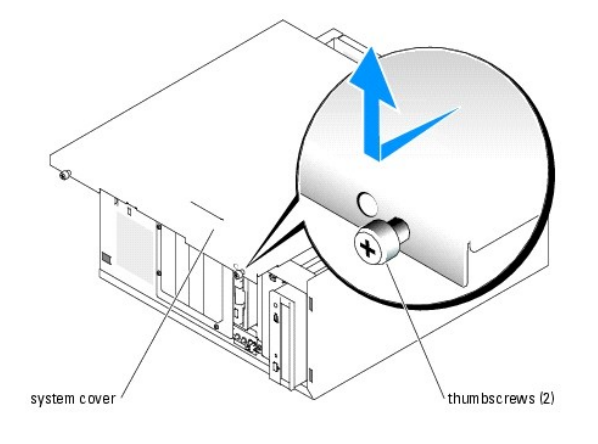

# <span id="page-43-0"></span>**Inside the System**

In [Figure 5](#page-43-2)-3, the bezel and system cover are removed to provide an interior view of the system.

The system board holds the system's circuitry and other electronic components. Several hardware options such as the processors and memory are installed<br>directly on the system board. The system accommodates up to five half-

### <span id="page-43-2"></span>**Figure 5-3. Inside the System**

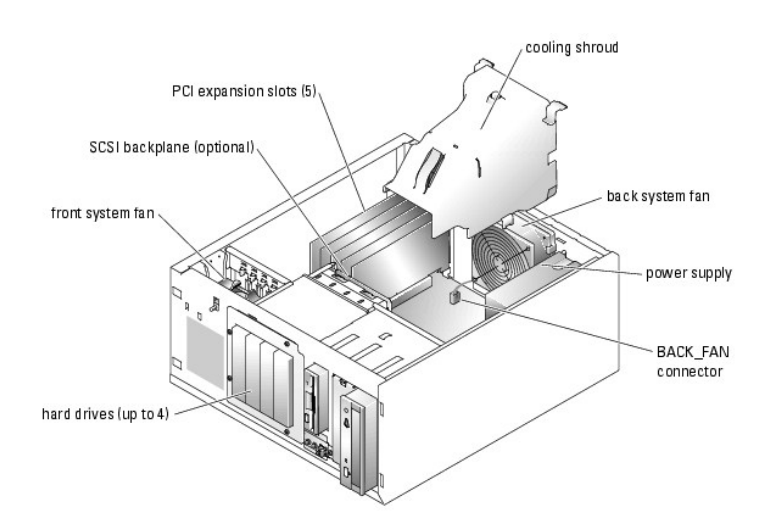

The drive bays provide space for up to four SATA or SCSI drives; a CD, DVD, or CD-RW/DVD drive; a diskette drive; and a SCSI or IDE tape backup device. The<br>SCSI hard drives must be connected to a controller card or RAID co

# <span id="page-43-1"></span>**Troubleshooting a Wet System**

### **Problem**

l Liquid spilled on the system.

l Excessive humidity.

### **Action**

**CAUTION:** See your *System Information Guide* for complete information about safety precautions, working inside the computer, and protecting **against electrostatic discharge.**

- 1. Turn off the system and attached peripherals, and disconnect the system from the electrical outlet.
- 2. Remove the bezel. See "[Removing the Bezel](#page-41-3)."
- 3. Lay the system on its right side.
- 4. Remove the cover. See "[Removing the Cover.](#page-42-2)"
- 5. Remove all expansion cards installed in the system. See "[Removing an Expansion Card"](file:///C:/data/systems/pe700/en/it/r0809c60.htm#1143207) in "Installing System Options."
- 6. Let the system dry thoroughly for at least 24 hours.
- 7. Replace the cover. See ["Replacing the Cover.](#page-42-3)"
- 8. Stand the system upright.
- 9. Install the bezel. See ["Installing the Bezel.](#page-42-4)"
- 10. Reconnect the system to the electrical outlet, and turn on the system and attached peripherals.

If the system does not start properly, see ["Getting Help.](file:///C:/data/systems/pe700/en/it/r0809c80.htm#1178844)"

- 11. If the system starts properly, shut down the system and reinstall all of the expansion cards that you removed. See "**[Installing an Expansion Card](file:///C:/data/systems/pe700/en/it/r0809c60.htm#1185567)" in**<br>"Installing System Options."
- 12. Run the system board tests in the system diagnostics to confirm that the system is working properly. See ["Running System Diagnostics](file:///C:/data/systems/pe700/en/it/r0809c40.htm#1051056)."

If the tests fail, see "[Getting Help](file:///C:/data/systems/pe700/en/it/r0809c80.htm#1178844)."

## <span id="page-44-0"></span>**Troubleshooting a Damaged System**

#### **Problem**

l System was dropped or damaged.

### **Action**

**CAUTION: See your** *System Information Guide* **for complete information about safety precautions, working inside the computer, and protecting against electrostatic discharge.**

- 1. Turn off the system and attached peripherals, and disconnect the system from the electrical outlet.
- 2. Remove the bezel. See "[Removing the Bezel](#page-41-3)."
- 3. Lay the system on its right side.
- 4. Remove the cover. See "[Removing the Cover.](#page-42-2)"
- 5. Ensure that the following components are properly installed:
	- l Expansion cards
	- l Power supplies
	- l Fans
	- l Drive-carrier connections to the SCSI backplane board, if applicable
- 6. Ensure that all cables are properly connected.
- 7. Replace the cover. See ["Replacing the Cover.](#page-42-3)"
- 8. Stand the system upright.
- 9. Install the bezel. See ["Installing the Bezel.](#page-42-4)"
- 10. Run the system board tests in the system diagnostics. See "[Running System Diagnostics.](file:///C:/data/systems/pe700/en/it/r0809c40.htm#1051056)"

# <span id="page-45-1"></span>**Troubleshooting the System Battery**

### **Problem**

- l System message indicates a problem with the battery.
- 1 System Setup program loses system configuration information.
- l System date and time do not remain current.

**NOTE:** If the system is turned off for long periods of time (for weeks or months), the NVRAM may lose its system configuration information. This situation is caused by a defective battery.

#### **Action**

- 1. Re-enter the time and date through the System Setup program. See "Using the System Setup Program" in your *User's Guide*.
- 2. Turn off the system and disconnect it from the electrical outlet for at least one hour.
- 3. Reconnect the system to the electrical outlet and turn on the system.
- 4. Enter the System Setup program.

If the date and time are not correct in the System Setup program, replace the battery. See "[System Battery"](file:///C:/data/systems/pe700/en/it/r0809c60.htm#1173604) in "Installing System Options."

If the problem is not resolved by replacing the battery, see "[Getting Help](file:///C:/data/systems/pe700/en/it/r0809c80.htm#1178844)."

**NOTE:** Some software may cause the system time to speed up or slow down. If the system seems to operate normally except for the time kept in the<br>System Setup program, the problem may be caused by software rather than by a

# <span id="page-45-0"></span>**Troubleshooting the Power Supply**

### **Problem**

- l Power indicator on the front panel does not light.
- l No power to the system.

#### **Action**

**CAUTION: See your** *System Information Guide* **for complete information about safety precautions, working inside the computer, and protecting against electrostatic discharge.** 

- 1. Run the appropriate online diagnostic test. See ["Using Server Administrator Diagnostics"](file:///C:/data/systems/pe700/en/it/r0809c40.htm#1050729) in "Running System Diagnostics."
- 2. Turn off the system and attached peripherals, and disconnect the system from the electrical outlet.
- 3. Remove the bezel. See "[Removing the Bezel](#page-41-3)."
- 4. Lay the system on its right side.
- 5. Remove the cover. See "[Removing the Cover.](#page-42-2)"
- 6. Ensure that the power cables are properly connected to the power connectors on the system board and backplane.

To identify the system board connectors, see **[Figure A](file:///C:/data/systems/pe700/en/it/r0809aa0.htm#1050879)-3**.

- 7. Replace the cover. See ["Replacing the Cover.](#page-42-3)"
- 8. Stand the system upright.
- <span id="page-46-2"></span>9. Install the bezel. See ["Installing the Bezel.](#page-42-4)"
- 10. Reconnect the system to its electrical outlet and turn the system on, including any attached peripherals.

# <span id="page-46-0"></span>**Troubleshooting System Cooling Problems**

#### **Problem**

- l Cooling fan is not operating properly.
- l Systems management software issues a fan-related error message.

#### **Action**

Ensure that none of the following conditions exist:

- l Ambient temperature is too high.
- l Front and back external airflow is obstructed.
- l Cables inside the system obstruct airflow.
- 1 An individual cooling fan has failed. See "[Troubleshooting a Fan](#page-46-1)."

### <span id="page-46-1"></span>**Troubleshooting a Fan**

#### **Problem**

l Systems management software issues a fan-related error message.

#### **Action**

- **CAUTION: See your** *System Information Guide* **for complete information about safety precautions, working inside the computer, and protecting against electrostatic discharge.**
- 1. Run the appropriate online diagnostic test. See ["Using Server Administrator Diagnostics"](file:///C:/data/systems/pe700/en/it/r0809c40.htm#1050729) in "Running System Diagnostics."
- 2. Turn off the system and attached peripherals, and disconnect the system from the electrical outlet.
- 3. Remove the bezel. See "[Removing the Bezel](#page-41-3)."
- 4. Lay the system on its right side.
- 5. Remove the cover. See "[Removing the Cover.](#page-42-2)"
- 6. Ensure that the fan cables are properly connected to the fan connectors on the system board.

To identify the system board connectors, see **[Figure A](file:///C:/data/systems/pe700/en/it/r0809aa0.htm#1050879)-3**.

- 7. Replace the cover. See ["Replacing the Cover.](#page-42-3)"
- 8. Stand the system upright.
- 9. Install the bezel. See ["Installing the Bezel.](#page-42-4)"
- 10. Reconnect the system to its electrical outlet and turn the system on, including any attached peripherals.

If the problem persists, replace the faulty fan. See ["System Fans"](file:///C:/data/systems/pe700/en/it/r0809c60.htm#1184939) in "Installing System Options."

If the problem is not resolved after a replacement fan is installed, see "[Getting Help](file:///C:/data/systems/pe700/en/it/r0809c80.htm#1178844)."

# <span id="page-47-2"></span><span id="page-47-0"></span>**Troubleshooting System Memory**

#### **Problem**

- 1 Faulty memory module
- l Faulty system board.

#### **Action**

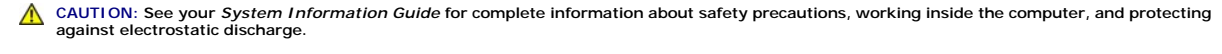

- 1. Run the appropriate online diagnostic test. See ["Using Server Administrator Diagnostics"](file:///C:/data/systems/pe700/en/it/r0809c40.htm#1050729) in "Running System Diagnostics."
- 2. Turn on the system and attached peripherals.

If an error message does not appear, continue to the next step.

If an error message appears, go to [step 15](#page-47-1).

3. Enter the System Setup program and check the system memory setting. See "Using the System Setup Program" in your *User's Guide*.

If the amount of memory installed matches the system memory setting, go to [step 18](#page-48-2).

- 4. Turn off the system and attached peripherals, and disconnect the system from the electrical outlet.
- 5. Remove the bezel. See "[Removing the Bezel](#page-41-3)."
- 6. Lay the system on its right side.
- 7. Remove the cover. See "[Removing the Cover.](#page-42-2)"
- 8. Remove the cooling shroud. See ["Removing the Cooling Shroud](file:///C:/data/systems/pe700/en/it/r0809c60.htm#1175754)" in "Installing System Options."
- 9. Reseat the memory modules in their sockets. See "[Installing Memory Modules](file:///C:/data/systems/pe700/en/it/r0809c60.htm#1185349)" in "Installing System Options."
- 10. Install the cooling shroud. See ["Installing the Cooling Shroud"](file:///C:/data/systems/pe700/en/it/r0809c60.htm#1193645) in "Installing System Options."
- 11. Replace the cover. See ["Replacing the Cover.](#page-42-3)"
- 12. Stand the system upright.
- 13. Install the bezel. See ["Installing the Bezel.](#page-42-4)"
- 14. Reconnect the system to its electrical outlet, and turn on the system and attached peripherals.
- <span id="page-47-1"></span>15. Enter the System Setup program and check the system memory setting. See "Using the System Setup Program" in your *User's Guide*.

If the amount of memory installed does not match the system memory setting, then perform the following steps:

- a. Turn off the system and attached peripherals, and disconnect the system from its electrical outlet.
- b. Remove the bezel. See "[Removing the Bezel](#page-41-3)."
- c. Lay the system on its right side.
- d. Remove the cover. See "[Removing the Cover.](#page-42-2)"
- e. Remove the cooling shroud. See ["Removing the Cooling Shroud](file:///C:/data/systems/pe700/en/it/r0809c60.htm#1175754)" in "Installing System Options."

**NOTE:** Several configurations for memory modules exist; see ["Memory Module Installation Guidelines"](file:///C:/data/systems/pe700/en/it/r0809c60.htm#1185152) in "Installing System Options."

- f. Swap the memory module in socket 1 with another of the same capacity. See ["Installing Memory Modules](file:///C:/data/systems/pe700/en/it/r0809c60.htm#1185349)" in "Installing System Options."
- g. Install the cooling shroud. See ["Installing the Cooling Shroud"](file:///C:/data/systems/pe700/en/it/r0809c60.htm#1193645) in "Installing System Options."
- h. Replace the cover. See ["Replacing the Cover.](#page-42-3)"
- i. Stand the system upright.
- j. Install the bezel. See "[Installing the Bezel](#page-42-4)."
- <span id="page-48-1"></span>16. Reconnect the system to its electrical outlet, and turn on the system and attached peripherals.
- <span id="page-48-3"></span>17. As the system boots, observe the monitor screen and the indicators on the keyboard.
- <span id="page-48-2"></span>18. If an error message still appears, perform [step 15](#page-47-1) through [step 17](#page-48-3) for each additional error message.

19. Run the system memory test in the system diagnostics. See "[Running System Diagnostics](file:///C:/data/systems/pe700/en/it/r0809c40.htm#1051056)."

If the test fails, see "[Getting Help](file:///C:/data/systems/pe700/en/it/r0809c80.htm#1178844)."

# <span id="page-48-0"></span>**Troubleshooting a Diskette Drive**

#### **Problem**

l Error message indicates a diskette-drive problem.

#### **Action**

- 1. Enter the System Setup program and verify that the diskette drive is configured correctly. See "Using the System Setup Program" in the *User's Guide*.
- 2. Run the appropriate online diagnostic test. See ["Using Server Administrator Diagnostics"](file:///C:/data/systems/pe700/en/it/r0809c40.htm#1050729) in "Running System Diagnostics."

# **CAUTION: See your** *System Information Guide* **for complete information about safety precautions, working inside the computer, and protecting against electrostatic discharge.**

- 3. Turn off the system and attached peripherals, and disconnect the system from the electrical outlet.
- 4. Remove the bezel. See "[Removing the Bezel](#page-41-3)."
- 5. Lay the system on its right side.
- 6. Remove the cover. See "[Removing the Cover.](#page-42-2)"
- 7. Ensure that the diskette drive interface cable is securely connected to the diskette drive and the system board. To identify the connectors, see [Figure A](file:///C:/data/systems/pe700/en/it/r0809aa0.htm#1050879)-3.
- 8. Ensure that a power cable is properly connected to the drive.
- 9. Replace the cover. See ["Replacing the Cover.](#page-42-3)"
- 10. Stand the system upright.
- 11. Install the bezel. See ["Installing the Bezel.](#page-42-4)"
- 12. Reconnect the system to the electrical outlet, and turn on the system and attached peripherals.
- 13. Run the diskette drive tests to see whether the diskette drive works correctly.

If the tests fail, continue to the next step.

- 14. Turn off the system and attached peripherals, and disconnect the system from its electrical outlet.
- 15. Remove the bezel. See "[Removing the Bezel](#page-41-3)."
- 16. Lay the system on its right side.
- 17. Remove the cover. See "[Removing the Cover.](#page-42-2)"
- <span id="page-48-4"></span>18. Remove all expansion cards installed in the system. See "[Removing an Expansion Card"](file:///C:/data/systems/pe700/en/it/r0809c60.htm#1143207) in "Installing System Options."
- 19. Replace the cover. See ["Replacing the Cover.](#page-42-3)"
- 20. Stand the system upright.
- 21. Install the bezel. See ["Installing the Bezel.](#page-42-4)"
- 22. Reconnect the system to the electrical outlet, and turn on the system and attached peripherals.
- 23. Run the diskette drive tests to see whether the diskette drive works correctly.

If the tests run successfully, an expansion card may be conflicting with the diskette drive logic, or an expansion card may be faulty. Continue to the next step.

<span id="page-49-2"></span>If the tests fail, see "[Getting Help](file:///C:/data/systems/pe700/en/it/r0809c80.htm#1178844)."

- <span id="page-49-3"></span>24. Turn off the system and attached peripherals, and disconnect the system from the electrical outlet.
- 25. Remove the bezel. See "[Removing the Bezel](#page-41-3)."
- 26. Lay the system on its right side.
- 27. Remove the cover. See "[Removing the Cover.](#page-42-2)"
- 28. Reinstall one of the expansion cards you removed in [step 18](#page-48-4). See ["Installing an Expansion Card](file:///C:/data/systems/pe700/en/it/r0809c60.htm#1185567)" in "Installing System Options."
- 29. Replace the cover. See ["Replacing the Cover.](#page-42-3)"
- 30. Stand the system upright.
- 31. Install the bezel. See ["Installing the Bezel.](#page-42-4)"
- 32. Reconnect the system to the electrical outlet, and turn on the system and attached peripherals.
- <span id="page-49-4"></span>33. Run the diskette drive tests to see whether the diskette drive works correctly.
- 34. Repeat [step 24](#page-49-3) through [step 33](#page-49-4) until all expansion cards are reinstalled or one of the expansion cards causes the tests to fail.

If the problem is not resolved, see "[Getting Help](file:///C:/data/systems/pe700/en/it/r0809c80.htm#1178844)."

# <span id="page-49-0"></span>**Troubleshooting a CD, DVD, or CD-RW/DVD Drive**

#### **Problem**

- l System cannot read data from the disc in the drive.
- l The drive indicator does not blink during boot.

### **Action**

- 1. Try using a different disc that you know works properly.
- 2. Enter the System Setup program and ensure that the drive's controller is enabled. See "Using the System Setup Program" in the *User's Guide*.
- 3. Run the appropriate online diagnostic test. See ["Using Server Administrator Diagnostics"](file:///C:/data/systems/pe700/en/it/r0809c40.htm#1050729) in "Running System Diagnostics."

**CAUTION: See your** *System Information Guide* **for complete information about safety precautions, working inside the computer, and protecting against electrostatic discharge.**

- 4. Turn off the system and attached peripherals, and disconnect the system from the electrical outlet.
- 5. Remove the bezel. See "[Removing the Bezel](#page-41-3)."
- 6. Lay the system on its right side.
- 7. Remove the cover. See "[Removing the Cover.](#page-42-2)"
- 8. Ensure that the interface cable is securely connected to the drive and to the controller.
- 9. Ensure that a power cable is properly connected to the drive.
- 10. Replace the cover. See ["Replacing the Cover.](#page-42-3)"
- 11. Stand the system upright.
- 12. Install the bezel. See ["Installing the Bezel.](#page-42-4)"
- 13. Reconnect the system to the electrical outlet, and turn on the system and attached peripherals.
- 14. Run the IDE device tests in the system diagnostics to determine whether the drive works correctly.
- 15. If the problem is not resolved, see ["Getting Help](file:///C:/data/systems/pe700/en/it/r0809c80.htm#1178844)."

### <span id="page-49-1"></span>**Troubleshooting SCSI Hard Drives**

# **Troubleshooting a Hot-Plug SCSI Hard Drive**

### **Problem**

- l Device driver error.
- l Hard drive not recognized by the system.

#### **Action**

**NOTICE:** This procedure can destroy data stored on the hard drive. Before you continue, back up all files on the hard drive.

1. Run the appropriate online diagnostic test. See ["Using Server Administrator Diagnostics"](file:///C:/data/systems/pe700/en/it/r0809c40.htm#1050729) in ["Running System Diagnostics](file:///C:/data/systems/pe700/en/it/r0809c40.htm#1051056)."

If the test fails, continue to the next step.

2. Run the SCSI controllers test and the hard drive tests in the system diagnostics. See "[Running System Diagnostics.](file:///C:/data/systems/pe700/en/it/r0809c40.htm#1051056)"

For information about testing the controller, see the RAID controller's documentation.

If the tests fail, continue to the next step.

3. Restart the system and enter the RAID configuration utility.

**NOTE:** To enter the utility, press <Ctrl><h>, <Ctrl><a>, or <Ctrl><m>></>>, depending on the utility. See the documentation supplied with the controller for information about the configuration utility.

- 4. Ensure that the primary SCSI channel is enabled, and restart the system.
- 5. Verify that the device drivers are installed and configured correctly. See the operating system documentation.
- 6. Remove the bezel. See "[Removing the Bezel](#page-41-3)."
- 7. If your hard drive is not configured in a RAID array, remove the hard drive and install it in another drive bay. See "[Hot-Plug SCSI Hard Drives](file:///C:/data/systems/pe700/en/it/r0809c70.htm#1075802)" in Installing Drives

If your hard drive is configured in a RAID array with four hard drives, install a new hard drive.

If your hard drive is configured in a RAID array with up to three hard drives, remove the hard drive and install the drive in an empty drive bay.

**NOTICE:** Do not swap the hard drives in a four hard-drive RAID configuration. Doing so may corrupt the data on both hard drives.

- 8. Install the bezel. See ["Installing the Bezel.](#page-42-4)"
- 9. If the system recognizes the hard drive, reinstall the hard drive in the original bay. See "[Hot- Plug SCSI Hard Drives"](file:///C:/data/systems/pe700/en/it/r0809c70.htm#1075802) in "Installing Drives."

If the hard drive functions properly in the original bay, the drive carrier could have intermittent problems. Replace the drive carrier. See "<u>Hot-Plug SCSI</u><br><u>Hard Drives</u>" in "Installing Drives."

If the problem persists, the SCSI backplane board has a defective connector. See "[Getting Help.](file:///C:/data/systems/pe700/en/it/r0809c80.htm#1178844)"

# **CAUTION: See your** *System Information Guide* **for complete information about safety precautions, working inside the computer, and protecting against electrostatic discharge.**

10. Check the SCSI cable connections inside the system:

- a. Turn off the system, including any attached peripherals, and disconnect the system from the electrical outlet.
- b. Remove the bezel. See "[Removing the Bezel](#page-41-3)."
- c. Lay the system on its right side.
- d. Remove the cover. See "[Removing the Cover.](#page-42-2)"
- e. Verify that the SCSI cable is securely connected to the RAID controller card.
- f. Replace the cover. See ["Replacing the Cover.](#page-42-3)"
- g. Stand the system upright.
- h. Install the bezel. See "[Installing the Bezel](#page-42-4)."
- 11. Format and partition the hard drive. See the operating system documentation.
- 12. If possible, restore the files to the drive.

### **Troubleshooting a Cabled SCSI Hard Drive**

#### **Problem**

- l Device driver error.
- l Hard drive not recognized by the system.

#### **Action**

**NOTICE:** This procedure can destroy data stored on the hard drive. Before you continue, back up all files on the hard drive.

1. Run the appropriate online diagnostic test. See ["Using Server Administrator Diagnostics"](file:///C:/data/systems/pe700/en/it/r0809c40.htm#1050729) in "Running System Diagnostics."

If the test fails, continue to the next step.

2. Run the SCSI controllers test and the hard drive tests in the system diagnostics. See "[Running System Diagnostics.](file:///C:/data/systems/pe700/en/it/r0809c40.htm#1051056)"

For information about testing the controller, see the SCSI or RAID controller card's documentation.

If the tests fail, continue to the next step.

3. Restart the system and enter the configuration utility.

**NOTE:** To enter the utility, press <Ctrl><h>, <Ctrl><a>, or <Ctrl><m>, depending on the utility. See the documentation supplied with the<br>controller for information about the configuration utility.

- 4. Ensure that the primary SCSI channel is enabled, and restart the system. See the controller card's documentation.
- 5. Ensure that the required device drivers are installed and configured correctly. See the *Dell OpenManage Server Assistant* CD.

# **CAUTION: See your** *System Information Guide* **for complete information about safety precautions, working inside the computer, and protecting against electrostatic discharge.**

- 6. Turn off the system and attached peripherals, and disconnect the system from the electrical outlet.
- 7. Remove the bezel. See "[Removing the Bezel](#page-41-3)."
- 8. Lay the system on its right side.
- 9. Remove the cover. See "[Removing the Cover.](#page-42-2)"
- 10. Ensure that the hard-drive interface cable is properly connected between the drive and the controller card. See the controller card's documentation.
- 11. If the hard drive is the boot drive, ensure that the drive is configured and connected properly. See "[Configuring the Boot Drive](file:///C:/data/systems/pe700/en/it/r0809c70.htm#1093768)" in "Installing Drives."
- 12. Ensure that a power cable is properly connected to the drive.
- 13. Ensure that the controller card is installed correctly.
- 14. Ensure that the hard drive is configured with a unique SCSI ID number and that the drive is terminated or not terminated as appropriate. See the documentation for the hard drive.
- 15. Install the cover. See ["Replacing the Cover](#page-42-3)."
- 16. Stand the system upright.
- <span id="page-52-1"></span>17. Install the bezel. See ["Installing the Bezel.](#page-42-4)"
- 18. Reconnect the system to the electrical outlet, and turn on the system and attached peripherals.
- 19. Format and partition the hard drive. See the operating system documentation.
- 20. If possible, restore the files to the drive.

# <span id="page-52-0"></span>**Troubleshooting SATA Hard Drives**

### **Troubleshooting a SATA Hard Drive Connected to the Integrated Drive Controller**

#### **Problem**

- l Faulty hard drive.
- 1 Damaged or improperly connected hard-drive cables.

#### **Action**

**NOTICE:** This troubleshooting procedure can destroy data stored on the hard drive. Before you proceed, back up all files on the hard drive.

**NOTE:** If the SATA hard drive is used in a RAID configuration, see "[Troubleshooting a SATA Hard Drive in a RAID Configuration \(When Available\)](#page-53-1)."

1. Run the appropriate online diagnostic test. See ["Using Server Administrator Diagnostics"](file:///C:/data/systems/pe700/en/it/r0809c40.htm#1050729) in "Running System Diagnostics."

If the test fails, continue to the next step.

- 2. Enter the System Setup program and verify that the system is configured correctly. See "Using the System Setup Program" in your *User's Guide*.
- 3. Run the hard drive and SATA devices tests in the system diagnostics. See "[Running System Diagnostics.](file:///C:/data/systems/pe700/en/it/r0809c40.htm#1051056)"

If the tests fail, continue to the next step.

**CAUTION: See your** *System Information Guide* **for complete information about safety precautions, working inside the computer, and protecting against electrostatic discharge.**

- 4. Turn off the system and attached peripherals, and disconnect the system from the electrical outlet.
- 5. Remove the bezel. See "[Removing the Bezel](#page-41-3)."
- 6. Stand the system upright.
- 7. Remove the cover. See "[Removing the Cover.](#page-42-2)"
- 8. Ensure that the hard-drive interface cable is properly connected to the drive and to the appropriate SATA port connector on the system board.

To identify the SATA port connectors, see [Figure A](file:///C:/data/systems/pe700/en/it/r0809aa0.htm#1050879)-3.

- 9. If the hard drive is the boot drive, ensure that the drive is configured and connected properly. See "[Configuring the Boot Drive](file:///C:/data/systems/pe700/en/it/r0809c70.htm#1093768)" in "Installing Drives."
- 10. Ensure that the power cable is properly connected to the drive.
- 11. Replace the cover. See ["Replacing the Cover.](#page-42-3)"
- 12. Stand the system upright.
- 13. Install the bezel. See ["Installing the Bezel.](#page-42-4)"
- 14. Reconnect the system to the electrical outlet, and turn on the system and attached peripherals.
- 15. Format and partition the hard drive. See the operating system documentation.
- 16. If possible, restore the files to the drive.

### <span id="page-53-2"></span><span id="page-53-1"></span>**Troubleshooting a SATA Hard Drive in a RAID Configuration (When Available)**

#### **Problem**

- l Device driver error.
- l Damaged or improperly connected hard-drive cables.

#### **Action**

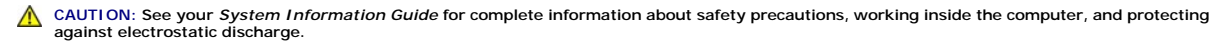

NOTICE: This troubleshooting procedure can destroy data stored on the hard drive. Before you proceed, back up all files on the hard drive.

1. Run the appropriate online diagnostic test. See ["Using Server Administrator Diagnostics"](file:///C:/data/systems/pe700/en/it/r0809c40.htm#1050729) in "Running System Diagnostics."

If the test fails, continue to the next step.

- 2. Restart your system and enter the RAID configuration utility. See the RAID controller card's documentation.
- 3. Ensure that the required device drivers are installed and are configured correctly. See the *Dell OpenManage Server Assistant* CD and the RAID controller card's documentation.
- 4. Turn off the system and attached peripherals, and disconnect the system from the electrical outlet.
- 5. Remove the bezel. See "[Removing the Bezel](#page-41-3)."
- 6. Lay the system on its right side.
- 7. Remove the cover. See "[Removing the Cover.](#page-42-2)"
- 8. Ensure that the hard-drive interface cable is properly connected to the drive and to the controller card. See the card's documentation.
- 9. Ensure that the RAID controller card is installed correctly. See ["Expansion Cards"](file:///C:/data/systems/pe700/en/it/r0809c60.htm#1059976) in "Installing System Options."
- 10. If the hard drive is the boot drive, ensure that the drive is configured and connected properly. See "[Configuring the Boot Drive](file:///C:/data/systems/pe700/en/it/r0809c70.htm#1093768)" in "Installing Drives."
- 11. Ensure that the power cable is properly connected to the drive.
- 12. Replace the cover. See ["Replacing the Cover.](#page-42-3)"
- 13. Stand the system upright.
- 14. Install the bezel. See ["Installing the Bezel.](#page-42-4)"
- 15. Reconnect the system to the electrical outlet, and turn on the system and attached peripherals.
- 16. Format and partition the hard drive. See the operating system documentation.
- 17. If possible, restore the files to the drive.

If the problem persists, see ["Getting Help.](file:///C:/data/systems/pe700/en/it/r0809c80.htm#1178844)"

# <span id="page-53-0"></span>**Troubleshooting Expansion Cards**

**I** NOTE: When troubleshooting an expansion card, see the documentation for your operating system and the expansion card.

#### **Problem**

- l Error message indicates a problem with an expansion card.
- l Expansion card performs incorrectly or not at all.

#### **Action**

- <span id="page-54-2"></span>1. Run the appropriate online diagnostic test. See ["Using Server Administrator Diagnostics"](file:///C:/data/systems/pe700/en/it/r0809c40.htm#1050729) in "Running System Diagnostics."
- 2. Turn off the system and attached peripherals, and disconnect the system from the electrical outlet.
- 3. Remove the bezel. See "[Removing the Bezel](#page-41-3)."
- 4. Lay the system on its right side.

# **CAUTION: See your** *System Information Guide* **for complete information about safety precautions, working inside the computer, and protecting against electrostatic discharge.**

- 5. Remove the cover. See "[Removing the Cover.](#page-42-2)"
- 6. Ensure that each expansion card is firmly seated in its connector. See "[Installing an Expansion Card"](file:///C:/data/systems/pe700/en/it/r0809c60.htm#1185567) in "Installing System Options."
- 7. Replace the cover. See ["Replacing the Cover.](#page-42-3)"
- 8. Stand the system upright.
- 9. Install the bezel. See ["Installing the Bezel.](#page-42-4)"
- 10. Reconnect the system to the electrical outlet, and turn on the system and attached peripherals.
- 11. Run the appropriate tests in the system diagnostics. See ["Running System Diagnostics](file:///C:/data/systems/pe700/en/it/r0809c40.htm#1051056)."

#### If the problem persists, go to the next step.

- 12. Turn off the system and attached peripherals, and disconnect the system from the electrical outlet.
- 13. Remove the bezel. See "[Removing the Bezel](#page-41-3)."
- 14. Lay the system on its right side.
- 15. Remove the cover. See "[Removing the Cover.](#page-42-2)"
- <span id="page-54-1"></span>16. Remove all expansion cards installed in the system. See "[Removing an Expansion Card"](file:///C:/data/systems/pe700/en/it/r0809c60.htm#1143207) in "Installing System Options."
- 17. Replace the cover. See ["Replacing the Cover.](#page-42-3)"
- 18. Stand the system upright.
- 19. Install the bezel. See ["Installing the Bezel.](#page-42-4)"
- 20. Reconnect the system to the electrical outlet, and turn on the system and attached peripherals.
- 21. Run **Quick Tests** in the system diagnostics.

### If the tests fail, see "[Getting Help](file:///C:/data/systems/pe700/en/it/r0809c80.htm#1178844)."

- 22. For each expansion card you removed in [step 16](#page-54-1), perform the following steps:
	- a. Turn off the system and attached peripherals, and disconnect the system from the electrical outlet.
	- b. Remove the bezel. See "[Removing the Bezel](#page-41-3)."
	- c. Lay the system on its right side.
	- d. Remove the cover. See "[Removing the Cover.](#page-42-2)"
	- e. Reinstall one of the expansion cards.
	- f. Replace the cover. See ["Replacing the Cover.](#page-42-3)"
	- g. Stand the system upright.
	- h. Install the bezel. See "[Installing the Bezel](#page-42-4)."
	- i. Run the appropriate tests in the system diagnostics.

If the tests fail, see ["Getting Help](file:///C:/data/systems/pe700/en/it/r0809c80.htm#1178844)."

If you reinstall all of the expansion cards and the tests fail, see ["Getting Help](file:///C:/data/systems/pe700/en/it/r0809c80.htm#1178844)."

## <span id="page-54-0"></span>**Troubleshooting the Processor**

### **Problem**

- l Error message indicates a processor problem.
- l A heat sink is not installed for the processor.

### **Action**

**CAUTION: See your** *System Information Guide* **for complete information about safety precautions, working inside the computer, and protecting against electrostatic discharge.**

1. Ensure that you are running the latest BIOS version.

You can download the latest BIOS version from the Dell Support website at **support.dell.com**.

- 2. Run the appropriate online diagnostics test. See "[Using Server Administrator Diagnostics](file:///C:/data/systems/pe700/en/it/r0809c40.htm#1050729)" in "Running System Diagnostics."
- 3. Turn off the system and attached peripherals, and disconnect the system from the electrical outlet.
- 4. Remove the bezel. See "[Removing the Bezel](#page-41-3)."
- 5. Lay the system on its right side.
- 6. Remove the cover. See "[Removing the Cover.](#page-42-2)"
- 7. Remove the cooling shroud. See ["Removing the Cooling Shroud](file:///C:/data/systems/pe700/en/it/r0809c60.htm#1175754)" in "Installing System Options."
- 8. Ensure that the processor and heat sink are properly installed. See ["Replacing the Processor](file:///C:/data/systems/pe700/en/it/r0809c60.htm#1181205)" in "Installing System Options."
- 9. Install the cooling shroud. See ["Installing the Cooling Shroud"](file:///C:/data/systems/pe700/en/it/r0809c60.htm#1193645) in "Installing System Options."
- 10. Install the cover. See ["Replacing the Cover](#page-42-3)."
- 11. Stand the system upright.
- 12. Install the bezel. See ["Installing the Bezel.](#page-42-4)"
- 13. Reconnect the system to the electrical outlet, and turn on the system and attached peripherals.
- 14. Run **Quick Tests** in the system diagnostics. See "[Running System Diagnostics.](file:///C:/data/systems/pe700/en/it/r0809c40.htm#1051056)"

If the tests fail or the problem persists, see "[Getting Help](file:///C:/data/systems/pe700/en/it/r0809c80.htm#1178844)."

[Back to Contents Page](file:///C:/data/systems/pe700/en/it/index.htm)

<span id="page-56-0"></span>[Back to Contents Page](file:///C:/data/systems/pe700/en/it/index.htm)

# **Installing System Options**

**Dell™ PowerEdge™ 700 Systems Installation and Troubleshooting Guide**

- **O** [Cooling Shroud](#page-56-1)
- **O** [System Fans](#page-57-1)
- **O** [Memory Modules](#page-59-0)
- **[Processor](#page-62-0)**
- **O** [Expansion Cards](#page-65-1)
- **O** [System Battery](#page-67-1)

This section describes how to remove and install the following components:

- l Cooling shroud
- l System fans
- l Memory modules
- l Processor
- l Expansion cards
- l System battery

# <span id="page-56-1"></span>**Cooling Shroud**

<span id="page-56-3"></span>The cooling shroud provides cooling for the processor and heat sink.

## **Removing the Cooling Shroud**

**CAUTION: See your** *System Information Guide* **for complete information about safety precautions working inside the computer and protecting against electrostatic discharge.** 

- 1. Turn off the system, including any attached peripherals, and disconnect the system from the electrical outlet.
- 2. Remove the bezel. See "[Removing the Bezel](file:///C:/data/systems/pe700/en/it/r0809c50.htm#1072909)" in "Troubleshooting Your System."
- 3. Lay the system on its right side.
- 4. Remove the cover. See "[Removing the Cover"](file:///C:/data/systems/pe700/en/it/r0809c50.htm#1066096) in "Troubleshooting Your System."
- 5. Disconnect the power cables and hard-drive interface cable connectors from the SCSI backplane (if applicable) or hard drives.
- 6. Press the shroud release tab on the back panel toward the top of the system. See [Figure 6](#page-56-2)-1.
- 7. Gently lift the cooling shroud away from the system board.

### <span id="page-56-2"></span>**Figure 6-1. Removing the Cooling Shroud**

<span id="page-57-0"></span>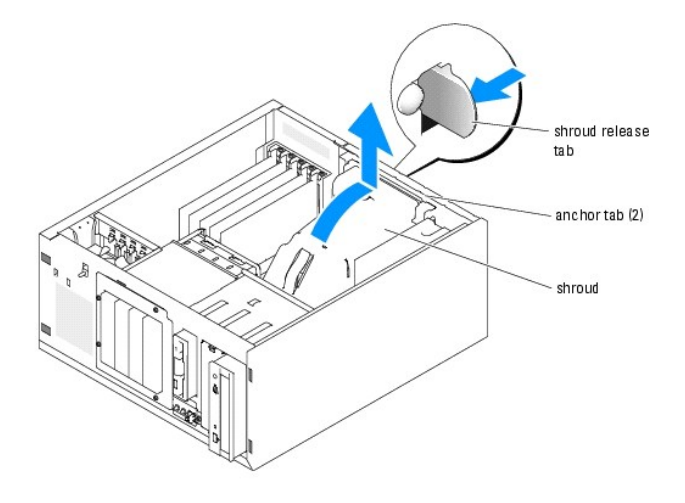

# <span id="page-57-3"></span>**Installing the Cooling Shroud**

- 1. Ensure that no tools or loose parts are left inside the system.
- 2. Align the anchor tabs on the cooling shroud with the holes in the system chassis.
- 3. Reposition the SCSI and power cables so they do not obstruct the DIMMs and interfere with installing the cooling shroud.
- 4. Gently lower the cooling shroud until the shroud release tab on the back panel snaps into place.
- 5. Reconnect the power cable(s) to the SCSI backplane (if applicable) or the hard drive(s).

# <span id="page-57-1"></span>**System Fans**

The system includes the following cooling fans:

- l Front system fan
- l Back system fan

# **Removing the Front System Fan**

**CAUTION: See your** *System Information Guide* **for complete information about safety precautions working inside the computer and protecting against electrostatic discharge.** 

[Figure 6](#page-57-2)-2 illustrates the front system fan inside the system and the fan cable routing hole in the expansion-card guide bracket.

- 1. Turn off the system, including any attached peripherals, and disconnect the system from the electrical outlet.
- 2. Remove the bezel. See "[Removing the Bezel](file:///C:/data/systems/pe700/en/it/r0809c50.htm#1072909)" in "Troubleshooting Your System."
- 3. Lay the system on its right side.
- 4. Remove the cover. See "[Removing the Cover"](file:///C:/data/systems/pe700/en/it/r0809c50.htm#1066096) in "Troubleshooting Your System."
- 5. Disconnect the fan cable from the FRONT\_FAN connector on the system board.

To identify system board connectors, see [Figure A](file:///C:/data/systems/pe700/en/it/r0809aa0.htm#1050879)-3.

6. Press the release tabs on the top of the fan assembly and lift the fan assembly away from the system until the fan cable and connector are clear of the routing hole in the expansion-card guide bracket. See [Figure 6](#page-57-2)-2.

### <span id="page-57-2"></span>**Figure 6-2. Removing and Replacing the Front System Fan**

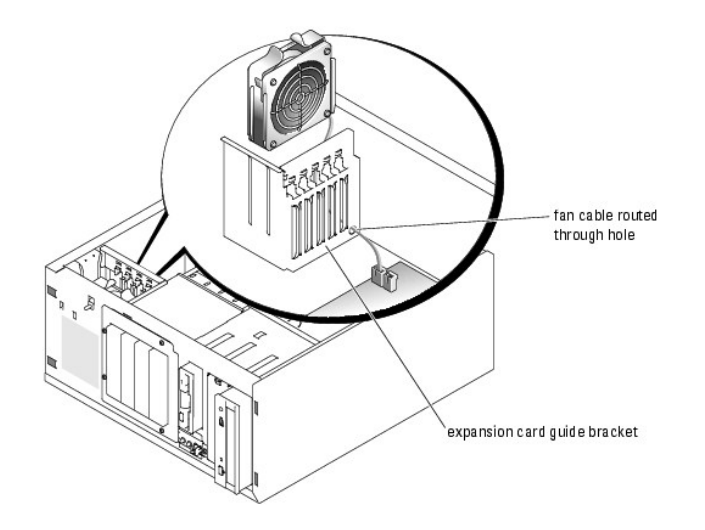

# **Installing the Front System Fan**

**CAUTION: See your** *System Information Guide* **for complete information about safety precautions working inside the computer and protecting against electrostatic discharge.** 

- 1. Insert the fan cable connector into the routing hole in the expansion-card guide bracket. See [Figure 6](#page-57-2)-2.
- 2. Align the fan assembly with the slots in the chassis and gently lower the assembly into the chassis. See [Figure 6](#page-58-0)-3.
- 3. Pull the fan cable through the routing hole in the expansion-card guide bracket. See [Figure 6](#page-57-2)-2.
- 4. Connect the fan cable connector to the FRONT\_FAN connector on the system board.

To identify system board connectors, see [Figure A](file:///C:/data/systems/pe700/en/it/r0809aa0.htm#1050879)-3.

- 5. Install the cover. See ["Replacing the Cover](file:///C:/data/systems/pe700/en/it/r0809c50.htm#1066217)" in "Troubleshooting Your System."
- 6. Stand the system upright.
- 7. Install the bezel. See ["Installing the Bezel"](file:///C:/data/systems/pe700/en/it/r0809c50.htm#1075415) in "Troubleshooting Your System."

Reconnect the system to its electrical outlet and turn the system on, including any attached peripherals.

### <span id="page-58-0"></span>**Figure 6-3. Removing and Replacing the Front System Fan**

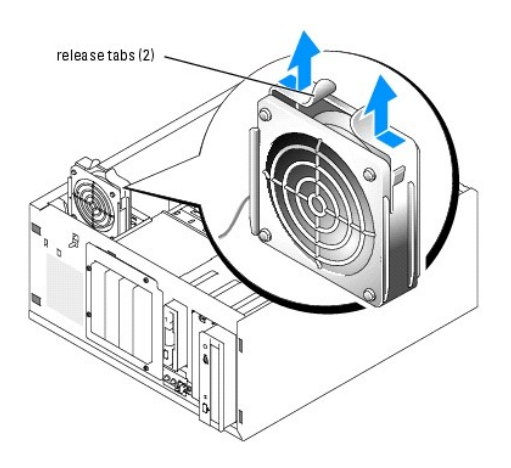

**Removing the Back System Fan** 

**CAUTION: See your** *System Information Guide* **for complete information about safety precautions working inside the computer and protecting against electrostatic discharge.** 

- 1. Turn off the system, including any attached peripherals, and disconnect the system from the electrical outlet.
- 2. Remove the bezel. See "[Removing the Bezel](file:///C:/data/systems/pe700/en/it/r0809c50.htm#1072909)" in "Troubleshooting Your System."
- 3. Lay the system on its right side.
- 4. Remove the cover. See "[Removing the Cover"](file:///C:/data/systems/pe700/en/it/r0809c50.htm#1066096) in "Troubleshooting Your System."
- 5. Remove the cooling shroud. See "**Removing the Cooling Shroud**."
- 6. Disconnect the fan cable from the BACK\_FAN connector on the system board. To identify system board connectors, see [Figure A](file:///C:/data/systems/pe700/en/it/r0809aa0.htm#1050879)-3.
- 7. Pull the release tab on the fan assembly away from the back panel and slide the fan assembly about 0.63 cm (0.25 inch) toward the expansion-card slots. See [Figure 6](#page-59-1)-4
- 8. Pull the fan assembly forward and lift the assembly out of the system. See [Figure 6](#page-59-1)-4.

### <span id="page-59-1"></span>**Figure 6-4. Removing the Back System Fan**

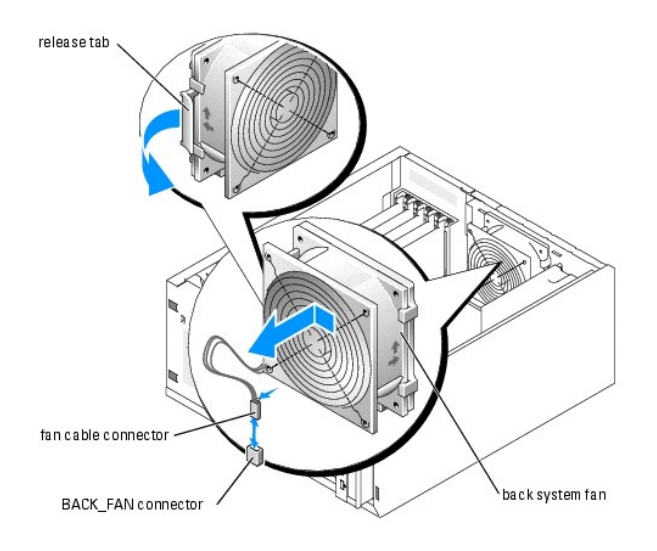

### **Installing the Back System Fan**

- **CAUTION: See your** *System Information Guide* **for complete information about safety precautions working inside the computer and protecting against electrostatic discharge.**
- 1. Align the tabs on the fan bracket with the mounting holes in the back panel and slide the fan assembly toward the power supply about 0.63 cm (0.25 inch) until the fan bracket release tab snaps into place. See [Figure 6](#page-59-1)-4
- 2. Connect the fan cable to the BACK\_FAN connector on the system board.

To identify system board connectors, see [Figure A](file:///C:/data/systems/pe700/en/it/r0809aa0.htm#1050879)-3.

- 3. Install the cooling shroud. See ["Installing the Cooling Shroud.](#page-57-3)"
- 4. Install the cover. See ["Replacing the Cover](file:///C:/data/systems/pe700/en/it/r0809c50.htm#1066217)" in "Troubleshooting Your System."
- 5. Stand the system upright.
- 6. Install the bezel. See ["Installing the Bezel"](file:///C:/data/systems/pe700/en/it/r0809c50.htm#1075415) in "Troubleshooting Your System."
- 7. Reconnect the system to its electrical outlet and turn the system on, including any attached peripherals.

### <span id="page-59-0"></span>**Memory Modules**

The four memory module connectors on the system board can accommodate up to 4 GB of memory by installing combinations of 256-MB, 512-MB, and 1-GB<br>unbuffered DDR-400 SDRAM modules. You can purchase memory upgrade kits as ne

### <span id="page-60-0"></span>**Memory Module Installation Guidelines**

The memory module sockets are arranged in banks (1 and 2) on two channels (A and B). Unless only one 256-MB memory module is installed, the modules must be installed in identical pairs. For example, if you are installing 512-MB of total system memory, sockets DIMM1\_A and DIMM1\_B (bank 1) must contain 256-MB memory modules.

Starting with the connector closest to the processor, the memory module sockets are labeled "DIMM1\_A" through "DIMM2\_B" (see [Figure A](file:///C:/data/systems/pe700/en/it/r0809aa0.htm#1050879)-3). When installing the memory modules, use the following guidelines:

- l Use only DDR-400 memory modules.
- l If you are installing one 256-MB memory module, install the module in the DIMM1\_A socket.
- l If you are installing 512-MB or more of total memory, install identical memory modules in a bank.

The memory module banks are identified as follows:

- ¡ Bank 1: DIMM1\_A and DIMM1\_B
- ¡ Bank 2: DIMM2\_A and DIMM2\_B
- l Unless only one 256-MB memory module is installed, bank 1 must contain two identical memory modules. However, you can configure bank 1 and bank 2 with different size memory modules.
- l Installing three memory modules is not supported.
- l Install memory modules in bank 1 (DIMM1\_*x*) before installing memory modules in bank 2 (DIMM2\_*x*).

[Table 6](#page-60-1)-1 lists the supported memory module configurations for the system.

### <span id="page-60-1"></span>**Table 6-1. Supported Memory Module Configurations**

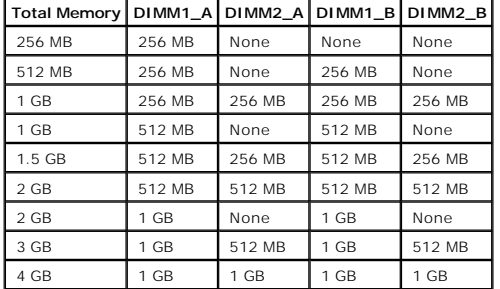

### <span id="page-60-3"></span>**Performing a Memory Upgrade**

**CAUTION: See your** *System Information Guide* **for complete information about safety precautions working inside the computer and protecting against electrostatic discharge.** 

- <span id="page-60-2"></span>1. Turn off the system, including any attached peripherals, and disconnect the system from the electrical outlet.
- 2. Remove the bezel. See "[Removing the Bezel](file:///C:/data/systems/pe700/en/it/r0809c50.htm#1072909)" in "Troubleshooting Your System."
- 3. Lay the system on its right side.
- 4. Remove the cover. See "[Removing the Cover"](file:///C:/data/systems/pe700/en/it/r0809c50.htm#1066096) in "Troubleshooting Your System."
- 5. Remove the cooling shroud. See ["Removing the Cooling Shroud](#page-56-3)."
- 6. Install or remove memory modules as necessary to reach the desired memory total. See ["Installing Memory Modules"](#page-61-1) and "[Removing Memory Modules](#page-62-1)."

See **[Figure A](file:///C:/data/systems/pe700/en/it/r0809aa0.htm#1050879)-3** to locate the memory module connectors.

- 7. Install the cooling shroud. See ["Installing the Cooling Shroud.](#page-57-3)"
- 8. Install the cover. See ["Replacing the Cover](file:///C:/data/systems/pe700/en/it/r0809c50.htm#1066217)" in "Troubleshooting Your System."
- <span id="page-61-0"></span>9. Stand the system upright.
- 10. Install the bezel. See ["Installing the Bezel"](file:///C:/data/systems/pe700/en/it/r0809c50.htm#1075415) in "Troubleshooting Your System."
- <span id="page-61-5"></span>11. Reconnect the system to its electrical outlet and turn the system on, including any attached peripherals.

After the system completes the POST routine, it runs a memory test.

If you installed new memory modules, the system detects the total amount of system memory and compares this value with the system configuration information, which is stored in NVRAM.

If you install a new memory module that does not modify the total system memory, the monitor does not display a memory message.

If you install a new memory module that increases the total system memory, the monitor displays the following message:

The amount of system memory has changed.

If the new memory module decreases the total system memory, the monitor displays the following message.

The amount of system memory has changed.

Press <F1> to continue; <F2> to enter System Setup

<span id="page-61-2"></span>12. Press <F2> to enter the System Setup program, and check the **System Memory** setting.

The system should have already changed the value in the **System Memory** setting to reflect the newly installed memory.

- 13. If the System Memory value is incorrect, one or more of the memory modules may not be installed properly. Repeat [step 1](#page-60-2) through [step 12](#page-61-2), ensuring that the memory modules are firmly seated in their connectors.
- <span id="page-61-6"></span><span id="page-61-1"></span>14. Run the system memory test in the system diagnostics.

## **Installing Memory Modules**

- **CAUTION: See your** *System Information Guide* **for complete information about safety precautions working inside the computer and protecting against electrostatic discharge.**
- 1. Turn off the system, including any attached peripherals, and disconnect the system from the electrical outlet.
- 2. Remove the bezel. See "[Removing the Bezel](file:///C:/data/systems/pe700/en/it/r0809c50.htm#1072909)" in "Troubleshooting Your System."
- 3. Lay the system on its right side.
- 4. Remove the cover. See "[Removing the Cover"](file:///C:/data/systems/pe700/en/it/r0809c50.htm#1066096) in "Troubleshooting Your System."
- 5. Remove the cooling shroud. See ["Removing the Cooling Shroud](#page-56-3)."
- <span id="page-61-4"></span>6. Locate the memory module connectors in which you will install a memory module. See [Figure A](file:///C:/data/systems/pe700/en/it/r0809aa0.htm#1050879)-3.
- 7. Press down and outward on the memory module ejectors, as shown in [Figure 6](#page-61-3)-5, to allow the memory module to be inserted into the connector.

#### <span id="page-61-3"></span>**Figure 6-5. Removing and Installing a Memory Module**

<span id="page-62-2"></span>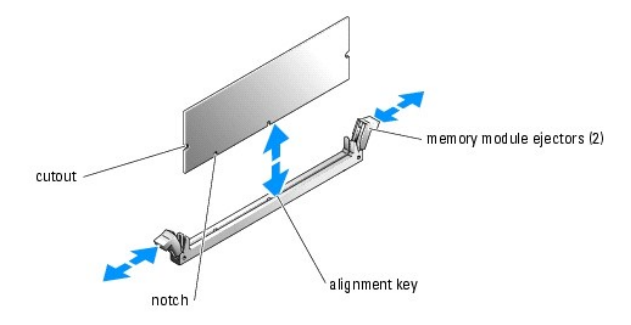

8. Align the memory module's edge connector with the alignment key, and insert the memory module in the connector. See [Figure 6](#page-61-3)-5.

The memory module connector has an alignment key that allows the memory module to be installed in the connector in only one way.

<span id="page-62-3"></span>9. Press down on the memory module with your thumbs while pulling up on the ejectors with your index fingers to lock the memory module into the connector. See **[Figure 6](#page-61-3)-5** 

When the memory module is properly seated in the connector, the memory module ejectors should align with the ejectors on the other connectors with memory modules installed.

- 10. Repeat [step 6](#page-61-4) through [step 9](#page-62-3) of this procedure to install the remaining memory modules.
- 11. Install the cooling shroud. See ["Installing the Cooling Shroud.](#page-57-3)"
- 12. Install the cover. See ["Replacing the Cover](file:///C:/data/systems/pe700/en/it/r0809c50.htm#1066217)" in "Troubleshooting Your System."
- 13. Stand the system upright.
- 14. Install the bezel. See ["Installing the Bezel"](file:///C:/data/systems/pe700/en/it/r0809c50.htm#1075415) in "Troubleshooting Your System."
- 15. Perform [step 11](#page-61-5) through [step 14](#page-61-6) of the procedure in "[Performing a Memory Upgrade.](#page-60-3)"

### <span id="page-62-1"></span>**Removing Memory Modules**

**CAUTION: See your** *System Information Guide* **for complete information about safety precautions working inside the computer and protecting against electrostatic discharge.** 

- 1. Turn off the system, including any attached peripherals, and disconnect the system from the electrical outlet.
- 2. Remove the bezel. See "[Removing the Bezel](file:///C:/data/systems/pe700/en/it/r0809c50.htm#1072909)" in "Troubleshooting Your System."
- 3. Lay the system on its right side.
- 4. Remove the cover. See "[Removing the Cover"](file:///C:/data/systems/pe700/en/it/r0809c50.htm#1066096) in "Troubleshooting Your System."
- 5. Remove the cooling shroud. See "**Removing the Cooling Shroud**."
- <span id="page-62-4"></span>6. Locate the memory module connectors from which you will remove memory modules. See [Figure A](file:///C:/data/systems/pe700/en/it/r0809aa0.htm#1050879)-3.
- <span id="page-62-5"></span>7. Press down and outward on the memory module connector ejectors until the memory module pops out of the connector. See [Figure 6](#page-61-3)-5.
- 8. Repeat [step 6](#page-62-4) and [step 7](#page-62-5) of this procedure to remove any other memory modules.
- 9. Install the cooling shroud. See ["Installing the Cooling Shroud.](#page-57-3)"
- 10. Install the cover. See ["Replacing the Cover](file:///C:/data/systems/pe700/en/it/r0809c50.htm#1066217)" in "Troubleshooting Your System."
- 11. Stand the system upright.
- 12. Install the bezel. See ["Installing the Bezel"](file:///C:/data/systems/pe700/en/it/r0809c50.htm#1075415) in "Troubleshooting Your System."
- 13. Perform [step 11](#page-61-5) through [step 14](#page-61-6) of the procedure in "[Performing a Memory Upgrade.](#page-60-3)"

### <span id="page-62-0"></span>**Processor**

To take advantage of future options in speed and functionality, you can upgrade the processor.

The processor and its associated cache memory are contained in a PGA package that is installed in a ZIF socket on the system board.

<span id="page-63-0"></span>The following items are included in the processor upgrade kit:

- l A processor
- l A heat sink

# **Replacing the Processor**

- **CAUTION: See your** *System Information Guide* **for complete information about safety precautions working inside the computer and protecting against electrostatic discharge.**
- 1. Turn off the system, including any attached peripherals, and disconnect the system from the electrical outlet.
- 2. Remove the bezel. See "[Removing the Bezel](file:///C:/data/systems/pe700/en/it/r0809c50.htm#1072909)" in "Troubleshooting Your System."
- 3. Lay the system on its right side.
- 4. Remove the cover. See "[Removing the Cover"](file:///C:/data/systems/pe700/en/it/r0809c50.htm#1066096) in "Troubleshooting Your System."
- 5. Remove the cooling shroud. See ["Removing the Cooling Shroud](#page-56-3)."

**NOTICE:** The processor and heat sink can become extremely hot. Allow sufficient time for the processor and heat sink to cool before handling.

6. Remove the heat sink. See [Figure 6](#page-63-2)-6 and Figure 6-7.

*NOTE:* Remove the heat sink while the processor is still warm.

- <span id="page-63-3"></span>a. Remove one securing clip by pressing the tab on the clip until it clears the securing tab on the retention module, and then lift the clip up.
- b. Repeat [step a](#page-63-3) for the remaining securing clip.
- c. Rotate the heat sink slightly and then lift the heat sink off the processor. Do not pry the processor off the heat sink.

#### <span id="page-63-1"></span>**Figure 6-6. Removing the Heat Sink (Low Profile)**

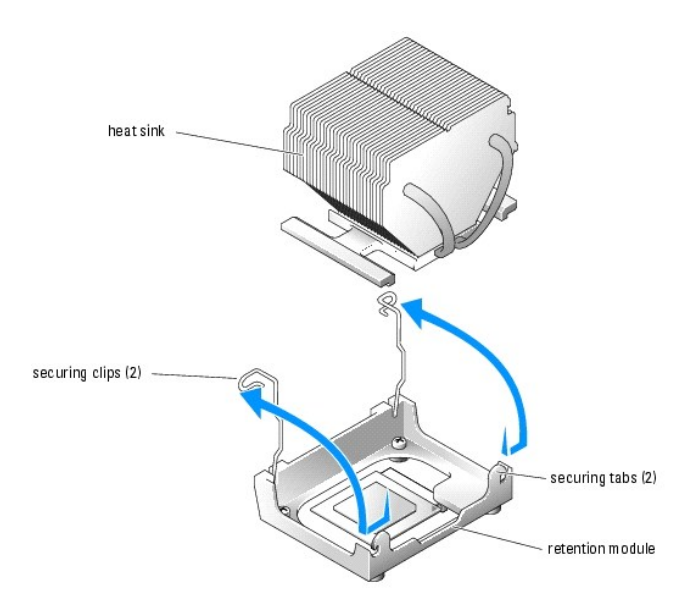

<span id="page-63-2"></span>**Figure 6-7. Removing the Heat Sink (High Profile)** 

12. Carefully install the processor in the socket and press it down lightly to seat it. See **[Figure 6](#page-64-0)-8**.

**A** NOTE: No force is needed to install the processor in the socket. When the processor is aligned correctly, it should drop into the socket.

8. Lift the processor out of the socket and leave the release lever in the open position so that the socket is ready for the new processor. See [Figure 6](#page-64-0)-8.

pin-1 locators

socket release lever

NOTICE: Be careful not to bend any of the pins when removing the processor. Bending the pins can permanently damage the processor.

11. Align pin 1 on the processor (see **[Figure 6](#page-64-0)-8**) with pin 1 on the processor socket.

If any of the pins on the processor appear bent, see "[Getting Help](file:///C:/data/systems/pe700/en/it/r0809c80.htm#1178844)" for instructions on obtaining technical assistance.

10. Ensure that the processor socket release lever is in the fully open position.

9. Unpack the new processor and heat sink.

### <span id="page-64-0"></span>**Figure 6-8. Replacing the Processor**

processor

processor socket

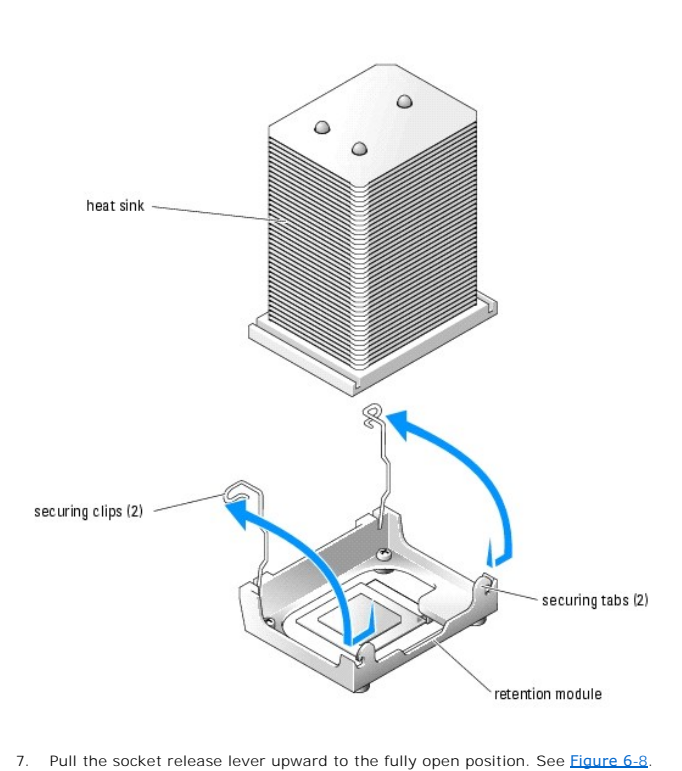

<span id="page-65-0"></span>**NOTICE:** Positioning the processor incorrectly can permanently damage the processor and the system when you turn on the system. When placing the<br>processor in the socket, be sure that all of the pins on the processor go in

13. When the processor is fully seated in the socket, rotate the socket release lever back down until it snaps into place, securing the processor in the socket.

**NOTICE:** Do not operate the system without the heat sink installed. The heat sink is required to maintain proper thermal conditions.

14. Remove the thermal grease protective cover from the new heat sink.

If you did not receive a new heat sink with the processor, see ["Getting Help.](file:///C:/data/systems/pe700/en/it/r0809c80.htm#1178844)"

**NOTICE:** If you are installing a heat sink with external cooling pipes, install the heat sink with the cooling pipes pointing towards the center of the system.

- 15. Lower the heat sink onto the processor. See [Figure 6](#page-63-1)-6 and [Figure 6](#page-63-2)-7.
- <span id="page-65-2"></span>16. Secure the heat sink to the retention module.
	- a. Gently press down on the heat sink and then press one securing clip to secure it.
	- b. Repeat [step a](#page-65-2) for the remaining securing clip.
- 17. Ensure that the back fan connector is connected to the BACK\_FAN connector on the system board. See [Figure 6](#page-59-1)-4 and [Figure A](file:///C:/data/systems/pe700/en/it/r0809aa0.htm#1050879)-3.
- 18. Install the cooling shroud. See ["Installing the Cooling Shroud.](#page-57-3)
- 19. Install the cover. See ["Replacing the Cover](file:///C:/data/systems/pe700/en/it/r0809c50.htm#1066217)" in "Troubleshooting Your System."
- 20. Stand the system upright.
- 21. Install the bezel. See ["Installing the Bezel"](file:///C:/data/systems/pe700/en/it/r0809c50.htm#1075415) in "Troubleshooting Your System."
- 22. Reconnect the system to its electrical outlet and turn the system on, including any attached peripherals.
- 23. Enter the System Setup program, and ensure that the processor options match the new system configuration. See "Using the System Setup Program" in your *User's Guide*.

As the system boots, it detects the presence of the new processor and automatically changes the system configuration information in the System Setup program. A message similar to the following appears:

One 2.3 GHz Processor, Processor Bus: 400 MHz, L2 cache 128 KB Advanced

- 24. Confirm that the top line of the system data area in the System Setup program correctly identifies the installed processor(s). See "Using the System Setup Program" in your *User's Guide*.
- 25. Exit the System Setup program.
- 26. Ensure that your system is running the latest BIOS version.

You can download the latest BIOS version from the Dell Support website located at **support.dell.com**

27. Run the system diagnostics to verify that the new processor is operating correctly.

See ["Running the System Diagnostics"](file:///C:/data/systems/pe700/en/it/r0809c40.htm#1051089) for information on running the diagnostics and troubleshooting any problems that may occur.

## <span id="page-65-1"></span>**Expansion Cards**

The system supports up to five PCI expansion cards, which are installed in PCI slot connectors. Slots 1 and 2 supports PCI 32-bit, 33-MHz, 5.0-V expansion<br>cards and slots 3, 4, and 5 support PCI-X 64-bit, 66-MHz, 3.3-V exp

If you install a RAID controller card, it must be installed in slot 3, 4, or 5. If you install both a RAID controller card and an Ultra3 SCSI controller card, install the RAID controller card in PCI slot 5.

### <span id="page-65-3"></span>**Installing an Expansion Card**

<span id="page-66-0"></span>**CAUTION: See your** *System Information Guide* **for complete information about safety precautions working inside the computer and protecting against electrostatic discharge.** 

1. Unpack the expansion card, and prepare it for installation.

For instructions, see the documentation that accompanied the card.

- 2. Turn off the system, including any attached peripherals, and disconnect the system from the electrical outlet.
- 3. Remove the bezel. See "[Removing the Bezel](file:///C:/data/systems/pe700/en/it/r0809c50.htm#1072909)" in "Troubleshooting Your System."
- 4. Lay the system on its right side.
- 5. Remove the cover. See "[Removing the Cover"](file:///C:/data/systems/pe700/en/it/r0809c50.htm#1066096) in "Troubleshooting Your System."
- 6. Remove the filler bracket from the expansion slot.
- 7. Install the expansion card. See [Figure 6](#page-66-1)-9.
	- a. Position the expansion card so that the card-edge connector aligns with the expansion- card connector on the system board.
	- b. Insert the card-edge connector firmly into the expansion-card connector until the card is fully seated.
	- c. Install the screw that secures the expansion-card bracket to the back panel.
- 8. Connect any cables that should be attached to the card.

See the documentation that accompanied the card for information about its cable connections.

- 9. Install the cover. See ["Replacing the Cover](file:///C:/data/systems/pe700/en/it/r0809c50.htm#1066217)" in "Troubleshooting Your System."
- 10. Stand the system upright.
- 11. Install the bezel. See ["Installing the Bezel"](file:///C:/data/systems/pe700/en/it/r0809c50.htm#1075415) in "Troubleshooting Your System."
- 12. Reconnect the system to its electrical outlet and turn the system on, including any attached peripherals.
- 13. Install any device drivers required for the card as described in the documentation for the card.

### <span id="page-66-1"></span>**Figure 6-9. Removing and Installing an Expansion Card**

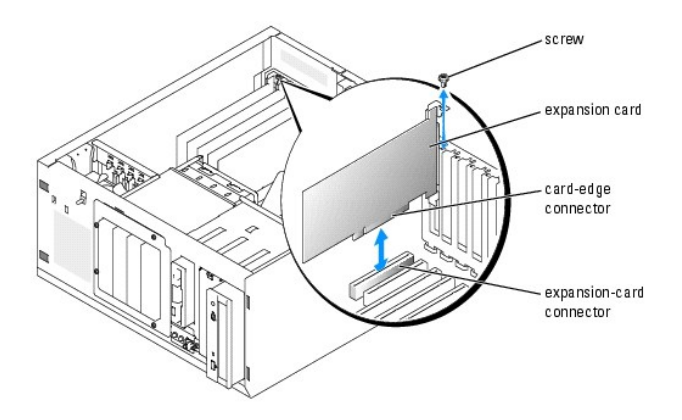

### <span id="page-66-2"></span>**Removing an Expansion Card**

- **CAUTION: See your** *System Information Guide* **for complete information about safety precautions working inside the computer and protecting against electrostatic discharge.**
- 1. Turn off the system, including any attached peripherals, and disconnect the system from the electrical outlet.
- 2. Remove the bezel. See "[Removing the Bezel](file:///C:/data/systems/pe700/en/it/r0809c50.htm#1072909)" in "Troubleshooting Your System."
- 3. Lay the system on its right side.
- 4. Remove the cover. See "[Removing the Cover"](file:///C:/data/systems/pe700/en/it/r0809c50.htm#1066096) in "Troubleshooting Your System."
- 5. Disconnect any cables attached to the card.
- 6. Remove the expansion card (see [Figure 6](#page-66-1)-9):
	- a. Remove the screw that secures the expansion-card bracket to the back panel.

<span id="page-67-0"></span>b. Grasp the expansion card by its top corners, and carefully remove it from the expansion- card connector.

**NOTICE:** You must install a filler bracket over an empty expansion slot to maintain Federal Communications Commission (FCC) certification of the<br>system. The brackets also help keep dust and dirt out of the system and aid

- 7. If you are removing the card permanently, install a metal filler bracket over the empty expansion slot opening and close the expansion-card latch.
- 8. Install the cover. See ["Replacing the Cover](file:///C:/data/systems/pe700/en/it/r0809c50.htm#1066217)" in "Troubleshooting Your System."
- 9. Stand the system upright.
- 10. Install the bezel. See ["Installing the Bezel"](file:///C:/data/systems/pe700/en/it/r0809c50.htm#1075415) in "Troubleshooting Your System."
- 11. Reconnect the system to its electrical outlet and turn the system on, including any attached peripherals.

### <span id="page-67-1"></span>**System Battery**

The system battery is a 3.0-volt (V), coin-cell battery.

### **Replacing the System Battery**

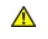

**CAUTION: See your** *System Information Guide* **for complete information about safety precautions working inside the computer and protecting against electrostatic discharge.** 

- CAUTION: There is a danger of a new battery exploding if it is incorrectly installed. Replace the battery only with the same or equivalent type<br>recommended by the manufacturer. Discard used batteries according to the manuf **additional information.**
- 1. Turn off the system, including any attached peripherals, and disconnect the system from the electrical outlet.
- 2. Remove the bezel. See "[Removing the Bezel](file:///C:/data/systems/pe700/en/it/r0809c50.htm#1072909)" in "Troubleshooting Your System."
- 3. Lay the system on its right side.
- 4. Remove the cover. See "[Removing the Cover"](file:///C:/data/systems/pe700/en/it/r0809c50.htm#1066096) in "Troubleshooting Your System."
- 5. Remove the expansion card(s) in slot 1 and slot 2 (if applicable). See ["Removing an Expansion Card](#page-66-2)."
- 6. Remove the system battery. See **[Figure 6](#page-67-2)-10.**

See **[Figure A](file:///C:/data/systems/pe700/en/it/r0809aa0.htm#1050879)-3** to locate the system battery on the system board.

You can pry the system battery out of its connector with your fingers or with a blunt, nonconductive object such as a plastic screwdriver.

7. Install the new system battery with the side labeled "+" facing up. See [Figure 6](#page-67-2)-10.

#### <span id="page-67-2"></span>**Figure 6-10. Replacing the System Battery**

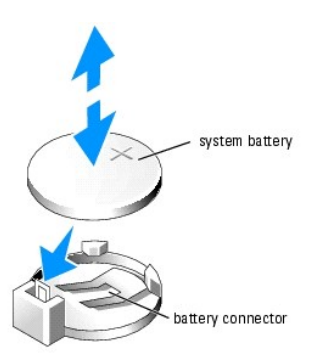

- 8. Install the expansion card(s) in slot 1 and slot 2 (if applicable). See ["Installing an Expansion Card.](#page-65-3)"
- 9. Replace the cover. See ["Replacing the Cover"](file:///C:/data/systems/pe700/en/it/r0809c50.htm#1066217) in "Troubleshooting Your System."
- 10. Stand the system upright.
- 11. Install the bezel. See "*Installing the Bezel"* in "Troubleshooting Your System."
- 12. Reconnect the system to its electrical outlet and turn the system on, including any attached peripherals.
- 13. Enter the System Setup program to confirm that the battery is operating properly. See "Using the System Setup Program" in your *User's Guide*.
- 14. Enter the correct time and date in the System Setup program's **Time** and **Date** fields.
- 15. Exit the System Setup program.
- 16. To test the newly installed battery, turn off the system and disconnect it from the electrical outlet for at least an hour.
- 17. After an hour, reconnect the system to its electrical outlet and turn it on.
- 18. Enter the System Setup program and if the time and date are still incorrect, see "[Getting Help](file:///C:/data/systems/pe700/en/it/r0809c80.htm#1178844)" for instructions on obtaining technical assistance.

[Back to Contents Page](file:///C:/data/systems/pe700/en/it/index.htm)

<span id="page-69-2"></span>[Back to Contents Page](file:///C:/data/systems/pe700/en/it/index.htm)

# **Installing Drives**

**Dell™ PowerEdge™ 700 Systems Installation and Troubleshooting Guide**

- **O** [Connecting Drives](#page-69-0)
- **O** [Front-Panel Drive Inserts](#page-70-0)
- **O** [Diskette Drive](#page-71-0)
- [5.25-Inch Drives](#page-72-0)
- **O** [Hard Drives](#page-74-1)
- [Cabled SATA and SCSI Hard Drives](#page-74-2)
- **O** [Hot-Plug SCSI Hard Drives](#page-78-1)
- **O** [Installing a RAID Controller Card](#page-80-0)

Your system supports the following drives:

- l Up to two externally accessible 5.25-inch drives (typically CD and tape backup drives). A CD drive is standard in the first external drive bay, and a tape backup device can be installed in the second external drive bay.
- l An externally accessible 3.5-inch diskette drive.
- l Up to four 1-inch SATA or SCSI hard drives.

# <span id="page-69-0"></span>**Connecting Drives**

### **Interface Cables**

Most interface connectors are keyed for correct insertion. Keying ensures that the pin-1 wire in the cable connects to pin 1 in the connectors on both ends.<br>When you disconnect an interface cable, take care to grasp the ca

### **Drive Cable Configurations**

Your system can accommodate many different drive configurations, each with specific cable requirements. [Table 7](#page-69-1)-1 shows the cable requirements for common drive configurations.

**NOTE:** Installing SATA and SCSI hard drives in the same system is not supported.

### <span id="page-69-1"></span>**Table 7-1. Drive Cable Configuration**

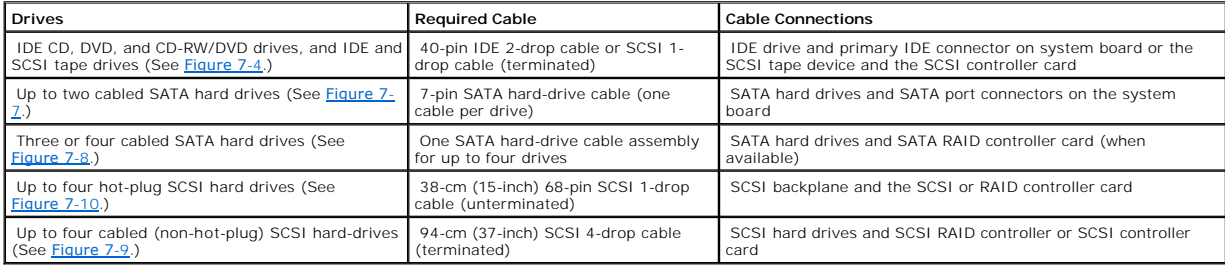

## **DC Power Cables**

Each drive must connect to a DC power cable from the system power supply. These power cables are used for the 3.5-inch diskette drive, 5.25-inch devices, and hard drives.

NOTICE: To avoid electrical damage to internal system components, install a cover connector on any unused connectors on hard-drive power cables.

# <span id="page-70-0"></span>**Front-Panel Drive Inserts**

To help keep dust and dirt out of the system, a plastic insert in the bezel covers each empty external drive bay. Additionally, each empty external drive bay is<br>covered by a metal insert in the chassis to maintain Federal

Before you install a 5.25-inch drive in an empty external drive bay, you must first remove both front-panel drive inserts. If you remove a 5.25-inch drive permanently, you must install both inserts.

### **Removing the Front-Panel Drive Inserts**

CAUTION: See your *System Information Guide* for complete information about safety precautions working inside the computer and protecting **against electrostatic discharge.** 

- 1. Turn off the system, including any attached peripherals, and disconnect the system from the electrical outlet.
- 2. Remove the bezel. See "[Removing the Bezel](file:///C:/data/systems/pe700/en/it/r0809c50.htm#1072909)" in "Troubleshooting Your System."
- 3. Remove the bezel drive insert (see [Figure 7](#page-70-1)-1):
	- a. From inside the bezel, press the center of the insert outward with your thumbs to loosen the tabs on the sides of the insert.
	- b. Pull the insert out of the bezel.
- 4. Remove the chassis drive insert (see [Figure 7](#page-70-1)-1):
	- a. Press both sides of the insert to loosen the tabs on the insert.
	- b. Pull the insert out of the chassis.

### <span id="page-70-1"></span>**Figure 7-1. Removing the Front-Panel Drive Inserts**

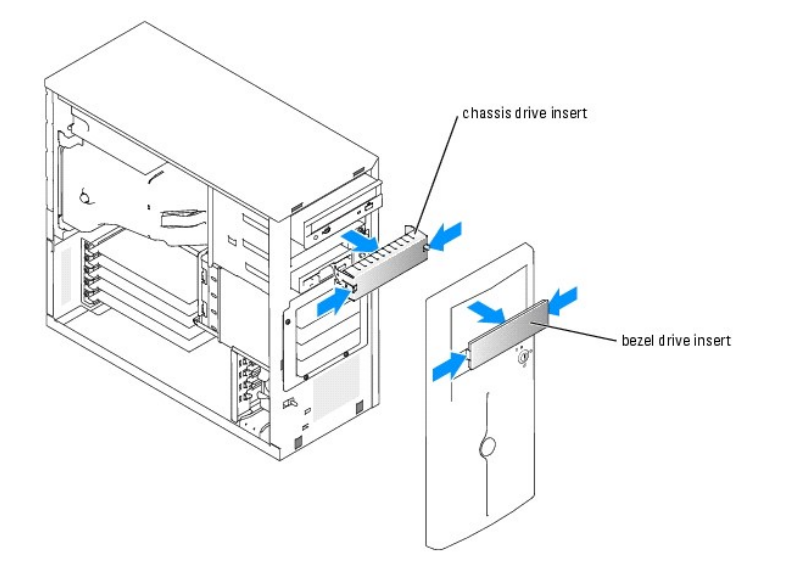

### **Installing the Front-Panel Drive Inserts**

**CAUTION: See your** *System Information Guide* **for complete information about safety precautions working inside the computer and protecting against electrostatic discharge.** 

**NOTICE:** You must install both inserts in an empty 5.25-inch drive bay to maintain Federal Communications Commission (FCC) certification of the system. The inserts also help keep dust and dirt out of the system.

- 1. Install the chassis drive insert by sliding the insert into the chassis until tabs on the side of the insert snap into place. See [Figure 7](#page-70-1)-1.
- 2. Install the bezel drive insert by sliding the insert into the bezel until the tabs on the side of the insert snap into place. See [Figure 7](#page-70-1)-1.
- 3. Install the bezel. See ["Installing the Bezel"](file:///C:/data/systems/pe700/en/it/r0809c50.htm#1075415) in "Troubleshooting Your System."
- 4. Reconnect the system to its electrical outlet and turn the system on, including any attached peripherals.

# <span id="page-71-0"></span>**Diskette Drive**

### **Removing a Diskette Drive**

- **CAUTION: See your** *System Information Guide* **for complete information about safety precautions working inside the computer and protecting against electrostatic discharge.**
- 1. Turn off the system, including any attached peripherals, and disconnect the system from the electrical outlet.
- 2. Remove the bezel. See "[Removing the Bezel](file:///C:/data/systems/pe700/en/it/r0809c50.htm#1072909)" in "Troubleshooting Your System."
- 3. Lay the system on its right side.
- 4. Remove the cover. See "[Removing the Cover"](file:///C:/data/systems/pe700/en/it/r0809c50.htm#1066096) in "Troubleshooting Your System."
- 5. Disconnect the power cable and the interface cable from the diskette drive. See [Figure 7](#page-71-1)-2.
- 6. Remove the two screws that secure the diskette drive in the externally accessible drive bay. See [Figure 7](#page-71-1)-2.
- 7. Slide the diskette drive forward out of the drive bay.

### **Installing a Diskette Drive**

- **CAUTION: See your** *System Information Guide* **for complete information about safety precautions working inside the computer and protecting against electrostatic discharge.**
- 1. Unpack the drive and prepare the drive for installation.

For instructions, see the documentation that accompanied the drive.

- 2. Slide the diskette drive into the externally accessible drive bay.
- 3. Install the two screws that secure the diskette drive in the drive bay. See [Figure 7](#page-71-1)-2.
- 4. Connect the power cable and the interface cable to the diskette drive. See [Figure 7](#page-71-1)-2.
- 5. Install the cover. See ["Replacing the Cover](file:///C:/data/systems/pe700/en/it/r0809c50.htm#1066217)" in "Troubleshooting Your System."
- 6. Stand the system upright.
- 7. Install the bezel. See ["Installing the Bezel"](file:///C:/data/systems/pe700/en/it/r0809c50.htm#1075415) in "Troubleshooting Your System."
- 8. Reconnect the system to its electrical outlet and turn the system on, including any attached peripherals.

### <span id="page-71-1"></span>**Figure 7-2. Removing a Diskette Drive**
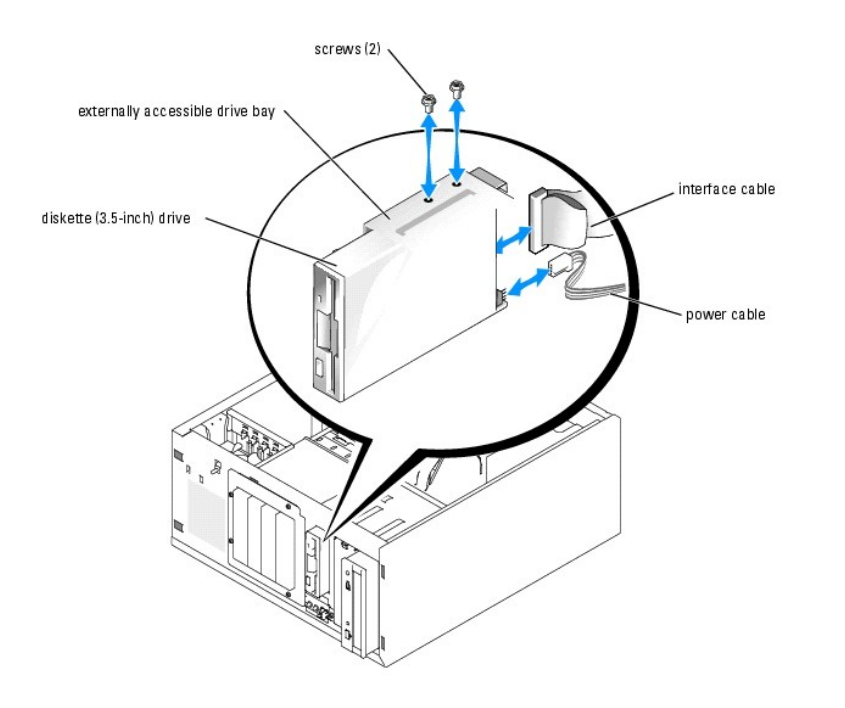

# **5.25-Inch Drives**

A CD drive is standard in the first external drive bay. An additional IDE or SCSI tape backup device can be installed in the second external drive bay. These drives connect either to the system board or to an optional controller card.

**A NOTE:** Installing an additional CD, DVD, or CD-RW/DVD drive in the second external drive bay is not supported.

# **Installing a 5.25-Inch Drive**

- CAUTION: See your *System Information Guide* for complete information about safety precautions working inside the computer and protecting **against electrostatic discharge.**
- 1. Unpack the drive (and controller card, if applicable), and prepare the drive for installation.

For instructions, see the documentation that accompanied the drive.

**A NOTE:** If you are installing a SCSI tape drive, you must install an Ultra 3 SCSI controller card. A RAID controller card does not support a SCSI tape drive.

- 2. Turn off the system, including any attached peripherals, and disconnect the system from the electrical outlet.
- 3. Remove the bezel. See "[Removing the Bezel](file:///C:/data/systems/pe700/en/it/r0809c50.htm#1072909)" in "Troubleshooting Your System."
- 4. Lay the system on its right side.
- 5. Remove the cover. See "[Removing the Cover"](file:///C:/data/systems/pe700/en/it/r0809c50.htm#1066096) in "Troubleshooting Your System."
- 6. Remove the cooling shroud. See ["Removing the Cooling Shroud](file:///C:/data/systems/pe700/en/it/r0809c60.htm#1175754)" in "Installing System Options."
- 7. Remove the front-panel inserts for the empty external drive bay. See ["Removing the Front- Panel Drive Inserts](#page-70-0)."
- 8. Slide the drive into the external drive bay.
- 9. Install the screws that secure the drive in the drive bay. See [Figure 7](#page-72-0)-3.

#### <span id="page-72-0"></span>**Figure 7-3. Installing a 5.25-Inch Drive**

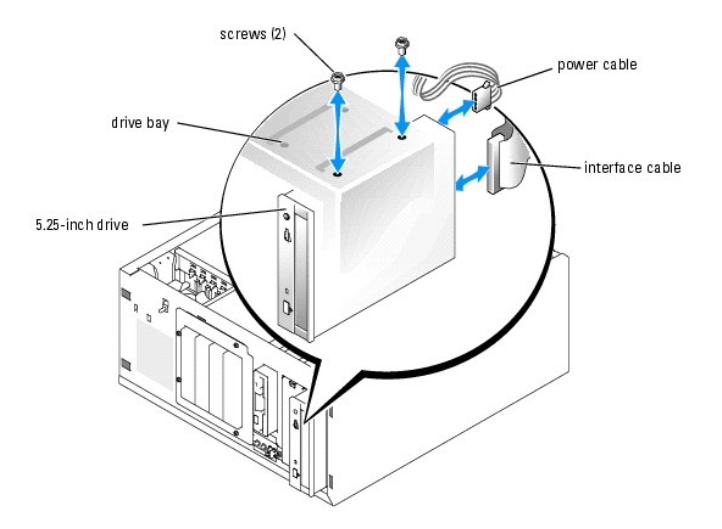

- 10. If a controller card was supplied with the drive, install the controller card in expansion slot 3, 4, or 5. See "**Installing an Expansion Card" in "Installing**<br>System Options."
- 11. Connect a power cable to the drive. See **[Figure 7](#page-72-0)-3**.
- 12. Connect the interface cable to the drive and to the appropriate connector on the system board or controller card (if applicable).

**NOTE:** See the documentation that is included with the controller card for more information.

If you are installing an IDE device (such as a CD or DVD drive), connect the interface cable to the IDE device and the PRIMARY\_IDE connector on the<br>system board. See <u>[Figure 7](#page-73-0)-4</u>.

If you are installing a SCSI device in the second drive bay (such as a tape backup device), connect the interface cable to the device and the SCSI controller card. See [Figure 7](#page-73-0)-4.

See **[Figure A](file:///C:/data/systems/pe700/en/it/r0809aa0.htm#1050879)-3** to locate the system board connectors.

**A** NOTE: A SCSI device attached to a SCSI controller card and an IDE device attached to the system board can be installed together as shown in [Figure 7](#page-73-0)-4.

<span id="page-73-0"></span>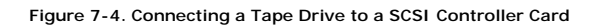

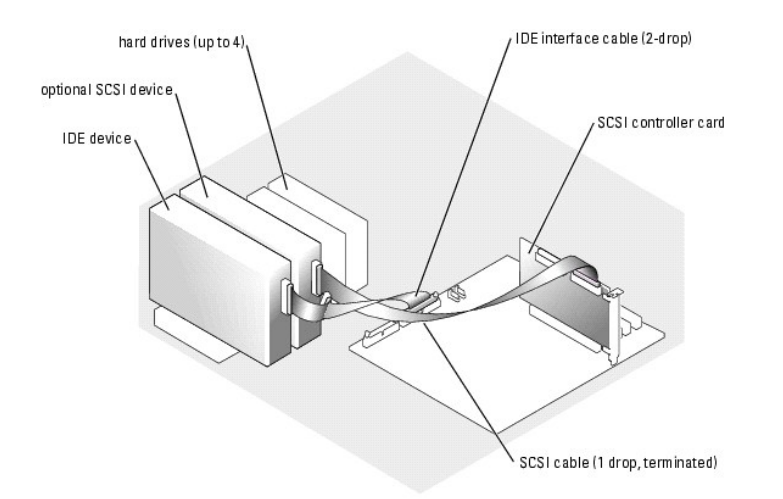

13. Ensure that all cables are firmly connected and arranged so that they will not catch on the computer covers or block airflow inside the system.

14. Install the cooling shroud. See ["Installing the Cooling Shroud"](file:///C:/data/systems/pe700/en/it/r0809c60.htm#1193645) in "Installing System Options."

- 15. Install the cover. See ["Replacing the Cover](file:///C:/data/systems/pe700/en/it/r0809c50.htm#1066217)" in "Troubleshooting Your System."
- 16. Stand the system upright.
- 17. Install the bezel. See ["Installing the Bezel"](file:///C:/data/systems/pe700/en/it/r0809c50.htm#1075415) in "Troubleshooting Your System."
- 18. Reconnect the system to its electrical outlet and turn the system on, including any attached peripherals.
- 19. Test the drive.

[If you installed an IDE device, run the IDE devices tests in the system diagnostics to determine whether the device operates properly. See "Running the](file:///C:/data/systems/pe700/en/it/r0809c40.htm#1051089)  System Diagnostics."

If you installed a SCSI device, run the SCSI controllers test in the system diagnostics. See ["Running System Diagnostics](file:///C:/data/systems/pe700/en/it/r0809c40.htm#1051056)."

If you installed a tape drive, see the tape drive software documentation to perform a backup and verification test.

### **Hard Drives**

Your system can contain up to four 1-inch SATA or SCSI hard drives in a removable drive bay. These drives connect either to the system board or to an optional controller card.

## **General Installation Guidelines**

Use the following guidelines when installing hard drives:

- l You should only use drives that have been tested and approved by the system manufacturer.
- l Do not install SATA and SCSI hard drives together in the same system.
- l Do not install cabled and hot-plug SCSI hard drives together in the same system.
- l You may need to use different programs than those provided with the operating system to partition and format a hard drive. See the hard drive's<br>documentation for information on setting up the drive.
- 1 When you format a high-capacity hard drive, allow enough time for the formatting to be completed. Long format times for these drives are normal. For example, a large drive can take over an hour to format.
- l Do not turn off or reboot your system while the drive is being formatted. Doing so can cause a drive failure.

**NOTE:** The hard-drive activity indicator operates only when SATA hard drives are connected directly to the SATA port connectors on the system board.<br>The indicator does not operate with SCSI drives or drives that are attac

### **Configuring the Boot Drive**

The drive or device from which the system boots is determined by the boot order specified in the System Setup program (see "Using the System Setup Program" in your *User's Guide*). To boot the system from a hard drive or drive array, the drive(s) must be connected to the appropriate controller:

- 1 To boot from a single SATA hard drive, the master drive (drive 0) must be connected to the SATA\_PORT0 connector on the system board. To identify<br>system board connectors, see [Figure A](file:///C:/data/systems/pe700/en/it/r0809aa0.htm#1050879)-3.
- 1 To boot from a single SCSI hard drive, the drive must be connected to the SCSI or RAID controller card. See the documentation that accompanied the controller card.
- 1 To boot from a SATA RAID (when available) or SCSI RAID array, the drive must be connected to the RAID controller card. See the documentation that accompanied the controller card.

# **Cabled SATA and SCSI Hard Drives**

#### **Removing a Hard Drive**

**CAUTION: See your** *System Information Guide* **for complete information about safety precautions working inside the computer and protecting against electrostatic discharge.** 

- 1. Turn off the system, including any attached peripherals, and disconnect the system from the electrical outlet.
- 2. Remove the bezel. See "[Removing the Bezel](file:///C:/data/systems/pe700/en/it/r0809c50.htm#1072909)" in "Troubleshooting Your System."
- 3. Lay the system on its right side.
- 4. Remove the cover. See "[Removing the Cover"](file:///C:/data/systems/pe700/en/it/r0809c50.htm#1066096) in "Troubleshooting Your System."
- 5. Remove the cooling shroud. See ["Removing the Cooling Shroud](file:///C:/data/systems/pe700/en/it/r0809c60.htm#1175754)" in "Installing System Options."
- 6. Disconnect the interface and power cables to the hard drives in the drive bay.
- 7. Remove the hard-drive bay. See [Figure 7](#page-75-1)-5 and Figure 7-6.
	- a. Loosen the four screws that secure the drive bay to the system.
	- b. Slide the hard-drive bay out of the system.
- 8. Remove the drive from the drive bay. See **[Figure 7](#page-75-1)-5** and **Figure 7-6**.
	- a. Remove the screws that secure the drive in the hard-drive bay.
	- b. Slide the drive out of the drive bay.

#### <span id="page-75-0"></span>**Figure 7-5. Removing a SATA Hard Drive**

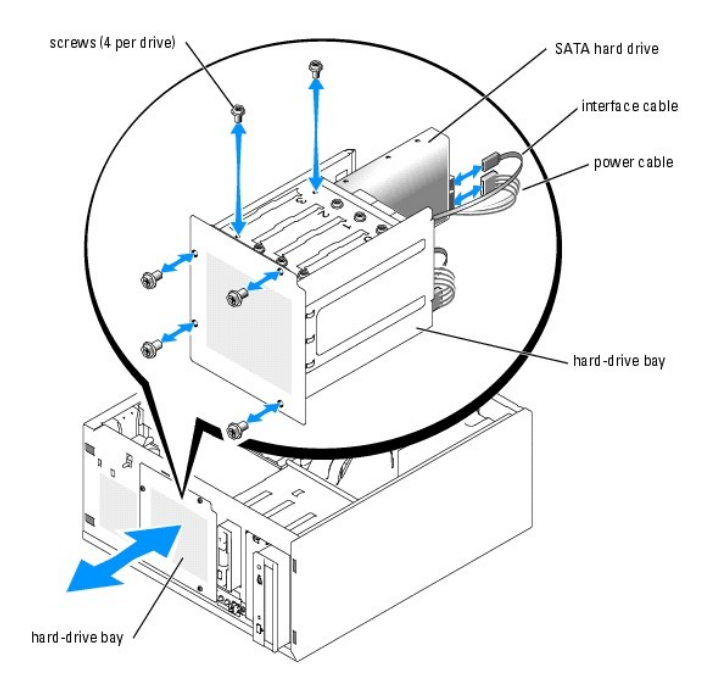

<span id="page-75-1"></span>**Figure 7-6. Removing a Cabled SCSI Hard Drive** 

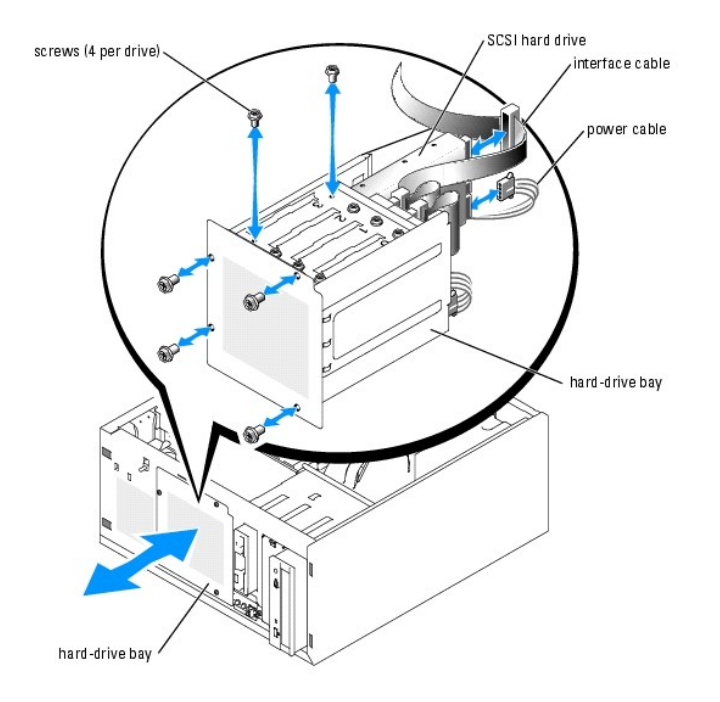

# **Installing a Hard Drive**

1. Unpack the drive (and controller card, if applicable), and prepare the drive for installation.

For instructions, see the documentation that accompanied the drive.

- 2. Install the hard drive in the hard-drive bay:
	- a. Slide the drive into the drive bay with the back of the drive toward the back of the drive bay.
	- b. Install the screws that secure the drive in the drive bay.
- 3. Install the hard-drive bay (see [Figure 7](#page-75-1)-5 and Figure 7-6):
	- a. Slide the drive bay into the system until the drive bay contacts the system.
	- b. Install the four screws that secure the drive bay in the system.

**NOTICE:** To prevent damage to internal system components, ensure that a connector cap is installed on each available power connector that is not connected to a hard drive.

- 4. Connect a power cable to each hard drive. See **[Figure 7](#page-75-1)-5** and **Figure 7-6**.
- 5. Connect the hard-drive interface cables to each hard drive. To identify the system board connectors, see [Figure A](file:///C:/data/systems/pe700/en/it/r0809aa0.htm#1050879)-3.

If you are installing up to two SATA drives, connect the interface cables from SATA\_PORT0 and SATA\_PORT1 on the system board to drive 0 and drive 1,<br>respectively. See <u>[Figure 7](#page-76-0)-7</u>.

#### <span id="page-76-0"></span>**Figure 7-7. Connecting Two SATA Hard Drives to the Integrated Drive Controller**

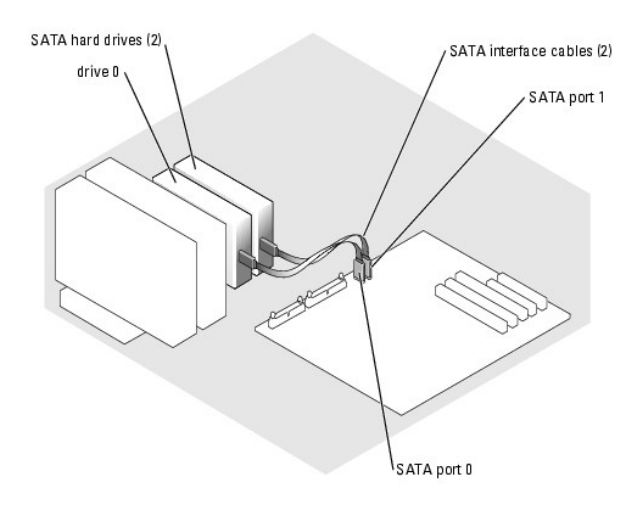

**NOTE:** The integrated drive controller on the system board can support only two SATA hard drives. If you are installing three or four SATA hard<br>drives, you must connect the drives to a SATA RAID controller card in a RAID

If you are installing up to four SATA hard drives:

- a. Install a SATA RAID controller card in a 64-bit/66-MHz expansion slot. See **[Figure A](file:///C:/data/systems/pe700/en/it/r0809aa0.htm#1050879)-3** to identify the expansion slots.
- b. Connect the SATA cable assembly to port 0 through port 3 on the SATA RAID controller card and to drive 0 through drive 3, respectively. See<br>[Figure 7](#page-77-0)-8.

#### <span id="page-77-0"></span>**Figure 7-8. Connecting Four Drives to a SATA RAID Controller Card**

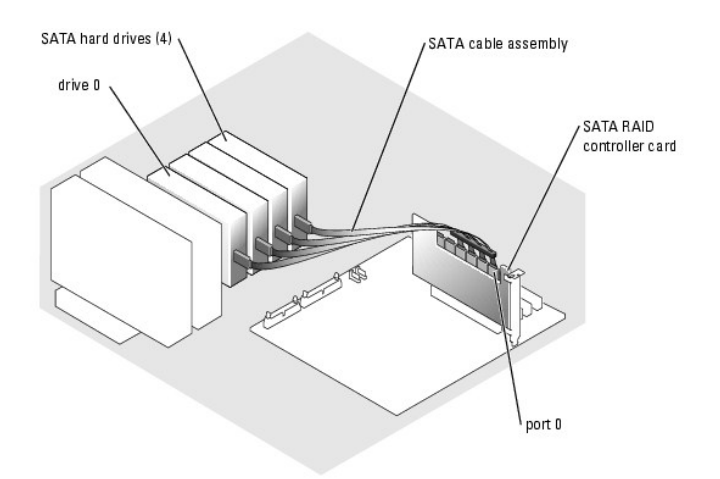

If you are installing a cabled SCSI drive, connect the SCSI interface cable to the hard drives and to the SCSI controller card. See [Figure 7](#page-77-1)-9.

<span id="page-77-1"></span>**Figure 7-9. Cabling Four SCSI Hard Drives to the SCSI Controller Card** 

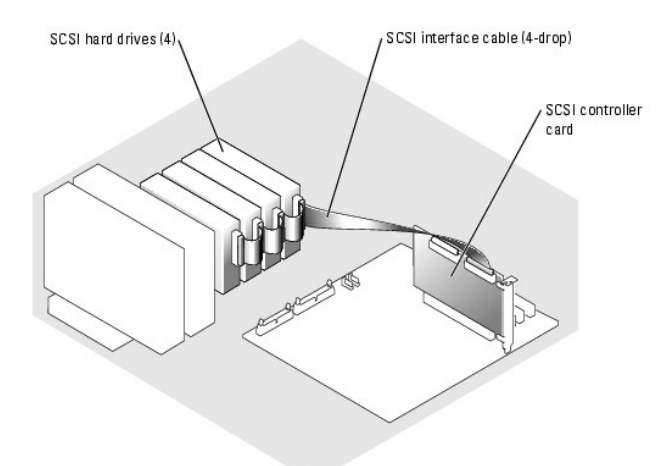

- 6. Ensure that all cables are firmly connected and arranged so that they will not catch on the computer covers or block airflow inside the system.
- 7. Install the cooling shroud. See ["Installing the Cooling Shroud"](file:///C:/data/systems/pe700/en/it/r0809c60.htm#1193645) in "Installing System Options."
- 8. Install the cover. See ["Replacing the Cover](file:///C:/data/systems/pe700/en/it/r0809c50.htm#1066217)" in "Troubleshooting Your System."
- 9. Stand the system upright.
- 10. Install the bezel. See ["Installing the Bezel"](file:///C:/data/systems/pe700/en/it/r0809c50.htm#1075415) in "Troubleshooting Your System."
- 11. Reconnect the system to its electrical outlet and turn the system on, including any attached peripherals.
- 12. Partition and logically format the hard drive. See the operating system documentation for more information.
- 13. Install any required device drivers.
- 14. Run the hard drive tests in the system diagnostics to determine whether the drive operates properly. See "[Running System Diagnostics](file:///C:/data/systems/pe700/en/it/r0809c40.htm#1051056)."

If the drive is connected to a SATA RAID controller card, see the RAID controller card documentation for information on testing the controller.

If the drive is connected to a SCSI controller card, run the SCSI controller tests and the hard drive tests in the system diagnostics. See "Running System Diagnostic

If the hard drive fails the hard drive tests or does not operate properly, see "[Getting Help.](file:///C:/data/systems/pe700/en/it/r0809c80.htm#1178844)"

# **Hot-Plug SCSI Hard Drives**

The drive bays in a system with an optional SCSI backplane board provide space for up to four 1-inch hot-plug hard drives. The hard drives plug into the SCSI<br>backplane board, which is connected to a SCSI RAID controller ca

<span id="page-78-0"></span>**Figure 7-10. Hot-Plug SCSI Hard Drives Connected to a SCSI RAID Controller Card** 

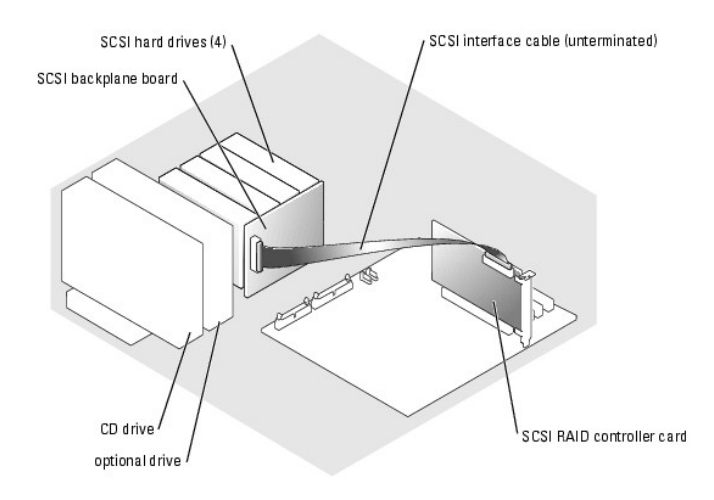

# **Removing a Hard Drive**

**NOTICE:** Not all operating system support hot-plug drive installation. See the operating system documentation.

- 1. Remove the bezel. See "[Removing the Bezel](file:///C:/data/systems/pe700/en/it/r0809c50.htm#1072909)" in "Troubleshooting Your System."
- 2. Take the hard drive offline and wait until the hard-drive indicator codes on the drive carrier signal that the drive can be removed safely. See <u>[Table 2](file:///C:/data/systems/pe700/en/it/r0809c20.htm#1067886)-4</u><br>for a list of hard-drive indicator codes.

If the drive has been online, the drive status indicator will blink green 2 times per second as the drive is powered down. When all indicators are off, the drive is ready for removal.

See your operating system documentation for more information on taking the hard drive offline.

- 3. Open the hard-drive carrier handle to release the drive. See **[Figure 7](#page-79-0)-11.**
- 4. Slide the hard drive out until it is free of the drive bay.

<span id="page-79-0"></span>**Figure 7-11. Removing a Hot-Plug SCSI Drive** 

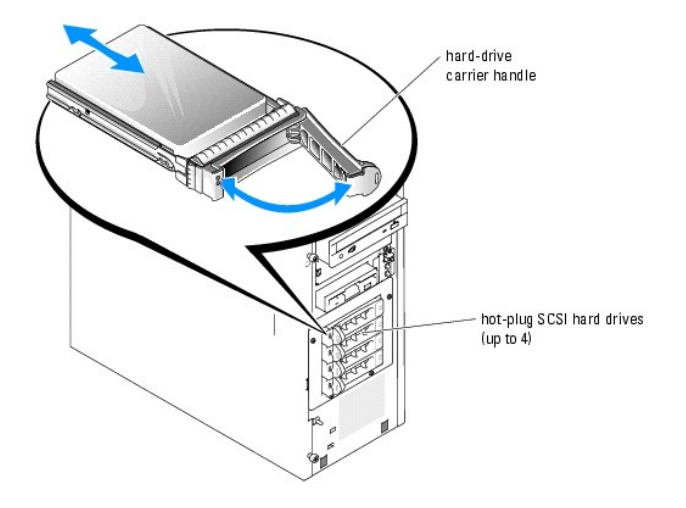

### **Installing a Hard Drive**

1. Unpack the drive (and controller card, if applicable), and prepare the drive for installation.

For instructions, see the documentation that accompanied the drive.

- 2. Remove the bezel. See "[Removing the Bezel](file:///C:/data/systems/pe700/en/it/r0809c50.htm#1072909)" in "Troubleshooting Your System."
- 3. Open the hard-drive carrier handle. See [Figure 7](#page-79-0)-11.

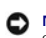

**NOTICE:** Do not insert a hard-drive carrier and attempt to lock its handle next to a partially installed carrier. Doing so can damage the partially installed<br>carrier's shield spring and make it unusable. Ensure that the a

- 4. Insert the hard-drive carrier into the drive bay. See **[Figure 7](#page-79-0)-11**.
- 5. Close the hard-drive carrier handle to lock it in place.
- 6. Install the bezel. See ["Installing the Bezel"](file:///C:/data/systems/pe700/en/it/r0809c50.htm#1075415) in "Troubleshooting Your System."
- 7. Install any required SCSI device drivers.
- 8. Run the SCSI controllers tests and the hard drive tests in the system diagnostics. See "[Running System Diagnostics.](file:///C:/data/systems/pe700/en/it/r0809c40.htm#1051056)"

If the hard drive fails the hard drive tests or does not operate properly, see "[Getting Help.](file:///C:/data/systems/pe700/en/it/r0809c80.htm#1178844)"

# **Installing a RAID Controller Card**

See ["Installing an Expansion Card"](file:///C:/data/systems/pe700/en/it/r0809c60.htm#1185567) in "Installing System Components" for instructions about installing the card.

**NOTE:** Install a RAID controller card in expansion slot 3, 4, or 5. If you install both a RAID controller card and an Ultra 3 SCSI controller card, install the<br>RAID controller card in expansion slot 5. See <u>[Figure A](file:///C:/data/systems/pe700/en/it/r0809aa0.htm#1050879)-3</u> to

[Back to Contents Page](file:///C:/data/systems/pe700/en/it/index.htm)

<span id="page-81-0"></span>[Back to Contents Page](file:///C:/data/systems/pe700/en/it/index.htm)

# **Getting Help**

**Dell™ PowerEdge™ 700 Systems Installation and Troubleshooting Guide**

- **O** [Technical Assistance](#page-81-1)
- **O** [Dell Enterprise Training and Certification](#page-83-0)
- **[Problems With Your Order](#page-83-1)**
- **[Product Information](#page-83-2)**
- **[Returning Items for Warranty Repair or Credit](#page-83-3)**
- **[Before You Call](#page-83-4)**
- **O** [Contacting Dell](#page-84-0)

# <span id="page-81-1"></span>**Technical Assistance**

If you need assistance with a technical problem, perform the following steps:

- 1. Complete the procedures in ["Troubleshooting Your System](file:///C:/data/systems/pe700/en/it/r0809c50.htm#1050720)."
- 2. Run the system diagnostics and record any information provided.
- 3. Make a copy of the [Diagnostics Checklist](#page-84-1), and fill it out.
- 4. Use Dell's extensive suite of online services available at Dell Support at **support.dell.com** for help with installation and troubleshooting procedures.

For more information, see "[Online Services](#page-81-2)."

5. If the preceding steps have not resolved the problem, call Dell for technical assistance.

**NOTE:** Call technical support from a phone near or at the system so that technical support can assist you with any necessary procedures.

**NOTE:** Dell's Express Service Code system may not be available in all countries.

When prompted by Dell's automated telephone system, enter your Express Service Code to route the call directly to the proper support personnel. If<br>you do not have an Express Service Code, open the **Dell Accessories** folder

For instructions on using the technical support service, see ["Technical Support Service](#page-83-5)" and ["Before You Call.](#page-83-4)"

**NOTE:** Some of the following services are not always available in all locations outside the continental U.S. Call your local Dell representative for information on availability.

# <span id="page-81-2"></span>**Online Services**

You can access Dell Support at **support.dell.com**. Select your region on the **WELCOME TO DELL SUPPORT** page, and fill in the requested details to access<br>help tools and information.

You can contact Dell electronically using the following addresses:

l World Wide Web

**www.dell.com/**

**www.dell.com/ap/** (Asian/Pacific countries only)

**www.dell.com/jp** (Japan only)

```
www.euro.dell.com (Europe only)
```
**www.dell.com/la** (Latin American countries)

**www.dell.ca** (Canada only)

l Anonymous file transfer protocol (FTP)

#### **ftp.dell.com/**

Log in as user:anonymous, and use your e-mail address as your password.

l Electronic Support Service

support@us.dell.com

apsupport@dell.com (Asian/Pacific countries only)

**support.jp.dell.com** (Japan only)

**support.euro.dell.com** (Europe only)

l Electronic Quote Service

sales@dell.com

apmarketing@dell.com (Asian/Pacific countries only)

sales\_canada@dell.com (Canada only)

l Electronic Information Service

info@dell.com

### **AutoTech Service**

Dell's automated technical support service—AutoTech—provides recorded answers to the questions most frequently asked by Dell customers about their portable and desktop computer systems.

When you call AutoTech, use your touch-tone telephone to select the subjects that correspond to your questions.

The AutoTech service is available 24 hours a day, 7 days a week. You can also access this service through the technical support service. See the contact information for your region.

# **Automated Order-Status Service**

<span id="page-83-6"></span>To check on the status of any Dell™ products that you have ordered, you can go to support.dell.com, or you can call the automated order-status service. A<br>recording prompts you for the information needed to locate and repo

#### <span id="page-83-5"></span>**Technical Support Service**

Dell's technical support service is available 24 hours a day, 7 days a week, to answer your questions about Dell hardware. Our technical support staff use computer-based diagnostics to provide fast, accurate answers.

To contact Dell's technical support service, see ["Before You Call](#page-83-4)" and then see the contact information for your region.

### <span id="page-83-0"></span>**Dell Enterprise Training and Certification**

Dell Enterprise Training and Certification is available; see **www.dell.com/training** for more information. This service may not be offered in all locations.

### <span id="page-83-1"></span>**Problems With Your Order**

If you have a problem with your order, such as missing parts, wrong parts, or incorrect billing, contact Dell for customer assistance. Have your invoice or packing slip available when you call. See the contact information for your region.

# <span id="page-83-2"></span>**Product Information**

If you need information about additional products available from Dell, or if you would like to place an order, visit the Dell website at **www.dell.com**. For the<br>telephone number to call to speak to a sales specialist, see

# <span id="page-83-3"></span>**Returning Items for Warranty Repair or Credit**

Prepare all items being returned, whether for repair or credit, as follows:

1. Call Dell to obtain a Return Material Authorization Number, and write it clearly and prominently on the outside of the box.

For the telephone number to call, see the contact information for your region.

- 2. Include a copy of the invoice and a letter describing the reason for the return.
- 3. Include a copy of any diagnostic information (including the Diagnostics Checklist) indicating the tests you have run and any error messages reported by the system diagnosti
- 4. Include any accessories that belong with the item(s) being returned (such as power cables, media such as CDs and diskettes, and guides) if the return is for credit.
- 5. Pack the equipment to be returned in the original (or equivalent) packing materials.

You are responsible for paying shipping expenses. You are also responsible for insuring any product returned, and you assume the risk of loss during shipment to Dell. Collect-on-delivery (C.O.D.) packages are not accepted.

<span id="page-83-4"></span>Returns that are missing any of the preceding requirements will be refused at our receiving dock and returned to you.

# **Before You Call**

**NOTE:** Have your Express Service Code ready when you call. The code helps Dell's automated-support telephone system direct your call more efficiently.

Remember to fill out the <u>Diagnostics Checklist</u>. If possible, turn on your system before you call Dell for technical assistance and call from a telephone at or near<br>the computer. You may be asked to type some commands at

CAUTION: Before servicing any components inside your computer, see your System Information Guide for important safety information.

<span id="page-84-1"></span>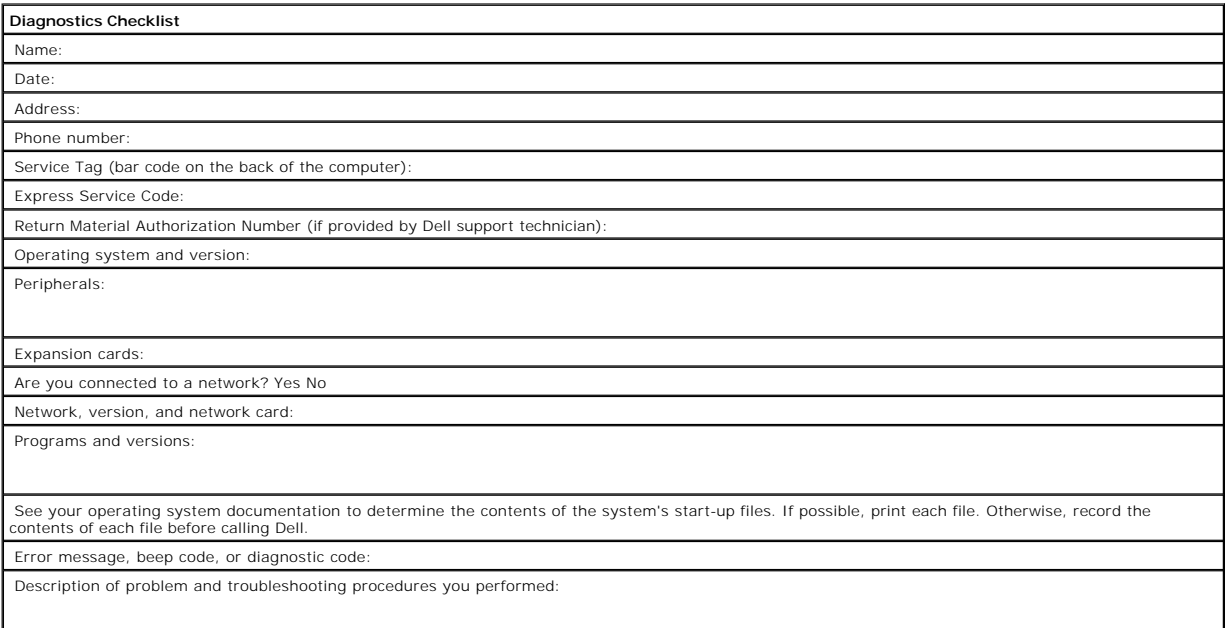

# <span id="page-84-0"></span>**Contacting Dell**

To contact Dell electronically, you can access the following websites:

- l **www.dell.com**
- l **support.dell.com** (technical support)
- l **premiersupport.dell.com** (technical support for educational, government, healthcare, and medium/large business customers, including Premier, Platinum, and Gold customers)

For specific web addresses for your country, find the appropriate country section in the table below.

**NOTE:** Toll-free numbers are for use within the country for which they are listed.

When you need to contact Dell, use the electronic addresses, telephone numbers, and codes provided in the following table. If you need assistance in<br>determining which codes to use, contact a local or an international opera

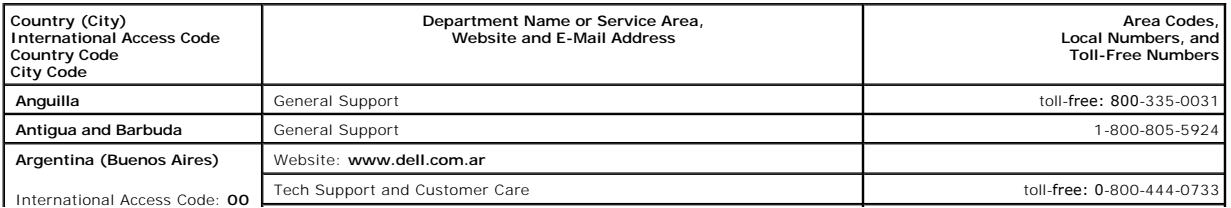

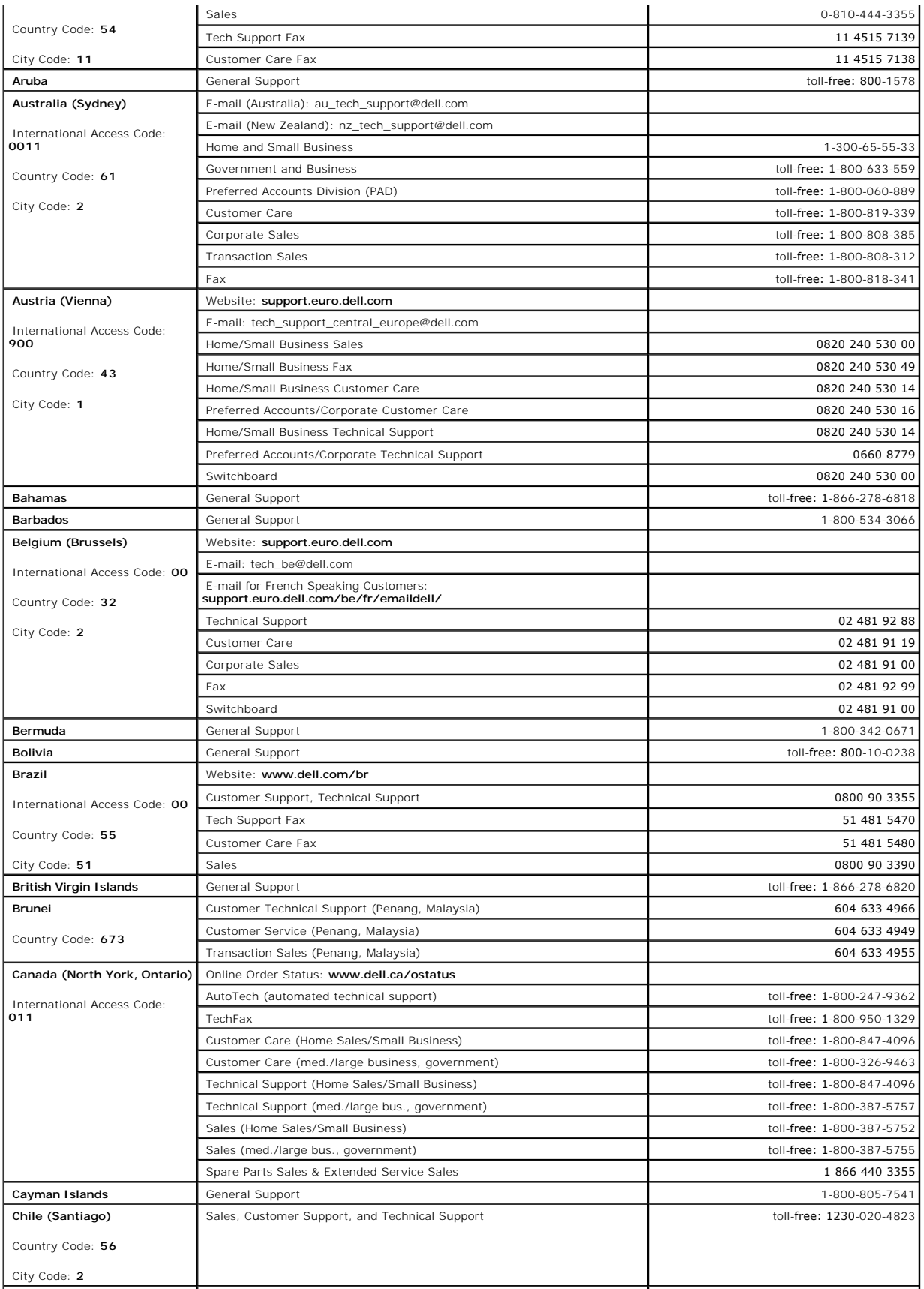

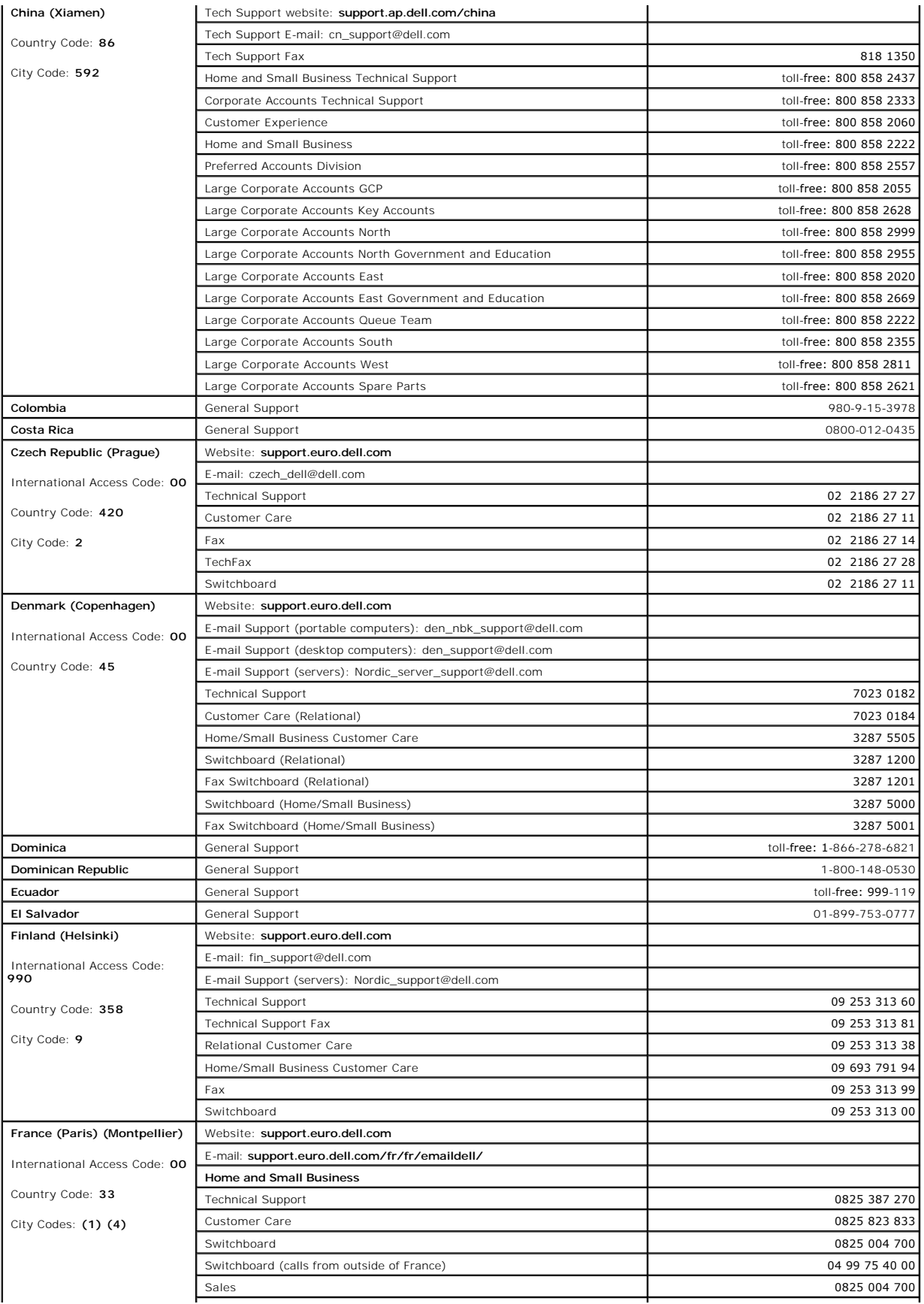

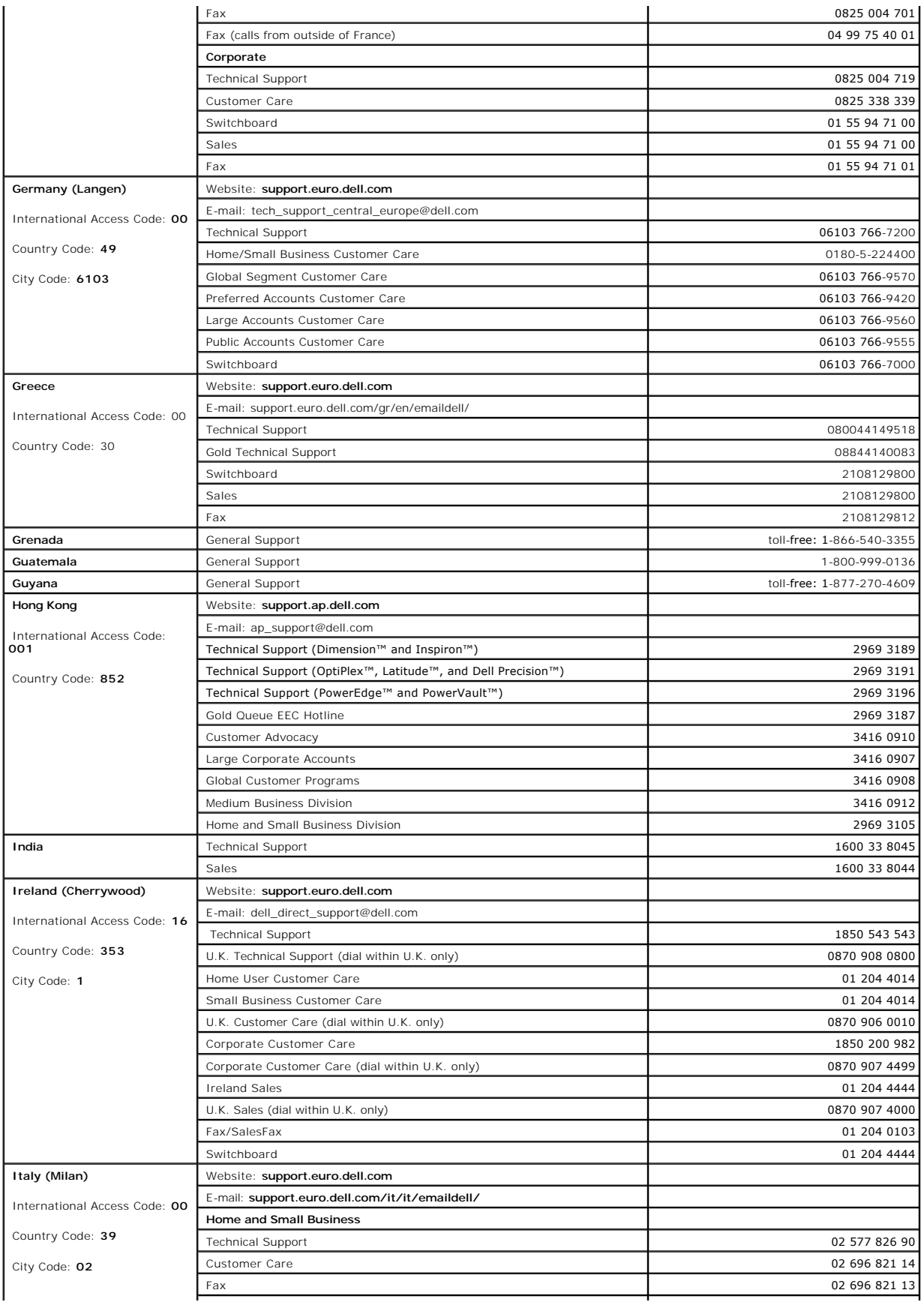

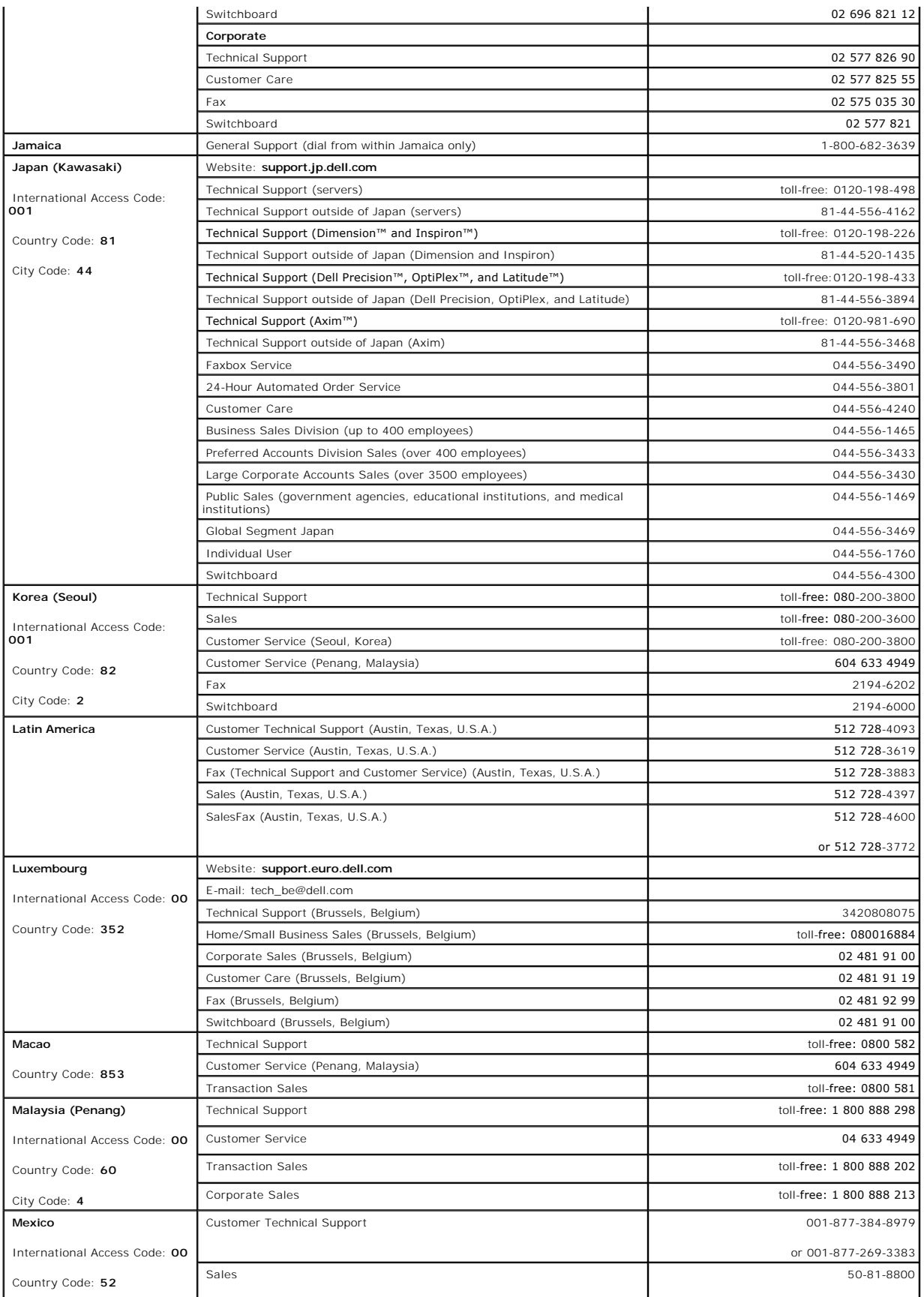

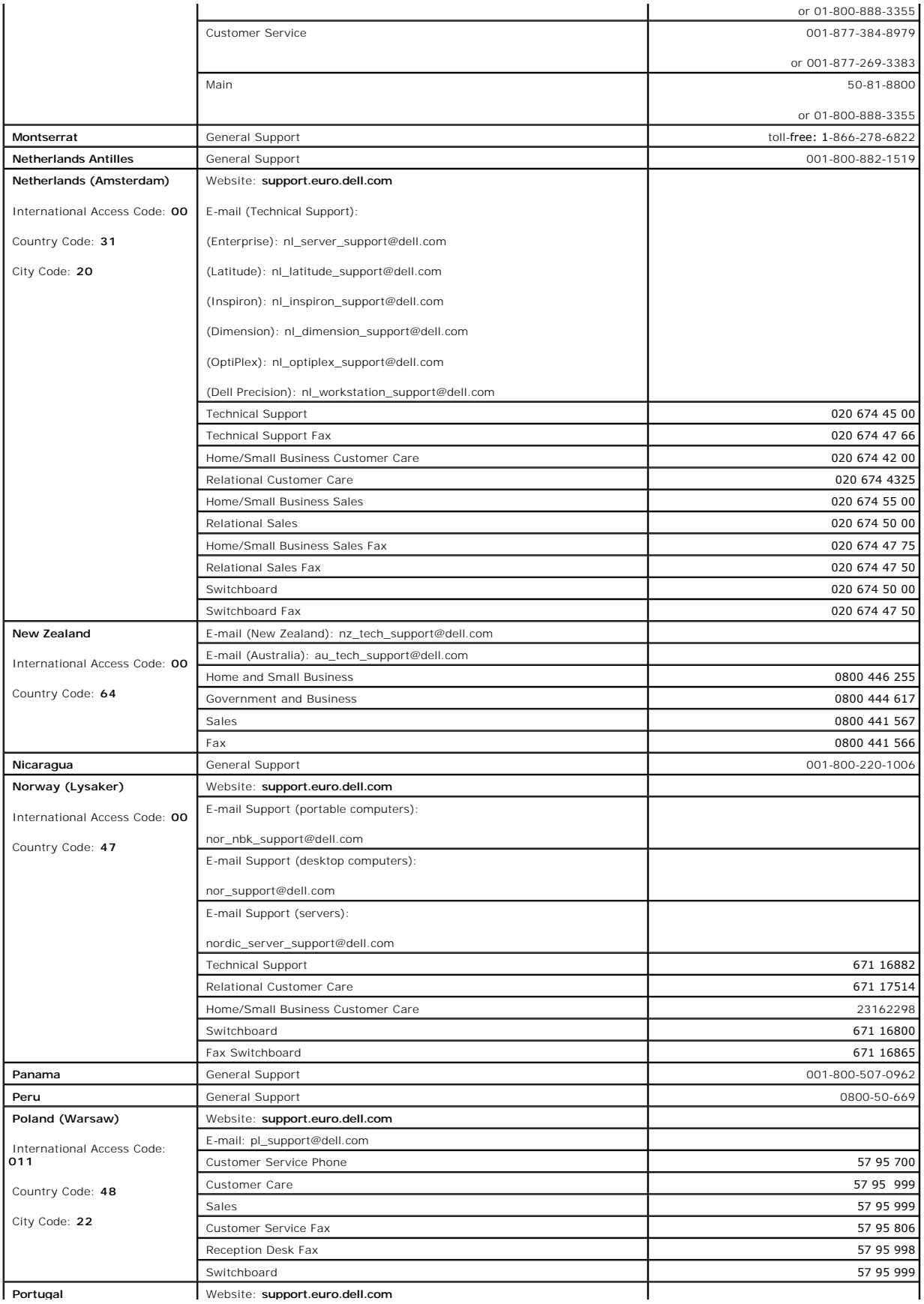

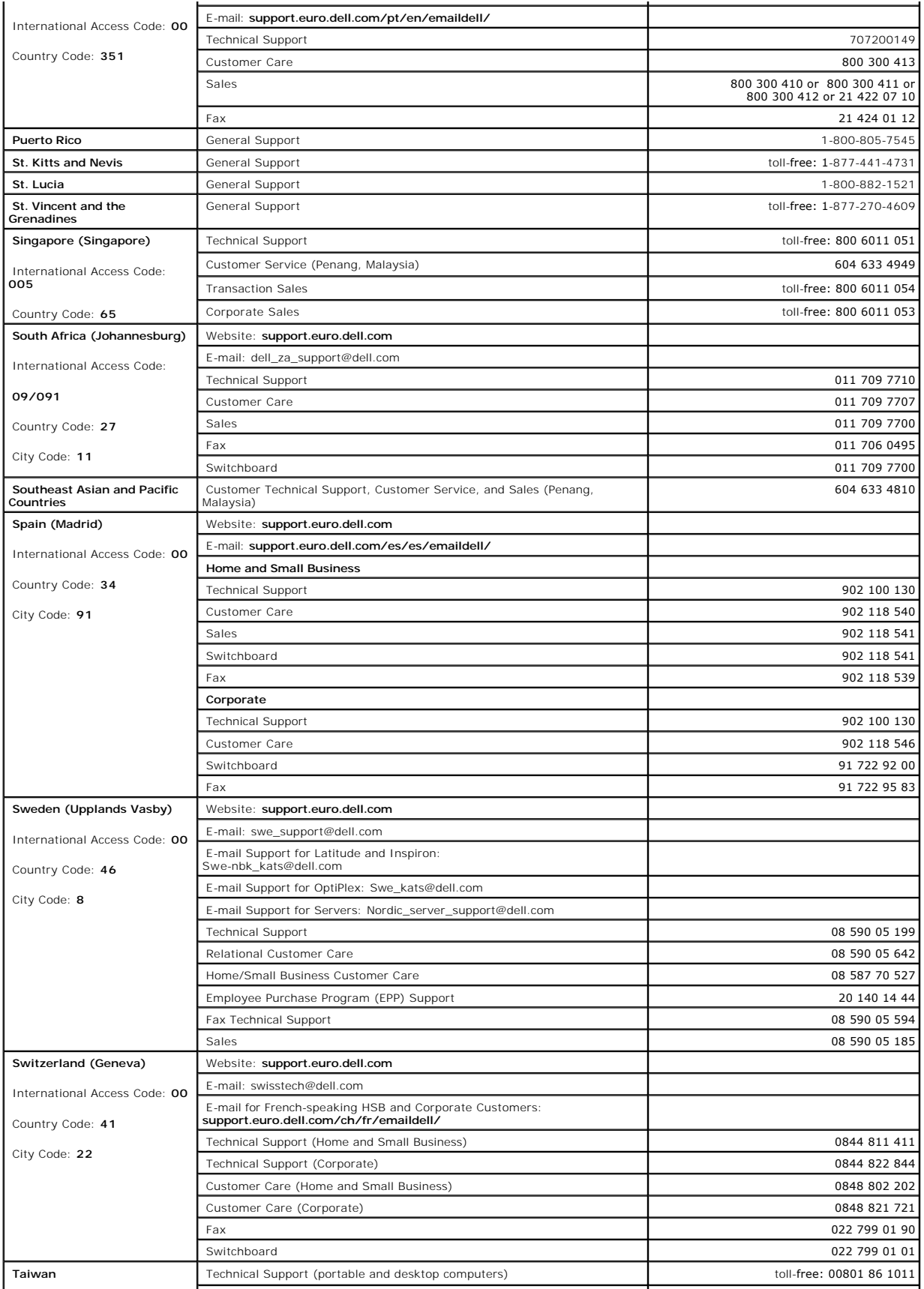

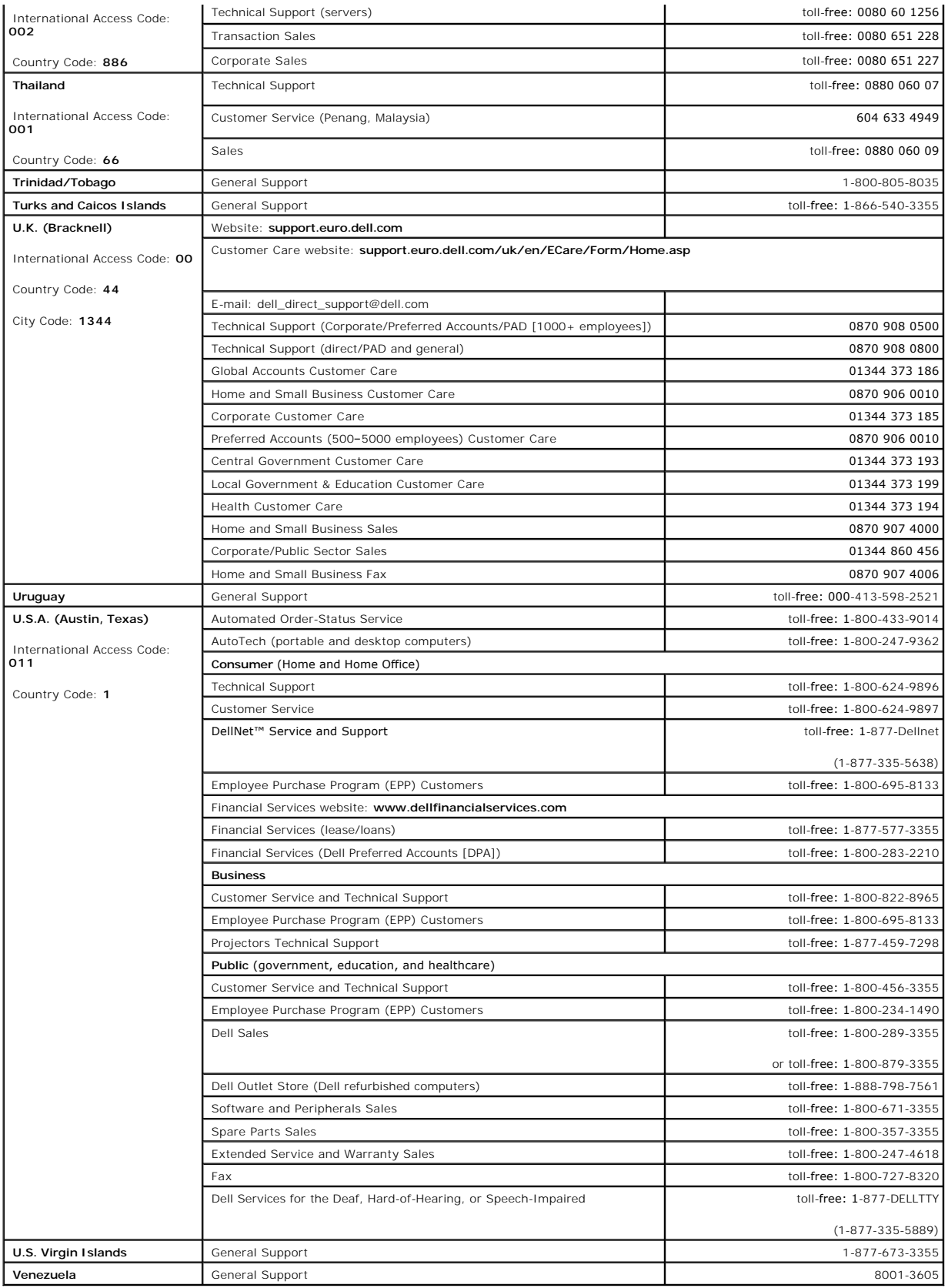

[Back to Contents Page](file:///C:/data/systems/pe700/en/it/index.htm)

#### [Back to Contents Page](file:///C:/data/systems/pe700/en/it/index.htm)

#### **Dell™ PowerEdge™ 700 Systems Installation and Troubleshooting Guide**

**NOTE:** A NOTE indicates important information that helps you make better use of your computer.

**NOTICE:** A NOTICE indicates either potential damage to hardware or loss of data and tells you how to avoid the problem.

CAUTION: A CAUTION indicates a potential for property damage, personal injury, or death.

For a complete list of abbreviations and acronyms, see "Abbreviations and Acronyms."

#### **Information in this document is subject to change without notice. © 2003 Dell Inc. All rights reserved.**

Reproduction in any manner whatsoever without the written permission of Dell Inc. is strictly forbidden.

Trademarks used in this text: Dell, the DELL logo, PowerEdge, Dell OpenManage, Dell Precision, Dimension, Inspiron, OptiPlex, Latitude, DellNet, PowerVault, PowerApp, and Axim are<br>trademarks of Dell Inc.; Intel, Pentium, a

Other trademarks and trade names may be used in this document to refer to either the entities claiming the marks and names or their products. Dell Inc. disclaims any<br>proprietary interest in trademarks and trade names other

[Back to Contents Page](file:///C:/data/systems/pe700/en/it/index.htm)